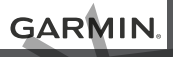

# TREAD™

# Príručka používateľa GARMIN.

#### © 2021 Garmin Ltd. alebo dcérske spoločnosti

Všetky práva vyhradené. Táto príručka je chránená zákonmi o autorských právach a nesmie byť kopírovaná ani ako celok, ani čiastočne, bez písomného súhlasu spoločnosti Garmin. Spoločnosť Garmin si vyhradzuje právo na zmenu alebo vylepšovanie svojich produktov a realizáciu zmien v obsahu tejto príručky bez povinnosti o týchto zmenách a vylepšeniach informovať akékoľvek osoby alebo organizácie. Najnovšie aktualizácie a doplňujúce informácie o používaní tohto produktu nákdete na stránke www.garmin.com.

Garmin®, logo Garmin, inReach® a TracBack® sú ochranné známky spoločnosti Garmin Ltd. alebo jej dcérskych spoločností, ktoré sú registrované v USA a v iných krajinách. BaseCamp™, Garmin Adventurous Routing™, Garmin Drive™, Garmin Explore™, Garmin Express™, Garmin PowerSwitch™, myTrends™ a Tread™ sú ochranné známky spoločnosti Garmin Ltd. alebo jej dcérskych spoločností. Tieto ochranné známky sa nesmú používať bez výslovného súhlasu spoločnosti Garmin.

Android™ je ochranná známka spoločnosti Google Inc. Apple® a Mac®sú ochranné známky spoločnosti Apple Inc. registrované v USA a v ďalších krajinách. Logotyp a logá BLUETOOTH® vlastní spoločnosť Bluetooth SIG, Inc., a používanie tohto názvu spoločnosťou Garmin podlieha licencii. Foursquare® je ochranná známka spoločnosti Foursquare Labs, Inc., registrovaná v USA a v ďalších krajinách. HISTORY® a logo H logo sú ochranné známky spoločnosti A+E Networks a sú chránené Spojenými štátmi a inými krajinami na celom svete. Všetky práva vyhradené. Použité so súhlasom. iOverlander™ je ochranná známka spoločnosti iOverlander. microSD® a logo microSD sú ochranné známky spoločnosti SD-3C, LLC. Tripadvisor® je registrovaná ochranná známka spoločnosti TripAdvisor LLC. Windows® je registrovaná ochranná známka spoločnosti Microsoft Corporation v USA a iných krajinách. Wi‑Fi® je registrovaná ochranná známka spoločnosti Wi-Fi Alliance. Ostatné ochranné známky a obchodné názvy sú vlastníctvom príslušných vlastníkov. www.garmin.sk

# **Začíname**

#### **VAROVANIE**

Pozrite si príručku *Dôležité informácie o bezpečnosti a produkte* v balení s produktom, kde nájdete upozornenia spojené s produktom a iné dôležité informácie.

- **1** Pripojte sa k sieti Wi‑Fi® (strana 49) (voliteľné).
- **2** Spárujte telefón s technológiou Bluetooth® s náhlavnou súpravou (strana 26) (nepovinné).
- **3** Aktualizujte mapy a softvér vášho zariadenia (strana 50).
- **4** Vyhľadajte signály GPS (strana 1).
- **5** Namontujte zariadenie a pripojte ho k zdroju napájania (strana 3).
- **6** Nastavte jas obrazovky (strana 2).
- **7** Nastavte navigáciu do cieľového miesta (strana 30).

# **Prehľad zariadenia**

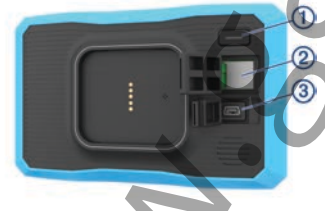

- tlačidlo napájania
- Zásuvka na pamäťovú kartu microSD
- Napájací a dátový USB port

#### **Zapnutie alebo vypnutie zariadenia**

• Zariadenie zapnete stlačením tlačidla napájania alebo pripojením zariadenia k zdroju napájania.

• Do úsporného režimu uvediete zariadenie stlačením tlačidla napájania, keď je zariadenie zapnuté.

V úspornom režime je obrazovka vypnutá a zariadenie spotrebúva veľmi malé množstvo energie, ale dokáže sa kedykoľvek prebudiť pripravené na používanie.

**TIP:** zariadenie môžete nabiť rýchlejšie, ak ho počas nabíjania batérie prepnete do úsporného režimu.

Ak chcete zariadenie úplne vypnúť držte tlačidlo napájania až kým sa na obrazovke neobjaví hlásenie a vyberte položku **Vypnúť**.

Hlásenie sa zobrazí po piatich sekundách. Ak pustíte tlačidlo napájania pred zobrazením hlásenia, zariadenie sa prepne do úsporného režimu.

# **Vyhľadávanie GPS signálov**

Keď zapnete navigačné zariadenie, prijímač GPS musí vyhľadať satelitné údaje a určiť aktuálnu polohu. Čas potrebný na vyhľadanie satelitných signálov sa môže líšiť v závislosti od niekoľkých faktorov vrátane vašej vzdialenosti od miesta, kde ste naposledy použili svoje navigačné zariadenie, od toho, či máte priamy výhľad na oblohu, a od toho, koľko času uplynulo, odkedy ste naposledy použili navigačné zariadenie. Keď zapnete svoje satelitné zariadenie po prvýkrát, vyhľadanie satelitných signálov môže trvať niekoľko minút. **Example in the control of the control of the control of the control of the control of the control of the control of the control of the control of the control of the control of the control of the control of the control of** 

- **1** Zapnite zariadenie.
- **2** Čakajte, kým zariadenie nájde satelity.
- **3** V prípade potreby choďte na otvorené priestranstvo ďalej od vysokých budov a stromov.

**ull** v stavovej lište signalizuje intenzitu satelitného signálu. Keď je plná aspoň polovica paličiek, zariadenie je pripravené na navigáciu.

#### **Ikony na stavovej lište**

Stavová lišta sa nachádza navrchu hlavnej ponuky. Ikony stavovej lišty zobrazujú informácie o funkciách zariadenia. Výberom niektorých ikon môžete zmeniť nastavenia alebo zobraziť ďalšie informácie.

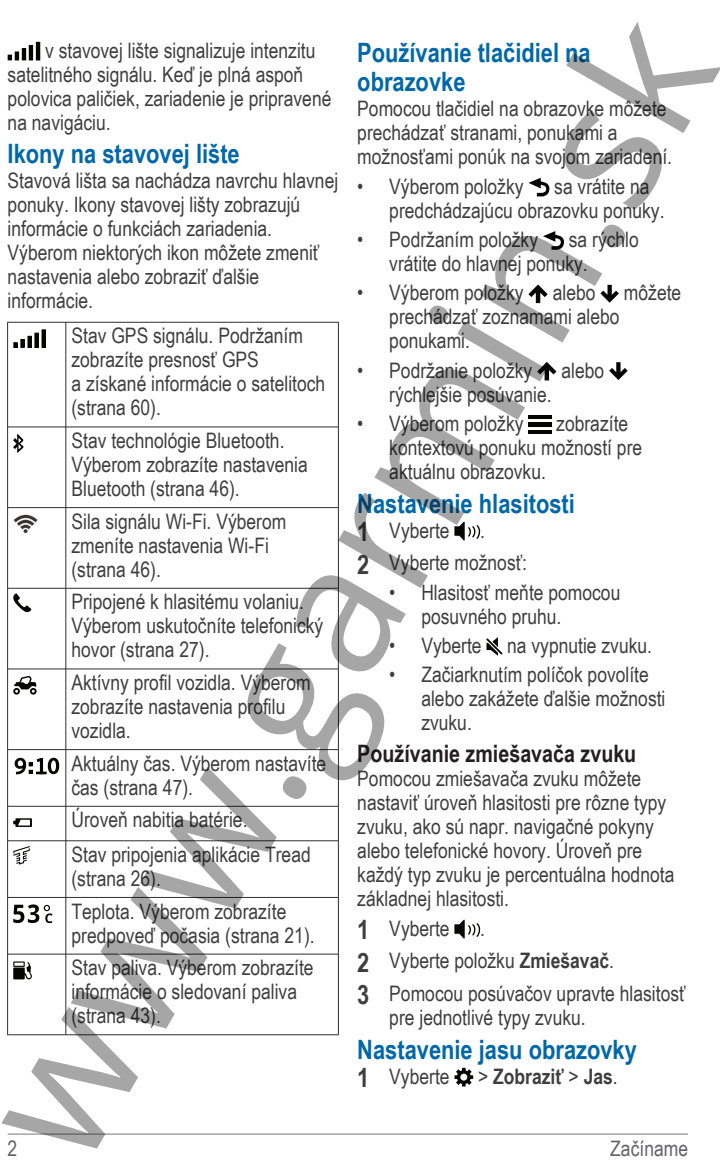

#### **Používanie tlačidiel na obrazovke**

Pomocou tlačidiel na obrazovke môžete prechádzať stranami, ponukami a možnosťami ponúk na svojom zariadení.

- Výberom položky sa vrátite na predchádzajúcu obrazovku ponuky.
- Podržaním položky **S** sa rýchlo vrátite do hlavnej ponuky.
- Výberom položky  $\bigwedge$  alebo  $\bigvee$  môžete prechádzať zoznamami alebo ponukami.
- Podržanie položky  $\spadesuit$  alebo  $\clubsuit$ rýchlejšie posúvanie.
- Výberom položky zobrazíte kontextovú ponuku možností pre aktuálnu obrazovku.

#### **Nastavenie hlasitosti** Vyberte  $\blacksquare$ <sup>33</sup>).

- **2** Vyberte možnosť:
	- Hlasitosť meňte pomocou posuvného pruhu.
	- Vyberte  $\triangleleft$  na vypnutie zvuku.
	- Začiarknutím políčok povolíte alebo zakážete ďalšie možnosti zvuku.

#### **Používanie zmiešavača zvuku**

Pomocou zmiešavača zvuku môžete nastaviť úroveň hlasitosti pre rôzne typy zvuku, ako sú napr. navigačné pokyny alebo telefonické hovory. Úroveň pre každý typ zvuku je percentuálna hodnota základnej hlasitosti.

- $1$  Vyberte  $\blacksquare$ )).
- **2** Vyberte položku **Zmiešavač**.
- **3** Pomocou posúvačov upravte hlasitosť pre jednotlivé typy zvuku.

# **Nastavenie jasu obrazovky**

**1** Vyberte > **Zobraziť** > **Jas**.

**2** Jas nastavte pomocou posuvného pruhu.

# **Profily vozidla**

#### **VAROVANIE**

Možnosti voľby profilu vozidla sa nepoužívajú na výpočet odporúčaní súvisiacich s trasou.

Profil vášho vozidla sa používa len na zobrazenie ciest, po ktorých sa môžete s vozidlom vydať, a to podľa máp používania motorových vozidiel schválených agentúrou US Forest Service (US Forest Service Motor Vehicle Use Maps). Údaje takýchto máp môžu byť obmedzené, napríklad vaše zariadenie nedokáže vo všetkých prípadoch zohľadniť podmienky ciest. Pri rozhodovaní o riadení vždy dodržiavajte všetky značky a prispôsobujte sa podmienkam na ceste. 2 Jas nastavie pomociu posuvieho  $\cdot$  Ak checele pridat štvarkovalu, printu. V portie možnost ATV vojetie možnost VIV vojetie možnost VIV profilu vozidla se vybete možnost VIV profilu vozidla se vybete možnost VIV profilu

Profily vozidla umožňujú zvoliť rôzne nastavenia podľa typu vozidla, ktoré so zariadením používate. Aktuálny profil vozidla zobrazuje ikona na stavovej lište.

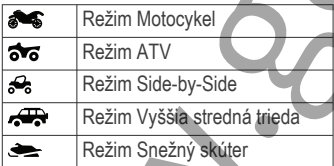

## **Pridanie profilu vozidla**

Profil vozidla môžete pridať pre každé vozidlo, v ktorom budete zariadenie používať.

- **1** Zo stavovej lišty vyberte ikonu profilu vozidla a vyberte možnosť -
- **2** Vyberte možnosť:
	- Ak chcete pridať motorku, vyberte možnosť **Motocykel**.
- Ak chcete pridať štvorkolku, vyberte možnosť **ATV**.
- Ak chcete pridať štvorkolku typu SSV, vyberte možnosť **Typ Sideby-Side**.
- Ak chcete pridať vozidlo plnej veľkosti, vyberte možnosť **Vyššia stredná trieda**.
- Ak chcete pridať snežný skúter, vyberte možnosť **Snežný skúter**.
- **3** Podľa pokynov na obrazovke zadajte charakteristiky vozidla.

#### **Výber profilu vozidla**

Vyberte ikonu profilu vozidla na stavovej lište.

# **Inštalácia**

Inštalácia zariadenia na ATV alebo Side-by-Side **Prehľad napájacích káblov**

#### **VAROVANIE**

Garmin® dôrazne odporúča nechať si zariadenie namontovať skúseným inštalatérom s náležitými znalosťami elektrických systémov. Nesprávne zapojenie napájacieho kábla môže spôsobiť poškodenie vozidla alebo batérie a môže byť príčinou ujmy na zdraví.

Pozrite si príručku *Dôležité informácie o bezpečnosti a produkte* v balení s produktom, kde nájdete upozornenia spojené s produktom a iné dôležité informácie.

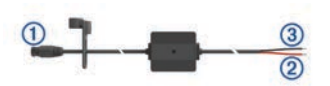

Prípojka držiaka

10 až 30 V DC napájací systém (červený)

#### **Kritériá montáže**

- Zariadenie je potrebné namontovať v blízkosti zbernice alebo batérie, a v dosahu dodávaného napájacieho kábla.
- Miesto montáže musí umožňovať vedenie a pripojenie všetkých káblov.
- Nadbytočný kábel treba zviazať a zaistiť pomocou pribalených zväzovacích pások.
- Elektrické kontakty nesmú obsahovať farbu.

#### Inštalácia zariadenia na hrazdu

**1** Pomocou plochého skrutkovača, uvoľnite skrutku (1) na montážnej lište až sa oddelí krúžok.

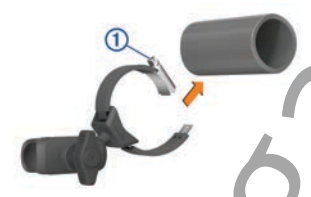

- **2** Umiestnite držiak okolo tyče alebo rámu.
- **3** Utiahnite skrutku na držiaku, až kým sa krúžok zabezpečí.
- **4** Vložte guľu na držiaku Group Ride Tracker 2 do dvojitého ramena  $\circled{3}$

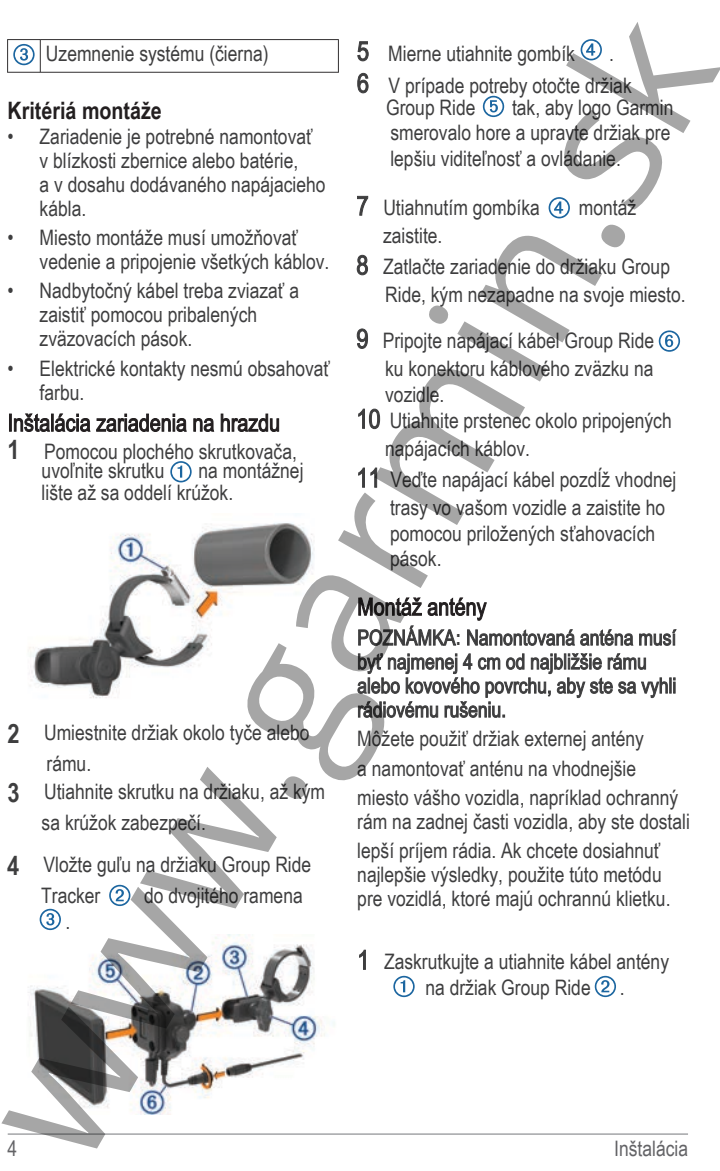

- 5 Mierne utiahnite gombík  $\overline{4}$
- 6 V prípade potreby otočte držiak Group Ride 5 tak, aby logo Garmin smerovalo hore a upravte držiak pre lepšiu viditeľnosť a ovládanie.
- 7 Utiahnutím gombíka 4 montáž zaistite.
- 8 Zatlačte zariadenie do držiaku Group Ride, kým nezapadne na svoje miesto.
- 9 Pripojte napájací kábel Group Ride 6 ku konektoru káblového zväzku na vozidle.
- 10 Utiahnite prstenec okolo pripojených napájacích káblov.
- 11 Veďte napájací kábel pozdĺž vhodnej trasy vo vašom vozidle a zaistite ho pomocou priložených sťahovacích pások.

# Montáž antény

POZNÁMKA**:** Namontovaná anténa musí byť najmenej 4 cm od najbližšie rámu alebo kovového povrchu, aby ste sa vyhli rádiovému rušeniu.

Môžete použiť držiak externej antény a namontovať anténu na vhodnejšie

miesto vášho vozidla, napríklad ochranný rám na zadnej časti vozidla, aby ste dostali

lepší príjem rádia. Ak chcete dosiahnuť najlepšie výsledky, použite túto metódu pre vozidlá, ktoré majú ochrannú klietku.

1 Zaskrutkujte a utiahnite kábel antény (1) na držiak Group Ride (2).

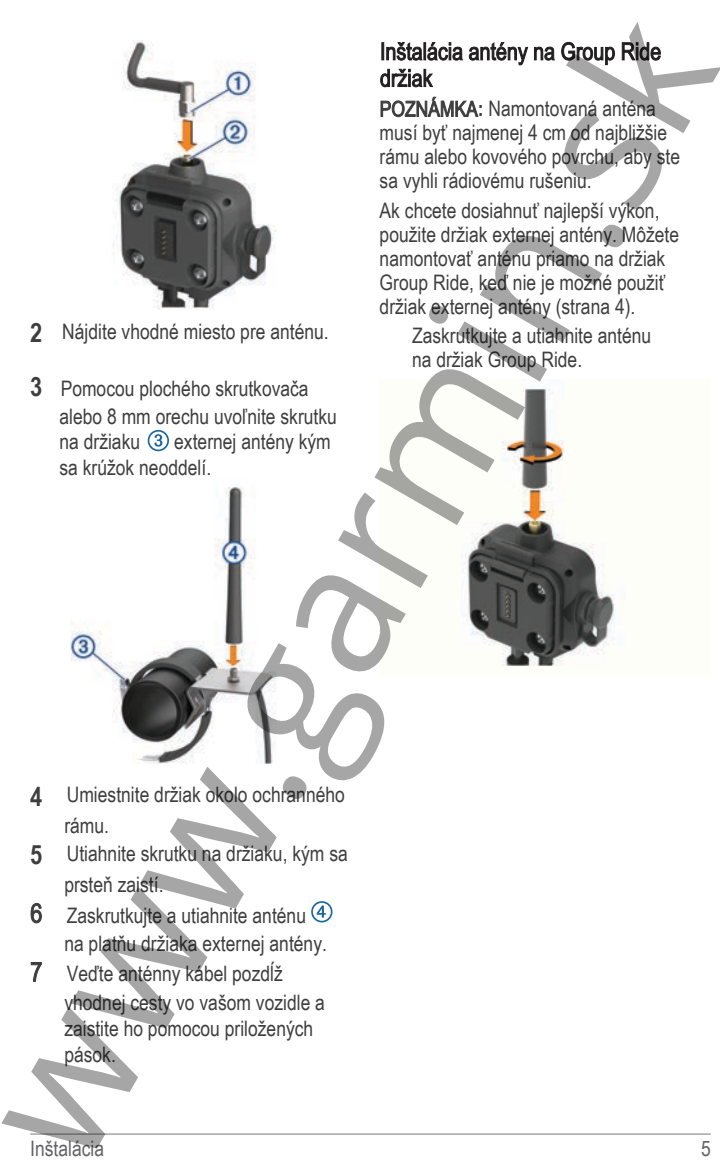

- **2** Nájdite vhodné miesto pre anténu.
- **3** Pomocou plochého skrutkovača alebo 8 mm orechu uvoľnite skrutku na držiaku 3 externej antény kým sa krúžok neoddelí.

#### Inštalácia antény na Group Ride držiak

POZNÁMKA**:** Namontovaná anténa musí byť najmenej 4 cm od najbližšie rámu alebo kovového povrchu, aby ste sa vyhli rádiovému rušeniu.

Ak chcete dosiahnuť najlepší výkon, použite držiak externej antény. Môžete namontovať anténu priamo na držiak Group Ride, keď nie je možné použiť držiak externej antény (strana 4).

> Zaskrutkuite a utiahnite anténu na držiak Group Ride.

- **4** Umiestnite držiak okolo ochranného rámu.
- **5** Utiahnite skrutku na držiaku, kým sa prsteň zaistí.
- 6 Zaskrutkujte a utiahnite anténu 4 na platňu držiaka externej antény.
- 7 Veďte anténny kábel pozdĺž vhodnej cesty vo vašom vozidle a zaistite ho pomocou priložených pások.

# **Výmena ozdobného rámčeka**

Ozdobný rámček na vašom zariadení môžete vymeniť za jeden z poskytnutých farebných ozdobných rámčekov.

- **1** Zložte zariadenie z držiaka.
- **2** Zo zariadenia zložte súčasný ozdobný rámček potiahnutím smerom dozadu.

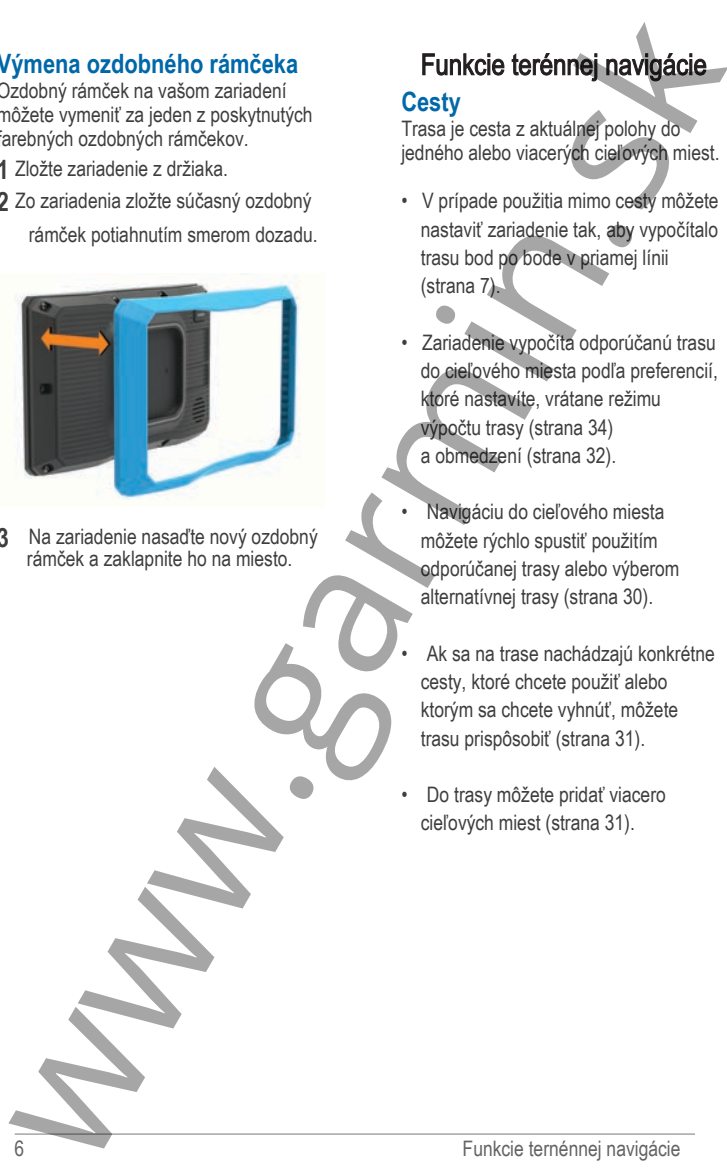

**3** Na zariadenie nasaďte nový ozdobný rámček a zaklapnite ho na miesto.

# Funkcie terénnej navigácie

#### **Cesty**

Trasa je cesta z aktuálnej polohy do jedného alebo viacerých cieľových miest.

- V prípade použitia mimo cesty môžete nastaviť zariadenie tak, aby vypočítalo trasu bod po bode v priamej línii (strana 7).
- Zariadenie vypočíta odporúčanú trasu do cieľového miesta podľa preferencií, ktoré nastavíte, vrátane režimu výpočtu trasy (strana 34) a obmedzení (strana 32).
- Navigáciu do cieľového miesta môžete rýchlo spustiť použitím odporúčanej trasy alebo výberom alternatívnej trasy (strana 30).
- Ak sa na trase nachádzajú konkrétne cesty, ktoré chcete použiť alebo ktorým sa chcete vyhnúť, môžete trasu prispôsobiť (strana 31).
- Do trasy môžete pridať viacero cieľových miest (strana 31).

#### Rovné trasy

Pri použití v teréne vás zariadenie zavedie do cieľa pomocou priamej trasy. Môžete nastaviť viacero trasových bodov na navigáciu po trase cez oblasti bez ciest.

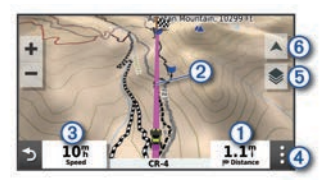

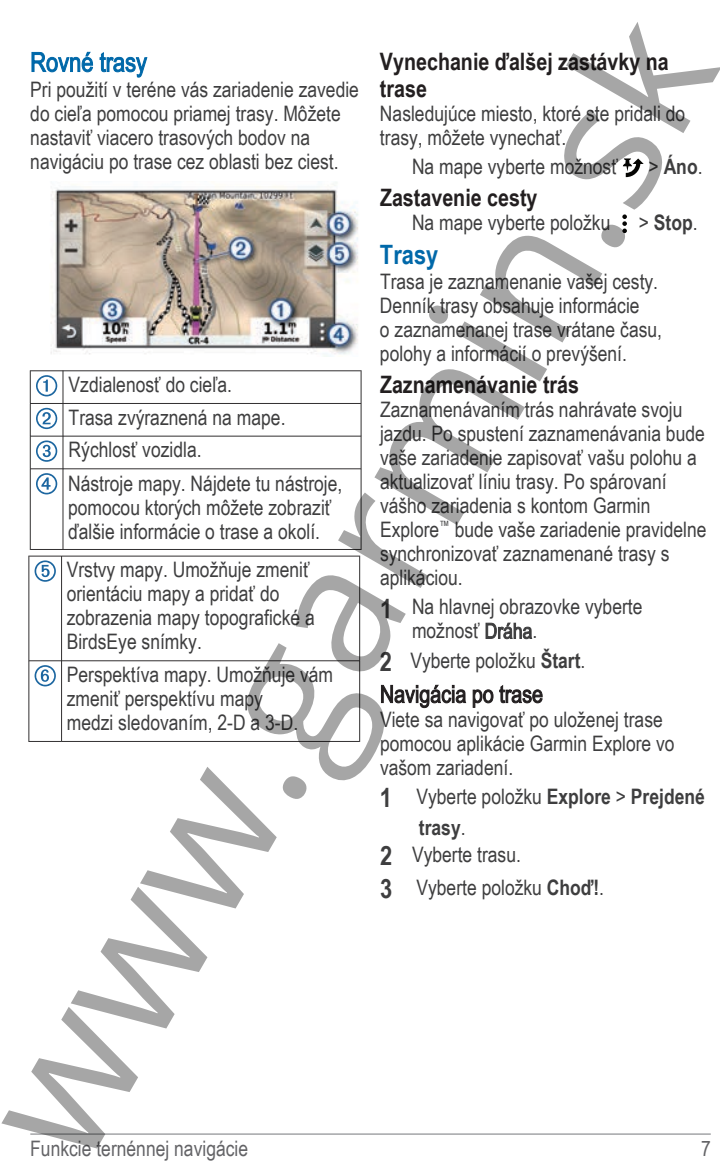

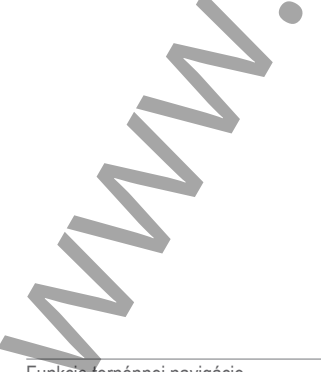

#### **Vynechanie ďalšej zastávky na trase**

Nasledujúce miesto, ktoré ste pridali do trasy, môžete vynechať.

Na mape vyberte možnosť > **Áno**.

#### **Zastavenie cesty**

Na mape vyberte položku > **Stop**.

#### **Trasy**

Trasa je zaznamenanie vašej cesty. Denník trasy obsahuje informácie o zaznamenanej trase vrátane času, polohy a informácií o prevýšení.

#### **Zaznamenávanie trás**

Zaznamenávaním trás nahrávate svoju jazdu. Po spustení zaznamenávania bude vaše zariadenie zapisovať vašu polohu a aktualizovať líniu trasy. Po spárovaní vášho zariadenia s kontom Garmin Explore™ bude vaše zariadenie pravidelne synchronizovať zaznamenané trasy s aplikáciou.

- **1** Na hlavnej obrazovke vyberte možnosť Dráha.
	- **2** Vyberte položku **Štart**.

#### Navigácia po trase

Viete sa navigovať po uloženej trase pomocou aplikácie Garmin Explore vo vašom zariadení.

- **1** Vyberte položku **Explore** > **Prejdené trasy**.
- **2** Vyberte trasu.
- **3** Vyberte položku **Choď!**.

#### Zobrazenie vašich zbierok na stránkach Mapa

Môžete si pozrieť svoje Garmin Explore zbierky priamo na mape. Musíte povoliť používanie vrstvy mapy zbierok túto funkciu.

POZNÁMKA**:** Ak nepriradíte zbierku kategóriu k vašim údajom Garmin Explore, to sa zobrazuje ako neorganizovaná zbierka.

- **1** Vyberte položku **Zobraziť mapu** > > **Zbierky**.
- **2** Vyberte jednu alebo viac zbierok kategórie zo zoznamu.
- **3** Vyberte položku Odoslať. Vaše zbierky sa zobrazujú ako ikony na mape.

# **Priečny náklon a pozdĺžny sklon**

#### **VAROVANIE**

Aplikácia Pitch and Roll (Priečny náklon a pozdĺžny sklon) slúži na zobrazenie uhlov vozidla vychádzajúcich len z kalibrovaných meraní. Za kalibráciu zariadenia zodpovedáte vy. Zmeny polôh zariadenia po kalibrácii môžu mať negatívny dopad na presnosť jeho meraní. Namerané hodnoty predstavujú približné merania výhradne na základe údajov vami zadaných do zariadenia. Hodnoty odčítavajte často a riadne. V prípade výrazných zmien okolitého prostredia nechajte hodnoty ustáliť. Vždy si vymedzte dostatočný limit pre bezpečnosť v prípade meniacich sa podmienok a chybných hodnôt. Zanedbaním faktorov vzhľadom na vozidlo a okolité prostredie by ste mohli spôsobiť nehodu a následnú smrť alebo vážne zranenie. **Zolonzonie vašich zbierok**<br>
Malbrácia priečneho náklonu a mastankach Mapa<br>
Možele s poziní Evolveje Gamin Explore<br>
Možel sporati skoloveje Gamin Explore<br>
Zolety priamo na mape. Musite povolit<sup>7</sup> na mulu.<br>
pozichane vsty

Zariadenie vás upozorní, ak sa vozidlo priečne nahne alebo pozdĺžne skloní do takého uhla, ktorý by mohol mať dopad na stabilitu.

#### **Kalibrácia priečneho náklonu a pozdĺžneho sklonu**

Uhol vozidla môžete kedykoľvek nastaviť na nulu.

- **1** Zaparkujte svoje vozidlo na rovnom a plochom povrchu.
- **2** Nastavte polohu vášho zariadenia v držiaku, aby ste dobre videli obrazovku.
- **3** Vyberte **Sklon a pretáčanie** > **Kalibrovať**.

Hodnoty priečneho náklonu a pozdĺžneho sklonu sa nastavia na 0 stupňov.

#### **VAROVANIE**

Na dosiahnutie najlepšej presnosti kalibrujte priečny náklon a pozdĺžny sklon pri každej zmene polohy vozidla.

#### **Nastavenie výstražných uhlov**

Môžete nastaviť uhly, v ktorých zariadenie aktivuje výstrahy priečneho náklonu a pozdĺžneho sklonu. Zodpovedáte za oboznámenie sa so správnym uhlom priečneho náklonu a pozdĺžneho svojho vozidla a ich nastavenie.

- **1** Vyberte položky **Sklon a pretáčanie** > > **Výstražné uhly**.
- **2** Posunutím nahor alebo nadol nastavte výstražné uhly priečneho náklonu a pozdĺžneho sklonu.
- **3** Vyberte položku **OK**.

#### **Aktivácia a deaktivácia upozornení výstražného uhla**

- **1** Vyberte položky **Sklon a pretáčanie**  $> 4$
- **2** Vyberte možnosť:
	- Ak chcete aktivovať alebo deaktivovať notifikácie o priečnom náklone a pozdĺžnom sklone, zvoľte možnosť **Upozornenia funkcie Sklon a pretáčanie**.

• Ak chcete aktivovať alebo deaktivovať akustické výstrahy, zvoľte možnosť **Zvukové výstrahy**.

#### **Zobrazenie výškomera, barometra a kompasu**

Zariadenie obsahuje interné snímače výškomera, barometra a kompasu s automatickou kalibráciou.

> V hlavnej ponuke vyberte možnosť **ABC**.

#### **Kalibrácia kompasu**

#### *OZNÁMENIE*

Elektronický kompas kalibrujte vo vonkajšom prostredí. Ak chcete zlepšiť presnosť kurzu, nestojte v blízkosti kovových objektov alebo objektov vplývajúcich na magnetické polia, ako sú napríklad vozidlá, elektronické zariadenia, budovy či elektrické vedenie. Functione and the state of the state of the state of the state of the state of the state of the state of the state of the state of the state of the state of the state of the state of the state of the state of the state of

Keď je vaše zariadenie pripojené k držiaku, používa údaje GPS na určovanie kurzu kompasu. Keď zariadenie z držiaka odpojíte, na indikáciu vášho kurzu použije vstavaný kompas.

Pri každom odpojení zariadenia z držiaka vás prístroj vyzve na kalibráciu kompasu.

Ak zistíte chybnú činnosť kompasu, napríklad po prejdení veľkej vzdialenosti alebo po extrémnych zmenách teploty, môžete v záujme zvýšenia presnosti kalibráciu kompasu vykonať manuálne.

- **1** Odpojte zariadenie od držiaka a vzdiaľte sa od objektov, ktoré ovplyvňujú magnetické polia.
- **2** Vyberte položky **ABC** > > **Kalibrovať kompas**.
- **3** Postupujte podľa pokynov na obrazovke.

# **Skupinová jazda**

Aplikácia Skupinová jazda (Group Ride) pre skupinovú jazdu umožňuje koordinovať jazdy a komunikovať s jazdcami v blízkosti pomocou prednastavených textových správ a miest na mape.

**Spustenie skupinovej jazdy** Môžete

vytvoriť skupinovú jazdu, ktorá vám umožní vybrať skupinový rádiový kanál, zobraziť a odstrániť jazdcov, ktorí sa pripoja k vašej skupinovej jazde, a nastaviť názov skupinovej jazdy.

- **1** V hlavnej ponuke vyberte položky **Skupinová jazda** > **Spustiť skupinovú jazdu**.
- **2** Zadajte svoje meno jazdca a vyberte položku **Hotovo**.
- **3** V prípade potreby vyberte rádiový kanál a vyberte položku **Ďalej**.
- **4** Zadajte názov jazdy a vyberte položku **Hotovo**.

Ako sa jazdci budú pripájať do vašej skupinovej jazdy, ich mená sa budú objavovať v zozname.

**5** Vyberte položku **Štart**.

Skupinová jazda začne, keď sa všetci jazdci zosynchronizujú so skupinovou jazdou.

#### **Pripojenie k skupinovej jazde**

Môžete sa pripojiť k skupinovej jazde v blízkosti, ktorú vytvoril iný jazdec. **POZNÁMKA:** v prípade niektorých produktových modelov sa aplikácia Skupinová jazda (Group Ride) pre skupinovú jazdu nachádza v ponuke aplikácií.

- **1** V hlavnej ponuke vyberte možnosť **Skupinová jazda** > **Skupinové jazdy v okolí**.
- **2** Vyberte skupinovú jazdu v blízkosti a vyberte možnosť **Pridať sa**.

#### **Opätovné pripojenie k poslednej skupinovej jazde**

Môžete sa opätovne pripojiť ku ktorejkoľvek z vašich desiatich posledných skupinových jázd.

- **1** V hlavnej ponuke vyberte možnosť **Skupinová jazda** > **Nedávne skupinové jazdy**.
- **2** Vyberte poslednú skupinovú jazdu a vyberte možnosť **Pridať sa**.

#### **Pridanie jazdcov do skupinovej jazdy**

Môžete pridať jazdcov do skupinovej jazdy, ktorá už prebieha.

- **1** V hlavnej ponuke vyberte **Skupinová jazda**.
- **2** V prípade potreby vyberte položku .
- **3** Vyberte položku **Pridať**. Po pridaní do skupinovej jazdy sa noví jazdci zobrazia v zozname.
- **4** Vyberte položku **Pokračovať**.

# Vysielanie správ

#### **AVAROVANIE**

Počas jazdy nečítajte žiadne upozornenia ani na ne nereagujte. Ak to budete robiť, môže vás displej rozptýliť, čo môže viesť k nehode a zraneniam osôb alebo smrti.

Členom vašej aktívnej skupinovej jazdy, ktorí sú v dosahu rádia VHF, môžete vysielať prednastavenú správu.

- **1** V hlavnej ponuke vyberte položku **Skupinová jazda**.
- 2 V prípade potreby vyberte **.**
- **3** Vyberte položku **Vysielať do skupiny**.
- **4** Vyberte prednastavenú správu a zvoľte **Odoslať**.

# Vysielanie polohy

#### **AVAROVANIE**

Počas šoférovania neovládajte displej na vysielanie vašej polohy. Ak tak urobíte, môže displej rozptýliť vašu pozornosť, čo by mohlo viesť k nehode s vážnym zraneniam alebo smrti.

Členom vašej aktívnej skupinovej jazde, ktorí sú v dosahu rádia VHF, môžete vysielať polohu.

- **1** V hlavnej ponuke vyberte položku **Skupinová jazda**.
- 2 V prípade potreby vyberte  $\blacksquare$ .
- **3** Vyberte položku **Vysielať do skupiny**
	- > **Vysielať polohu**, a zvoľte polohu.
- **4** Vyberte položku **Zdieľať**.

#### **Zobrazenie upozornenia skupinovej jazdy**

#### **VAROVANIE**

Počas jazdy nečítajte žiadne upozornenia ani na ne nereagujte. Ak to budete robiť, môže vás displej rozptýliť, čo môže viesť k nehode a zraneniam osôb alebo smrti.

Z väčšiny stránok sa upozornenie zobrazí, keď zariadenie prijme vysielanú polohu alebo správu skupinovej jazdy. Upozornenia skupinovej jazdy môžete zobraziť aj v aplikácii Skupinová jazda. **Opisovné pripojenie k poslednej Mysielanie polohy<br>
skupinovej jazde Mažeja dospiori (Aviselanie polohy Aviselanie anewidzia dispieranie Mažeja dospiori (Aviselanie Aviselanie anewidzia dispierantiji ostativnej ingoti (Av** 

**POZNÁMKA:** počas zobrazenia mapy sa nové upozornenia zobrazia v nástroji mapy na okraji obrazovky.

- **1** V hlavnej ponuke vyberte položky **Skupinová jazda** > **a** zvoľte upozornenie.
- **2** Po výbere položky **Choď!** sa vydajte na zdieľané miesto.

#### **Odchod zo skupinovej jazdy**

**1** V hlavnej ponuke vyberte položku **Skupinová jazda**.

- **2** V prípade potreby vyberte položku .
- **3** Vyberte položky **Ukončiť** > **Áno**.

#### **Nastavenia skupinovej jazdy**

V hlavnej ponuke vyberte položky Skupinová jazda >  $\leq$ .

- **Upraviť meno vodiča**: umožňuje zadať vaše meno, ktoré sa bude zobrazovať počas skupinovej jazdy. Toto nastavenie nie je k dispozícii počas aktívnej skupinovej jazdy.
- **Štítky vodičov na mape**: nastaví štítky, ktoré sa majú zobraziť na každom aktívnom jazdcovi na mape.
- **Zobrazuje trate na mape**: zobrazuje na mape trasy všetkých členov skupinovej jazdy.
- **Automaticky priblížiť na skupinu**: umožňuje automatické priblíženie aktívnej skupinovej jazdy na mape.

#### **Obnoviť predvolené nastavenia**: umožňuje obnoviť všetky nastavenia skupinovej jazdy na predvolené hodnoty. Toto nastavenie nie je k dispozícii počas aktívnej skupinovej jazdy.

# **Rádio**

**POZNÁMKA:** táto funkcia nie je dostupná na všetkých modeloch produktov.

Pomocou aplikácie vysielačky môžete vytvoriť predvoľby vysielačky, vybrať rádiový kanál a kódy potlačenia šumu. Aby ste túto funkciu mohli používať, musíte pripojiť zariadenie a anténu k stojanu Group Ride. Zariadenie Tread automaticky nakonfiguruje nastavenia vysielačky, keď sa pridáte do skupiny skupinovej jazdy alebo takú vytvoríte. 2 V priorade poteby vyberte poloziku vyberte pedvoltay a splitkate vyberte poloziku vyberte poloziku vyberte poloziku vyberte poloziku vyberte poloziku V vyberte poloziku V vyberte poloziku V vyberte poloziku V vyberte po

# **Výber predvoľby**

**POZNÁMKA:** u niektorých modelov výrobkov sa aplikácia Vysielačka nachádza v ponuke aplikácií.

- **1** V hlavnej ponuke vyberte položku **Rádio**.
- **2** Vyberte možnosť:
	- Ak chcete prechádzať dostupnými predvoľbami, vyberte možnosť alebo $\overline{\bullet}$ .
	- Ak chcete v ponuke vybrať predvoľbu, vyberte možnosť **Predvoľba**.

#### **Výber rádiového kanála**

- **1** V hlavnej ponuke vyberte položku **Rádio**.
- **2** Vyberte možnosť:
	- Ak chcete prejsť na iný kanál, vyberte položky  $\blacktriangle$  alebo  $\blacktriangleright$ .
	- Ak chcete v ponuke vybrať kanál MURS, vyberte položku **Kanál**.

# **Nastavenie potlačenia šumu**

Na zlepšenie kvality zvuku a zabránenie rádiovému rušeniu vo vašej oblasti môžete upraviť nastavenie potlačenia šumu a prepínať medzi režimami CTCSS, DCS a Otvorené potlačenie šumu.

- **1** V hlavnej ponuke vyberte položku **Rádio**.
- **2** Vyberte možnosť:
	- Ak chcete vybrať kód potlačenia šumu v aktuálnom režime, vyberte položku - alebo -
	- Ak chcete upraviť režim potlačenia šumu, vyberte položku **Otvorené**.

#### **Pridanie vlastnej predvoľby vysielačky**

**1** Vyberte položky **Rádio** > **Predvoľba**  $>$   $\left( +\right)$ .

- **2** Ak chcete zvoliť kanál a kód potlačenia šumu vyberte + alebo .
- **3** Vyberte položku **Uložiť**.

#### **Výber tónu potvrdenia príjmu**

Môžete vybrať tón, ktorý majú prehrať iné zariadenia, keď používate vysielačku.

- **1** Vyberte položky **Rádio** > > **Tón potvrdenia**.
- **2** Vyberte tón potvrdenia príjmu. Zariadenie prehrá vybraný tón.
- **3** Vyberte položku **Uložiť**.

#### **Vypnutie vysielačky**

Vyberte položky **Rádio** > > **Áno**.

#### **Prenos vášho hlasu**

Skôr ako budete môcť prenášať svoj hlas, budete musieť spárovať svoje zariadenie Tread s kompatibilnou náhlavnou súpravou Bluetooth alebo pripojiť ručný mikrofón. 2 Ak choele zvoliť kanál a kód **POZNÁINKA:** u niektových godelov<br>
poľském a súmu výcente – a leto – výrobčov sa aplitácia vysielačky<br>
Vybert róm u potvrdenia prijmu výbere možnecí: horském kad používale vysielačku.<br>
Výber

Hlas môžete prenášať vysielačkou pomocou pripojeného ručného mikrofónu alebo kompatibilnej náhlavnej súpravy **Bluetooth** 

**POZNÁMKA:** u niektorých modelov výrobkov sa aplikácia Vysielačka nachádza v ponuke aplikácií.

Vyberte možnosť:

- Podržte tlačidlo push-to-talk na bočnej strane pripojeného ručného mikrofónu (strana 5).
- V hlavnej ponuke vyberte položky **Rádio** > **Stlačte a hovorte** .
- Použite funkciu vytáčania hlasom na pripojenej náhlavnej súprave Bluetooth (strana 12).

**TIP:** vysielačku môžete manuálne zavrieť stlačením tlačidla pozastavenia alebo zastavenia.

**POZNÁMKA:** aby ste mohli používať túto funkciu, musíte aktivovať nastavenie **Stlačte a hovorte cez náhlavnú súpravu** (strana 12).

#### **Nastavenie hlasitosti vysielačky**

**1** Vyberte položky **Rádio** >  $\blacksquare$ )).

**2** Hlasitosť upravte pomocou posuvníkov.

#### **Nastavenia vysielačky**

.

V hlavnej ponuke vyberte položky **Rádio** >

#### **Stlačte a hovorte cez náhlavnú**

**súpravu**: umožňuje vám vysielať váš hlas pomocou tlačidla push-to-talk na vašej kompatibilnej náhlavnej súprave.

**Tón potvrdenia**: slúži na nastavenie tónu príjmu, ktorý zaznie zo zariadenia pri zapnutí vysielačky.

#### **Obnoviť predvolené nastavenia**: obnoví všetky nastavenia a predvoľby vysielačky na hodnoty predvolené z výroby.

#### **Diaľkový ovládač inReach®**

inReach Diaľkové ovládanie vám umožňuje ovládať inReach satelitné komunikačné zariadenie (predávané samostatne) pomocou Tread zariadenia. Môžete posielať správy, pozrieť si predpoveď počasia, aktivovať výstrahu SOS a mnoho ďalšieho. Zariadenie inReach si môžete kúpiť na stránke buy.garmin.com.

#### **Pripojenie zariadenia inReach**

- **1** Zariadenie inReach umiestnite do vzdialenosti 3 m (10 stôp) od vášho zariadenia Tread.
- **2** Vo vašom zariadení Tread vyberte položku > **inReach**
- **3** Postupujte podľa pokynov na obrazovke zariadenia Tread a dokončite proces párovania.

Po dokončení procesu párovania sa zariadenie inReach pripojí k zariadeniu Tread automaticky, keď ho zaznamená v dosahu.

#### **Odosielanie správy inReach**

Skôr ako budete môcť odoslať správu inReach pomocou zariadenia Tread, musíte ho spárovať s kompatibilným zariadením inReach (strana 13).

Zariadenie môžete používať na odosielanie správ inReach svojim kontaktom.

- 1 Vyberte možnosť **II > inReach > ...**
- **2** Stlačte tlačidlo **Nová správa**.
- **3** Zvolením možnosti **Vyberte kontakty** môžete pridať jeden alebo viac kontaktov.
- **4** Zadajte správu.
- **5** Vyberte položku **Odoslať**.

#### **SOS**

V prípade núdze môžete kontaktovať stredisko GEOS International Emergency

Rescue Coordination Center (IERCC) a požiadať o pomoc. Stlačením tlačidla SOS odošlete správu do strediska Rescue Coordination Center a oni upozornia príslušných záchranárov o vašej situácii. V prípade núdze môžete komunikovať so strediskom Rescue Coordination Center, kým budete čakať na príchod pomoci. Funkciu SOS by ste mali používať len v skutočnej núdzovej situácii. Dial<sup>1</sup>Kový ovládač in Reach in Resou Coordination Center in Reach in Reach in Andre in the proposition of the solution of the solution of the solution of the solution of the solution of the solution of the solution of th

#### *Vyslanie SOS záchrany*

Skôr ako budete môcť vyslať SOS záchranu pomocou zariadenia Tread, musíte ho spárovať s kompatibilným zariadením inReach (strana 13).

**POZNÁMKA:** v režime SOS nemožno zariadenie inReach vypnúť.

- **1** Vyberte možnosť > **inReach**.
- **2** Stlačte tlačidlo [5].
- **3** Počkajte na odpočítavanie SOS.
	- Zariadenie odošle predvolenú správu tiesňovej službe s podrobnosťami o vašej polohe.

**4** Odpovedzte na potvrdzujúcu správu tiesňovej služby.

Na základe vašej odpovede bude tiesňová služba vedieť, že ste počas záchrany schopní interakcie.

Prvých 10 minút prebiehajúcej záchrany sa bude každú minútu odosielať aktualizovaná poloha tiesňovej službe. Aby sa šetrila úroveň nabitia batérie, po prvých 10 minútach bude aktualizovaná poloha odoslaná každých 10 minút v prípade pohybu. Ak sa nepohybujete, poloha sa odošle každých 30 minút.

#### *Zrušenie SOS záchrany*

Ak už nepotrebujete pomoc, SOS záchranu môžete zrušiť aj po odoslaní službe reakcie na tiesňovú situáciu.

Vyberte možnosť **Zrušiť signál SOS** > **Zrušiť signál SOS**.

Zariadenie odošle žiadosť o zrušenie. Keď od tiesňového dispečingu dostanete potvrdzovaciu správu, zariadenie sa vráti do normálnej prevádzky.

# **Používanie mapy**

Mapu môžete použiť na navigáciu trasy (strana 30) alebo zobrazenie mapy svojho okolia v prípade, že nie je aktívna žiadna trasa.

- **1** Vyberte položku **Zobraziť mapu**.
- **2** Vyberte ktorékoľvek miesto na mape.
- **3** Vyberte možnosť:
	- Potiahnutím mapy sa posúvajte vľavo, vpravo, nahor alebo nadol.
	- Ak chcete pridať alebo odstrániť vrstvy mapy, ako sú topografické snímky a snímky BirdsEye, vyberte možnosť ...
	- Pre priblíženie a vzdialenie  $v$ yberte  $\blacksquare$  alebo $\blacksquare$ .
	- Ak chcete prepnúť medzi zobrazením so severom na hornej strane, 2D a 3D zobrazeniami, vyberte položku A.
	- Ak chcete spustiť trasu, zvoľte polohu na mape a vyberte položku **Choď!** (strana 30).

## **Nástroje mapy**

Nástroje mapy poskytujú rýchly prístup k informáciám a funkciám zariadenia počas zobrazenia mapy. Keď zapnete nástroj mapy, zobrazí sa v paneli na okraji mapy.

**Stop**: zastaví navádzanie po aktívnej trase.

**Upraviť trasu**: umožňuje použiť obchádzku alebo preskočiť polohy na trase (strana 31).

**Stíšiť**: stíši zvuk zariadenia.

- **Mestá pred vami**: zobrazuje najbližšie mestá a služby pozdĺž aktívnej trasy alebo diaľnice (strana 15).
- **Pred vami**: zobrazí nasledujúce polohy na trase alebo na ceste, po ktorej práve cestujete (strana 15).
- **Nadmorská výška**: zobrazuje zmeny nadmorskej výšky na trase.
- **Cestná premávka**: zobrazí dopravné podmienky na vašej trase alebo vo vašej oblasti (strana 16). Táto funkcia nie je dostupná vo všetkých oblastiach alebo pre všetky modely zariadení.
- **Údaje o trase**: zobrazí prispôsobiteľné údaje o trase, ako napr. rýchlosť alebo najazdené kilometre (strana 16).
- **Nahrávač trasy**: zobrazuje údaje trasy pre zvolenú aktívnu trasu.
- **Odbočky**: zobrazí zoznam blížiacich sa odbočiek na trase (strana 31).
- **Telefón**: zobrazí zoznam posledných telefonických hovorov uskutočnených z pripojeného telefónu a zobrazí možnosti počas hovoru, keď je telefón aktívny (strana 28).
- **Počasie**: zobrazí poveternostné podmienky vo vašej oblasti.
- **Nahlásiť kameru**: umožňuje vám nahlásiť kameru sledujúcu dodržiavanie rýchlosti a rešpektovanie semaforov. Tento nástroj je k dispozícii len v prípade, že máte v zariadení údaje o kamerách sledujúcich dodržiavanie rýchlosti a rešpektovanie semaforov a máte aktívne pripojenie k aplikácii Tread (strana 26). Vybette možnosť Znušiť signál SOS Stištiť: stišti zvuk zariadenia)<br>
znaští signál SOS Mestá pred vami: zobrazuje najpiszána<br>
zariadenie oddel žiadové prozivanie mapy pod zariadenie oddelinýcozdí aktylený najpiszána<br>
zodit
	- **Prehrávač hudby**: zobrazuje ovládače médií a informácie o médiách.
	- **Sklon a pretáčanie**: zobrazuje aktuálny uhol vášho vozidla (strana 8).

**Skupinová jazda**: zobrazuje vzdialenosť a smer členov vašej skupinovej jazdy (strana 9).

#### **Zobrazenie nástroja mapy**

- **1** Na mape vyberte položku :
- **2** Vyberte nástroj mapy. Nástroj mapy sa zobrazí v paneli na okraji mapy.
- **3** Po skončení používania nástroja mapy vyberte ikonu $\mathbf x$ .

# **Pred vami**

Nástroj Pred vami poskytuje informácie o blížiacich sa polohách na trase alebo ceste, po ktorej práve cestujete. Môžete zobraziť nadchádzajúce body záujmu podľa kategórie, napríklad reštaurácie, čerpacie stanice alebo odpočívadlá.

V nástroji Pred vami môžete nastaviť, ktoré kategórie sa budú zobrazovať.

#### **Zobrazenie nadchádzajúcich polôh**

**1** Na mape vyberte položky > **Pred vami**.

Kým cestujete, nástroj mapy bude zobrazovať nasledujúcu lokalitu pozdĺž cesty alebo trasy.

- **2** Vyberte možnosť:
	- Ak nástroj mapy zobrazuje kategórie, vyberte kategóriu na zobrazenie zoznamu miest v tejto kategórii, ktoré sa nachádzajú v blízkosti.
	- Ak nástroj mapy zobrazuje nadchádzajúce miesta, vyberte miesto, aby sa zobrazili podrobnosti alebo sa spustila trasa na toto miesto.

#### **Prispôsobenie kategórií v rámci funkcie Pred vami**

Kategórie polôh, ktoré sa zobrazujú v nástroji Pred vami, môžete zmeniť.

- **1** Na mape vyberte položku > **Pred vami**.
- **2** Vyberte kategóriu.
- **3** Stlačte tlačidlo .
- **4** Vyberte možnosť:
	- Ak chcete kategóriu presunúť v rámci zoznamu vyššie alebo nižšie, vyberte šípku vedľa názvu kategórie a potiahnite ju.
	- Ak chcete zmeniť kategóriu, vyberte ju.
	- Ak chcete vytvoriť vlastnú kategóriu, vyberte kategóriu, vyberte položku **Vlastné vyhľadávanie** a zadajte názov podniku alebo kategórie.

**5** Vyberte položku **Uložiť**.

# **Nástroj Mestá pred vami**

Keď cestujete po diaľnici alebo sa navigujete po trase, ktorá obsahuje diaľnicu, nástroj Cities Ahead prináša informácie o nadchádzajúcich mestách pozdĺž diaľnice. Pre každé mesto zobrazuje nástroj mapy vzdialenosť k výjazdu z diaľnice a dostupným službám. Podobné informácie sú uvedené na cestných označeniach na diaľniciach. Skupinová jazda: zobrazuje vzdielenosť **Prispôsobenie kategórii v rámci** a smer čenov všeta jaupnovej jazdy **funkcie Pred vami**<br>
Zobrazenie nástroja mapy v nástroje pred vami, môžete znenit.<br>
2 Voberta mástroja mapy v nás

#### **Zobrazenie nadchádzajúcich miest a služieb pri výjazdoch**

**1** Na mape vyberte položku > **Mestá pred vami**.

Keď cestujete po diaľnici alebo aktívnej trase, nástroj mapy bude zobrazovať informácie o nadchádzajúcich mestách a východoch.

**2** Vyberte mesto.

Zariadenie zobrazuje zoznam bodov záujmu, ktoré sa nachádzajú pri výjazde blízko zvoleného mesta, ako sú čerpacie stanice, ubytovanie alebo reštaurácie.

**3** Vyberte polohu a následne začnite navigovať výberom položky **Choď!**.

#### **Informácie o trase**

#### **Zobrazenie údajov o trase na mape**

Aby bolo možné zobraziť na mape údaje o trase, musíte pridať nástroj do ponuky nástrojov mapy.

> Na mape vyberte položku > **Údaje o trase**.

#### *Prispôsobenie dátových polí trasy*

- **1** Na mape vyberte položku > **Údaje o trase**.
- **2** Vyberte dátové pole trasy.
- **3** Vyberte možnosť.

Nové dátové pole trasy sa zobrazí v nástroji mapy Údaje o trase.

#### **Zobrazenie stránky s informáciami o trase**

Stránka s informáciami o trase zobrazuje vašu rýchlosť a poskytuje štatistiky o vašej trase.

Na mape vyberte položku **Rýchlosť**.

#### **Vynulovanie informácií o trase**

- **1** Na mape vyberte položku **Rýchlosť**.
- $2$  Vyberte  $\equiv$  > Vynulovať polia.
- **3** Vyberte možnosť:
	- Keď sa nenavigujete po trase, výberom **Vybrať všetko** vynulujte všetky dátové polia na prvej stránke okrem tachometra.
	- Výberom **Resetovať všetky údaje** vynulujte informácie na trasovom počítači.
- Výberom **Vynulovať max. rýchlosť** vynulujte maximálnu rýchlosť.
- Výberom **Vynulovať trasu B** vynulujte počítadlo kilometrov.

#### **Zobrazenie zmien v nadmorskej výške pred vami**

Môžete zobraziť zmeny nadmorskej výšky pred vami na trase, po ktorej cestujete. Môžete sa tak vyhnúť alebo pripraviť na strmý sklon jazdy do kopca alebo z kopca.

**1** Na mape vyberte položky  $\frac{1}{2}$  > **Nadmorská výška**.

**2** Výberom grafu ho roztiahnite na celú obrazovku.

Zariadenie zobrazí vašu aktuálnu nadmorskú výšku a graf nadmorskej výšky v rámci príslušnej vzdialenosti.

**3** Vyberte možnosť:

Vyberte položky **+** alebo - na zmenu rozsahu vzdialenosti grafu.

• Pomocou šípok sa môžete pohybovať v rámci grafu.

#### **Zobrazenie nadchádzajúcej dopravnej situácie**

#### *OZNÁMENIE*

Spoločnosť Garmin nezodpovedá za presnosť ani aktuálnosť informácií o cestnej premávke.

Ak chcete používať túto funkciu, zariadenie musí prijímať informácie o cestnej premávke (strana 35).

Môžete zobraziť najbližšie dopravné nehody pozdĺž vašej trasy alebo cesty, po ktorej cestujete.

**1** Počas navigácie po trase vyberte položku > **Cestná premávka**. Najbližšia nadchádzajúca dopravná nehoda sa zobrazí v paneli na pravej strane mapy. 2 Vybetis mesto.<br>
2 avidenti accor and the control of the control of the control of the control of the control of the control of the control of the control of the control of the control of the control of the control of th **2** Výberom dopravnej nehody zobrazíte ďalšie podrobnosti.

#### **Zobrazenie cestnej premávky na mape**

Dopravná mapa zobrazuje farebne označenú cestnú premávku a zdržania na okolitých cestách.

- **1** V hlavnej ponuke vyberte položky > **Cestná premávka**.
- **2** V prípade potreby výberom položky > **Legenda** zobrazte legendu dopravnej mapy.

#### **Vyhľadávanie dopravných nehôd**

- **1** V hlavnej ponuke vyberte položky > **Cestná premávka**.
- **2** Vyberte položku > **Dopravné udalosti**.
- **3** Vyberte položku zo zoznamu.
- **4** Ak sa vyskytuje viacero nehôd, pomocou šípok zobrazte ďalšie nehody.

# **Prispôsobenie mapy**

#### **Prispôsobenie vrstiev mapy**

Môžete si prispôsobiť, aké údaje sa zobrazia na mape, ako napríklad topografické mapy a pohľad z vtáčej perspektívy.

- **1** Vyberte možnosť > **Zobrazenie mapy** > **Vrstvy mapy**.
- **2** Začiarknite políčka vedľa jednotlivých vrstiev, ktoré chcete zobraziť na mape.

#### *Zobrazenie kľúča na mape v podobe verejných pozemkov*

Verejné pozemky sú na mape farebne označené a znázorňujú, kto vlastní konkrétnu parcelu pozemku. Takto si napríklad môžete pozrieť, či nejaký pozemok vlastní súkromná osoba alebo či sa jedná o časť národného parku. Ak chcete túto funkciu používať, musíte 2 Vyberom dopravnej nehody zobrazile exitingly preverience and the summation of the contract of the contract of the contract of the contract of the contract of the contract of the contract of the contract of the contract

aktivovať vrstvu mapy pre verejné pozemky (strana 17).

Vysvetlivky týchto farieb si môžete pozrieť v zariadení.

Vyberte možnosť **Z > Zobrazenie mapy** > **Vrstvy mapy** > > **Verejné pozemky**.

#### **Aktivácia vrstiev máp dobrodružných ciest a chodníkov**

Môžete aktivovať alebo deaktivovať vrstvy máp, ktoré zobrazujú cesty prístupné alebo neprístupné pre rôzne typy motorových vozidiel.

- **1** Vyberte položky > **Zobrazenie mapy** > **Vrstvy mapy** > > **Dobrodružné cesty & Chodníky**.
- **2** Vyberte typ cesty alebo chodníka.

#### **Ako zmeniť údajové pole mapy**

- **1** Na mape vyberte dátové pole.
	- **POZNÁMKA:** nemôžete prispôsobiť Rýchlosť.
- **2** Vyberte typ údajov pre zobrazenie.

## Zmena tlačidiel mapy

- **1** Na mape podržte tlačidlo mapy
- **2** Vyberte možnosť:
	- Ak chcete nahradiť tlačidlo mapy, zvoľte tlačidlo mapy a vyberte tlačidlo mapy na zobrazenie.
	- Ak chcete odstrániť tlačidlo mapy, zvoľte  $\hat{\mathbf{m}}$ .
- **3** Vyberte položku **Uložiť**.

#### **Zmena perspektívy mapy**

- **1** Vyberte položku > **Zobrazenie mapy** > **Zobrazenie mapy jazdy**.
- **2** Vyberte možnosť:
	- Výberom položky **Trasa nahor** zobrazíte mapu v dvoch rozmeroch (2-D) s vaším smerom jazdy na hornej strane.
- Výberom položky **Na sever** zobrazíte mapu v režime 2-D so severom na hornej strane.
- Výberom položky **3-D** zobrazíte mapu jazdy v troch rozmeroch.

# **Používanie aplikácií**

#### **Prezeranie príručky používateľa na zariadení**

Na obrazovke zariadenia si môžete prezerať príručku používateľa v mnohých jazykoch.

**1** Vyberte položky > **Príručka používateľa**.

> Príručka používateľa sa zobrazí v rovnakom jazyku, v akom sa zobrazuje text softvéru.

2 Výberom ikony Q vyhľadáte obsah v príručke používateľa (nepovinné).

# **Prehrávač hudby**

Prehrávač hudby dokáže prehrávať hudbu alebo zvuk z týchto zdrojov.

- Hudobné súbory uložené v zariadení Tread.
- Audio cez Bluetooth zo spárovaného telefónu.

#### **Pridanie nástroja prehrávača hudby do mapy**

Prehrávač hudby ako nástroj mapy vám umožňuje ovládať prehrávač hudby na mape.

- **1** Otvorte mapu.
- **2** Vyberte položky > **Prehrávač hudby**.

Na mape sa zobrazia ovládacie prvky prehrávača hudby.

#### **Zmena zdroja médií**

Môžete zmeniť zdroj prehrávaných médií vo svojom zariadení.

**1** Vyberte položku > **Prehrávač hudby**.

**2** Vyberte práve používaný zdroj médií  $(1)$ 

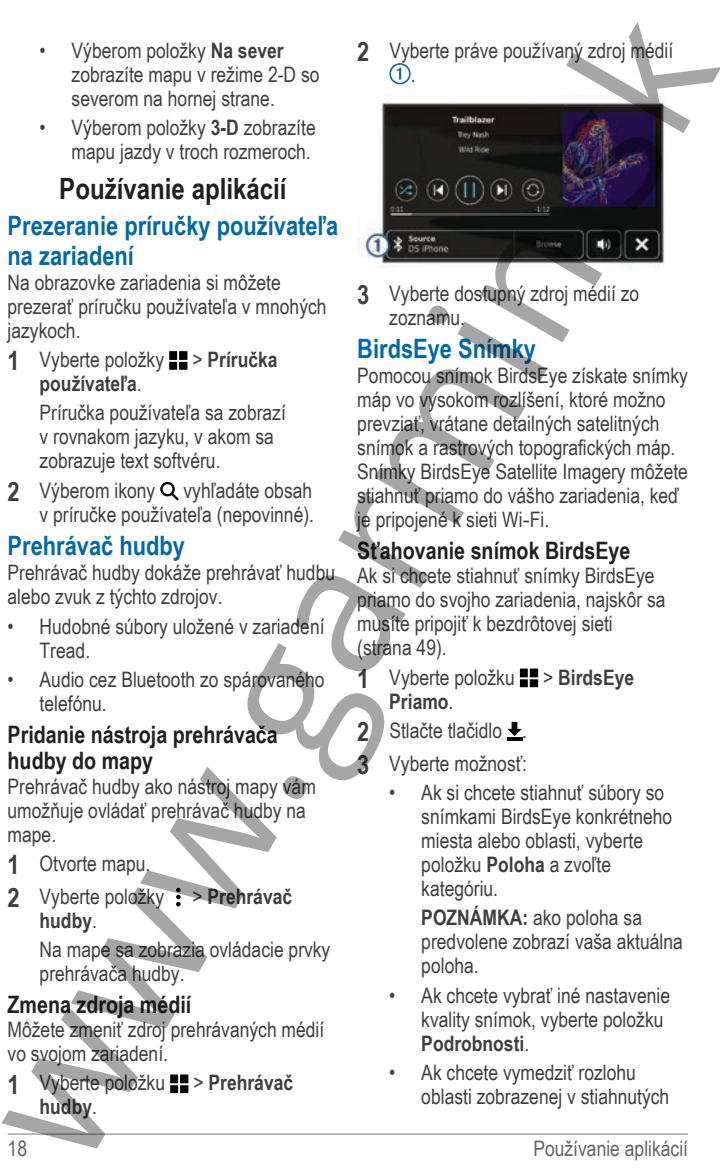

**3** Vyberte dostupný zdroj médií zo zoznamu.

# **BirdsEye Snímky**

Pomocou snímok BirdsEye získate snímky máp vo vysokom rozlíšení, ktoré možno prevziať, vrátane detailných satelitných snímok a rastrových topografických máp. Snímky BirdsEye Satellite Imagery môžete stiahnuť priamo do vášho zariadenia, keď je pripojené k sieti Wi‑Fi.

#### **Sťahovanie snímok BirdsEye**

Ak si chcete stiahnuť snímky BirdsEye priamo do svojho zariadenia, najskôr sa musíte pripojiť k bezdrôtovej sieti (strana 49).

- **1** Vyberte položku > **BirdsEye Priamo**.
- 2 Stlačte tlačidlo **L**

**3** Vyberte možnosť:

• Ak si chcete stiahnuť súbory so snímkami BirdsEye konkrétneho miesta alebo oblasti, vyberte položku **Poloha** a zvoľte kategóriu.

**POZNÁMKA:** ako poloha sa predvolene zobrazí vaša aktuálna poloha.

- Ak chcete vybrať iné nastavenie kvality snímok, vyberte položku **Podrobnosti**.
- Ak chcete vymedziť rozlohu oblasti zobrazenej v stiahnutých

súboroch so snímkami, vyberte položku **Veľkosť** a zadajte vzdialenosť od vybratej polohy.

- Ak chcete zvoliť, kam sa stiahnuté obrázky uložia, zvoľte **Uložiť do**.
- **4** Vyberte položku **Prevziať**.
- **5** Zadajte názov stiahnutých obrázkov a vyberte položku **Hotovo**.

## **Plánovač trasy**

Plánovač trasy môžete použiť na vytvorenie a uloženie trasy, po ktorej pôjdete neskôr. Táto možnosť je užitočná pri plánovaní trasy doručenia, dovolenky alebo výletu. Uloženú trasu môžete dodatočne upraviť a prispôsobiť, napríklad môžete zmeniť usporiadanie polôh, optimalizovať poradie zastávok, prípadne pridať navrhované atrakcie alebo tvarovacie body. súbcroch so snimkami, vyberte (a) (wolitelné), vyberte priosti dalšej polony<br>
používa Veľkosť a zadájele (volitelné), vyberte polonyu<br>
v vzdialenést vyboret polonyu<br>
v kk chcete zvoliť, kam sa stalanuté  $T$  Po pridani vše

Plánovač trasy môžete taktiež použiť na úpravu a uloženie aktívnej trasy.

#### **Ako sa plánuje trasa**

Trasa môže zahŕňať viacero cieľových miest a musí obsahovať aspoň počiatočnú polohu a jedno cieľové miesto. Počiatočná poloha označuje polohu, z ktorej plánujete začať trasu. Ak spustíte navigáciu trasy z inej polohy, zariadenie vám najskôr ponúkne možnosť trasy smerom k počiatočnej polohe. Pri spiatočnej ceste môžu byť počiatočná poloha a cieľové miesto rovnaké.

- **1** Vyberte položky > **Plánovač trasy** > **Nová trasa**.
- **2** Vyberte položku **Zvoliť štartovaciu polohu**.
- **3** Vyberte polohu počiatočného bodu a položku **Vybrať**.
- **4** Vyberte položku **Vybrať cieľ**.
- **5** Vyberte polohu cieľového miesta a položku **Vybrať**.
- **6** Ak chcete pridať ďalšie polohy (voliteľné), vyberte položku **Pridať polohu**.
- **7** Po pridaní všetkých potrebných polôh vyberte položky **Ďalej** > **Uložiť**.
- **8** Zadajte názov a vyberte položku **Hotovo**.

#### **Úprava a zmena usporiadania polôh na trase**

- **1** Vyberte položky > **Plánovač trasy** > **Uložené trasy**.
- **2** Vyberte uloženú trasu.
- **3** Vyberte polohu.
- **4** Vyberte možnosť:
	- Ak chcete polohu posunúť vyššie alebo nižšie, vyberte položku  $\cdot$  a presuňte polohu na novú pozíciu na trase.
	- Ak chcete po zvolenej polohe pridať novú polohu, vyberte položku +.
	- Ak chcete odstrániť polohu, vyberte položku m.

#### *Optimalizácia poradia cieľových miest na trase*

Zariadenie dokáže automaticky optimalizovať poradie cieľových miest na trase a vytvoriť tak kratšiu a efektívnejšiu cestu. Počiatočná poloha a cieľové miesto zostávajú pri optimalizácii poradia nezmenené.

> Pri úprave trasy vyberte položku  $\leq$  > **Optimalizovať poradie**.

#### **Objavovanie atrakcií na trase**

Zariadenie dokáže navrhovať zaujímavé alebo populárne atrakcie, ktoré si môžete zahrnúť do trasy.

- **1** Pri úprave trasy vyberte položku > **Navrhnúť atrakcie**.
- **2** Viac informácií zobrazíte výberom atrakcie.

**3** Výberom položky **Vybrať** pridáte atrakciu do svojej trasy.

#### **Zmena možností cesty pre trasu** Môžete prispôsobiť spôsob, akým

zariadenie vypočíta cestu po začatí trasy.

- **1** Vyberte položky > **Plánovač trasy** > **Uložené trasy**.
- **2** Vyberte uloženú trasu.
- **3** Vyberte ikonu profilu vozidla a vozidlo, ktoré plánujete použiť počas navigácie trasy (voliteľné).
- 4 Vyberte ...
- **5** Ak chcete zmeniť režim výpočtu trasy, vyberte položku **Spôsob výpočtu** (strana 34).

#### **Zmena režimu dopravy na ceste**

V uloženej ceste môžete zmeniť použité režimy dopravy.

- **1** Vyberte položky > **Plánovač trasy**.
- **2** Vyberte trasu.
- **3** Vyberte ikonu vozidla.
- **4** Vyberte režim dopravy.
- **5** Vyberte položku **Vybrať**.

# **Navigácia po uloženej trase**

- **1** Vyberte položky > **Plánovač trasy** > **Uložené trasy**.
- **2** Vyberte uloženú trasu.
- **3** Vyberte položku **Choď!**.
- **4** Vyberte prvú polohu, ku ktorej chcete navigovať, a potom položku **Štart**.

Zariadenie vypočíta trasu z aktuálnej polohy do vybranej polohy a následne vás navedie k zvyšným cieľovým miestam trasy v príslušnom poradí.

# **Zdieľanie cesty**

Cesty môžete zdieľať s inými zariadeniami Tread.

**1** Vyberte možnosť > **Zdieľať trasu**.

- **2** Vyberte možnosť:
	- Ak chcete cestu zdieľať pomocou Tread, vyberte možnosť **Garmin Tread™**.
	- Ak chcete cestu zdieľať pomocou pripojenia Bluetooth, vyberte možnosť **Bluetooth**.
	- Ak chcete cestu kopírovať na kartu microSD, vyberte možnosť **Pamäťovej karty**.
- **3** Vyberte cestu.
- **4** Vyberte možnosť **Hotovo**.
- **5** Postupujte podľa pokynov na obrazovke zariadenia Tread a dokončite proces zdieľania.

# **TracBack®**

#### **Sledovanie vašej nedávnej cesty**

Funkcia TracBack zaznamenáva najaktuálnejšie úseky vašej cesty. Po nedávnej trase sa môžete vrátiť späť na predchádzajúcu polohu. 20 www.garmin.sk Používanie aplikácií

**1** Vyberte položky > **TracBack**.

Vaša nedávna trasa sa zobrazí na mape.

**2** Vyberte položku **Choď!**.

#### **Uloženie nedávnej trasy ako jazdy**

Nedávnu trasu môžete uložiť ako jazdu, po ktorej môžete neskôr navigovať pomocou plánovača trasy (strana 20).

- **1** Vyberte položku **TracBack**. Vaša nedávna trasa sa zobrazí na mape.
- **2** Vyberte položku > **Uložiť ako trasu**.
- **3** Zadajte názov a vyberte položku **Hotovo**.

#### **Zobrazenie predpovede počasia**

#### *OZNÁMENIE*

Spoločnosť Garmin nezodpovedá za presnosť ani aktuálnosť údajov o počasí.

Ak chcete používať túto funkciu, zariadenie musí prijímať informácie o počasí. Zariadenie môžete prepojiť s aplikáciou Tread, ktorá vám bude poskytovať údaje o počasí (strana 26).

- **1** Vyberte možnosť **II** > **Počasie**. Zariadenie zobrazí aktuálne poveternostné podmienky a predpoveď počasia na niekoľko nasledujúcich dní.
- **2** Vyberte deň.

Objaví sa podrobná predpoveď počasia pre daný deň.

#### **Zobrazenie informácií o počasí v blízkosti iného mesta**

- **1** Vyberte položky > **Počasie** > **Aktuálna poloha**.
- **2** Vyberte možnosť:
	- Ak chcete zobraziť počasie pre obľúbené mesto, vyberte mesto v zozname.
	- Ak chcete pridať obľúbené mesto, vyberte položku **Pridať mesto** a zadajte názov mesta.

#### **Zobrazenie informácií o sledovaní počasia**

Ak chcete túto funkciu využívať, musíte zariadenie najprv pripojiť

k podporovanému telefónu so spustenou aplikáciou Tread (strana 26).

- **1** Vyberte položku > **Sledovanie počasia**.
- 2 Voľbou zobrazíte animáciu radarovej mapy.

# **Zobrazenie upozornení na počasie**

Ak chcete túto funkciu využívať, musíte zariadenie najprv pripojiť k podporovanému telefónu so spustenou aplikáciou Tread (strana 26). **POZNÁMKA:** táto funkcia nie je dostupná vo všetkých oblastiach. **Zobrazenie predpovede**<br> **Používanie apectomenie approximation**<br> **Používanie apectomenie approximation**<br> **Používanie approximation**<br> **Používanie approximation**<br> **Používanie approximation**<br> **Používanie approximation**<br> **Pou** 

Keď ste so svojím zariadením na cestách, upozornenia na počasie sa môžu objavovať na mape. Tiež si môžete pozrieť mapu upozornení na počasie v blízkosti vašej aktuálnej polohy alebo v blízkosti vybraného mesta.

**1** Vyberte položky > **Počasie**.

- **2** V prípade potreby vyberte mesto.
- **3** Vyberte položku > Upozornenia na počasie

#### **Kontrola podmienok na ceste**

Ak chcete túto funkciu využívať, musíte zariadenie najprv pripojiť

k podporovanému telefónu so spustenou aplikáciou Tread (strana 26).

Môžete si pozrieť podmienky na cestách vyplývajúce z počasia pre vaše cesty v oblasti, na trase alebo v inom meste.

- **1** Vyberte položky > **Počasie**.
- **2** V prípade potreby vyberte mesto.
- **3** Vyberte položku > **Podmienky na ceste**.

# **Vytvorenie okružnej trasy**

Zariadenie vie vytvoriť okružnú trasu pomocou danej štartovacej polohy a vzdialenosti, trvania alebo cieľa.

- **1** V hlavnej ponuke vyberte **... Okružná trasa**.
- **2** Vyberte **Miesto štartu**.
- **3** Vyberte polohu a zvoľte **Vybrať**.
- **4** Vyberte **Vlastnosti trasy**.
- **5** Vyberte možnosť:
	- Vyberte **Vyberte vzdialenosť**, ak chcete naplánovať cestu na základe vzdialenosti.
	- Vyberte **Vyberte trvanie**, ak chcete naplánovať cestu na základe trvania.
	- Vyberte **Vyberte cieľ**, ak chcete naplánovať cestu na základe špecifickej polohy.
- **6** Vyberte položku **Ďalej**.
- **7** Vložte vzdialenosť, trvanie alebo cieľ.
- **8** Vyberte možnosť:
	- Ak ste vložili vzdialenosť alebo trvanie, vyberte **Hotovo**.
	- Ak ste vybrali cieľ, vyberte **Vybrať**.
- **9** Vyberte **Pridať smer**.
- **10** Vyberte smer a zvoľte položku **Ďalej**.
- **11** Vyberte položku **Vypočítať**.
- **12** Vyberte jednu alebo niekoľko možností:
	- Ak chcete zobraziť štatistiku nadmorských výšok na trase, vyberte  $\hat{\boldsymbol{\xi}}$ .
	- Ak chcete určiť profil trasy, vyberte  $\overline{\mathcal{A}}$ .
	- Posuvníkom zvýšte alebo znížte úroveň dobrodružstva na trase.
- 13 Vyberte trasu a potom vyberte položku **Choď!**.

#### **Zobrazenie predchádzajúcich ciest a cieľov**

Skôr ako budete môcť túto funkciu používať, musíte zapnúť funkciu histórie jázd (strana 47).

Na mape môžete zobraziť predchádzajúce cesty a miesta, kde ste sa zastavili.

Vyberte položky > **História cestovania**.

#### **Aplikácia Garmin PowerSwitch™**

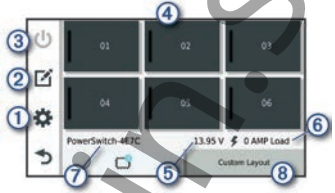

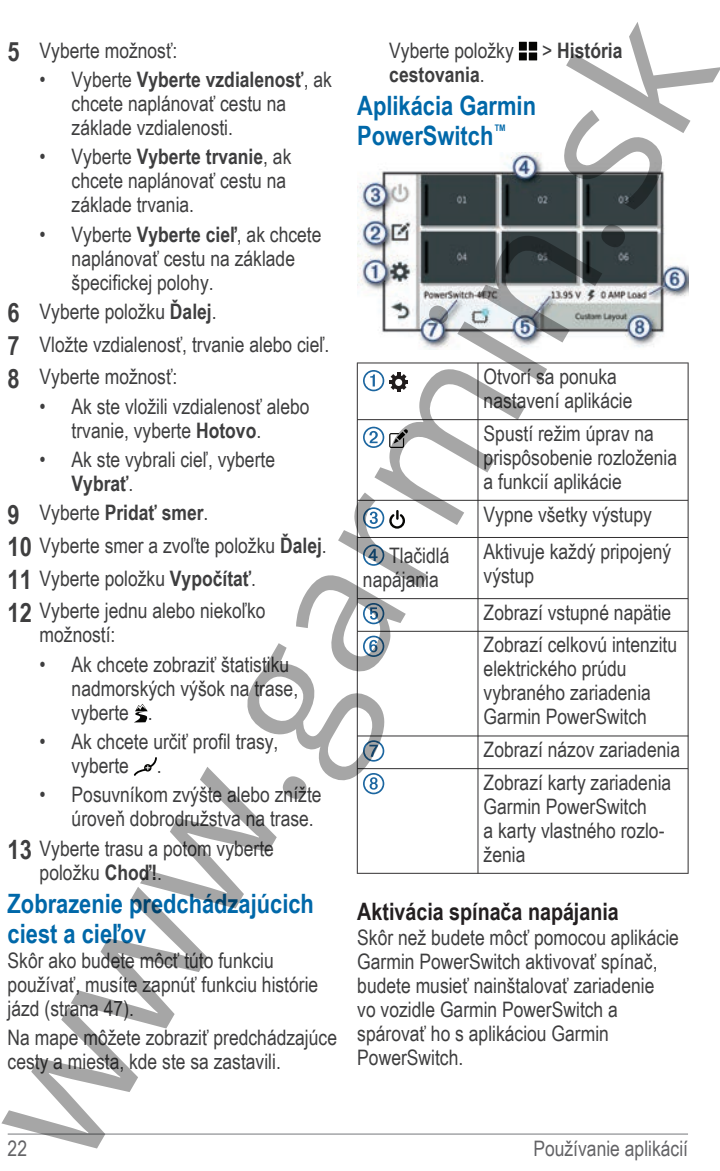

#### **Aktivácia spínača napájania**

Skôr než budete môcť pomocou aplikácie Garmin PowerSwitch aktivovať spínač, budete musieť nainštalovať zariadenie vo vozidle Garmin PowerSwitch a spárovať ho s aplikáciou Garmin **PowerSwitch** 

V aplikácii Garmin PowerSwitch výberom vypínača napájania zapnete alebo vypnete spínač.

#### **Vypnutie všetkých spínačov** Vyberte možnosť  $\ddot{\mathbf{c}}$

#### **Prispôsobenie tlačidla**

- **1** Na obrazovke aplikácie Garmin PowerSwitch vyberte položku ... Aplikácia prejde do režimu úprav.
- **2** Na tlačidle, ktoré chcete prispôsobiť, vyberte možnosť [2].
- **3** Vyberte možnosť:
	- Ak chcete zmeniť názov tlačidla, vyberte pole **Button Label** a zadajte názov.
	- Ak chcete pridať ikonu k tlačidlu, vyberte pole **Ikona** a vyberte ikonu.
	- Ak chcete zmeniť farbu tlačidla, vyberte farbu.
	- Ak chcete zmeniť režim tlačidla, vyberte režim tlačidla.
	- Intenzitu spínača nastavíte pomocou posuvníka.
	- Ak chcete nastaviť tlačidlo na aktiváciu pomocou ovládacieho vstupu, vyberte ovládací vstup.
- 4 Vyberte položku <
- **5** Vyberte možnosť **Hotovo**.

#### **Priradenie prepínača k riadiacemu vstupu**

Predtým, ako budete môcť používať funkcie riadiaceho vstupu, musíte pripojiť riadiaci vstup k svojmu zariadeniu Garmin PowerSwitch (strana 55).

Môžete priradiť jeden alebo viacero prepínačov, aby sa zapli, keď zariadenie Garmin PowerSwitch prijme signál z riadiaceho vstupu.

1 Vyberte položku **0**.

- **2** Vyberte svoje zariadenie Garmin PowerSwitch.
- **3** Vyberte riadiaci vstup.
- **4** Vyberte jeden alebo viacero prepínačov.

#### **Pridanie vlastného rozloženia**

Do aplikácie Garmin PowerSwitch môžete pridať kartu vlastného rozloženia. Tlačidlami pridanými do vlastného rozloženia je možné ovládať viaceré spínače naraz. V aplikácií Germín PowerSwitch<br>
výbento výplneta napájania zapnebe v výbente práciu výbente práciu výbente práciu výbente práciu výbente práciu výbente práciu výbente načiteľala<br>
1 Naotrazovke aplikácií metodyk (\* 1961 pr

- **1** V aplikácii Garmin PowerSwitch vyberte položku  $\mathcal{V}$ .
	- Zariadenie prejde do režimu úprav.
- 2 Vyberte položku +.

#### *Pridanie tlačidla do vlastného rozloženia*

- **1** V aplikácii Garmin PowerSwitch vyberte kartu vlastného rozloženia.
- **2** Vyberte .
	- Aplikácia prejde do režimu úprav.
	- **3** Vyberte položku **Add Button**.
	- **Na novom tlačidle vyberte položku ...**
- **5** Vyberte možnosť:
	- Ak chcete zmeniť názov tlačidla, vyberte pole **Button Label** a zadaite názov.
	- Ak chcete pridať ikonu k tlačidlu, vyberte pole **Ikona** a vyberte ikonu.
	- Ak chcete zmeniť farbu tlačidla, vyberte farbu.
- **6** Vyberte položku **Add Action**.
- **7** V prípade potreby vyberte zariadenie Garmin PowerSwitch a prepínač.
- **8** Vyberte postup:
	- Ak chcete nastaviť, aby tlačidlo zapínalo alebo vypínalo prepínač s každým stlačením, vyberte položku **Toggle**.

- Ak chcete nastaviť, aby tlačidlo zapínalo prepínač, vyberte položku **Zapnúť**.
- Ak chcete nastaviť, aby tlačidlo vypínalo prepínač, vyberte položku **Vypnúť**.
- **9** Výber režimu tlačidla:
	- Ak chcete nastaviť, aby sa tlačidlo aktivovalo jedným dotykom, vyberte položku **Normálne**.
	- Ak chcete nastaviť, aby sa tlačidlo aktivovalo, len keď sa dotknete tlačidla, vyberte položku **Chvíľková**.
	- Ak chcete nastaviť, aby sa tlačidlo opakovane zapínalo a vypínalo, vyberte položku **Strobe** a vyberte časové intervaly.
- 10 V prípade potreby nastavte jas svetiel pomocou jazdca.
- 11 Vyberte položku <.
- **12** V prípade potreby vyberte položku **Add Action** na pridanie dodatočných postupov pre dané tlačidlo.

Môžete pridať jeden postup pre každý prepínač na zariadení Garmin PowerSwitch.

#### Vlastné rozloženie usporiadania tlačidiel **1**

- **1** V aplikácii Garmin PowerSwitch vybertekartu vlastného rozloženia (Custom Layout).
- 2 Vyberte **Z**

Aplikácia prejde do režimu úprav.

**3** Na tlačidle, ktoré chcete premiestniť, podržte možnosť  $\sum_{n=1}^{\infty} a$  tlačidlo potiahnite na nové miesto.

#### *Odstránenie vlastného rozloženia alebo tlačidla*

- **1** V aplikácii Garmin PowerSwitch vyberte kartu vlastného rozloženia.
- 2 Vyberte **2** 
	- Aplikácia prejde do režimu úprav.
- **3** Vyberte možnosť:
	- Ak chcete odstrániť tlačidlo. vyberte položku mna tlačidle, ktoré chcete odstrániť.
	- Ak chcete odstrániť kartu, vyberte položku mna karte rozloženia.

#### **Bežné postupy**

Bežné postupy automatizujú vaše zariadenie Garmin PowerSwitch. Keď na svojom kompatibilnom navigačnom zariadení Garmin zadefinujete bežný postup, zariadenie automaticky zapne alebo vypne spínače, keď sa splnia príslušné podmienky bežných postupov. Môžete napríklad nastaviť bežný postup na zapnutie niektorého spínača každý deň v konkrétny čas, alebo keď vaše vozidlo dosiahne určitú rýchlosť. Bežné postupy sú k dispozícii len pri použití s kompatibilnými navigačnými zariadeniami Garmin. • Ak choese nastaviť, aby tlačidlo 3 Vyberte možnosti:<br>
zapínalo prepinač, vyberte na k k choese ostarání tistetia<br>
γ where používalitely koré používalitely koré používalitely koré používalitely vyberte zapisalné používa

#### *Pridanie bežného postupu*

- **1** V aplikácii Garmin PowerSwitch vyberte **¤** > **Routines**.
- **2** V prípade potreby vyberte možnosť **Add Routine**.

**3** Vyberte položku **When**.

- **4** Vyberte spúšťač:
	- Ak chcete, aby sa spúšťač aktivoval, keď vozidlo dosiahne konkrétnu rýchlosť, vyberte položky **Speed** > **Ďalej** a pri zadávaní prahových hodnôt rýchlostí postupujte podľa pokynov na obrazovke.
	- Ak chcete, aby sa spúšťač aktivoval každý deň v určitú hodinu, vyberte položky **Time** > **Ďalej** a zadajte čas.
	- Ak chcete nastaviť aktiváciu spúšťača pri východe slnka, vyberte položku **Východ slnka**.
- Ak chcete nastaviť aktiváciu spúšťača pri západe slnka, vyberte položku **Západ slnka**.
- **5** Vyberte položku **Add Action**.
- **6** Vyberte zariadenie, spúšťač, akciu a režim tlačidla.
- **7** V prípade potreby pomocou posúvača upravte stlmenie svetla.
- **8** Vyberte položku **Uložiť**.

#### *Úprava rutiny*

- **1** V aplikácii Garmin PowerSwitch vyberte  $\mathbf{z}$  > Routines.
- **2** Vyberte položku **na rutine**, ktorú chcete upraviť.
- **3** Vyberte možnosť:
	- Ak chcete zmeniť spúšťač pre danú rutinu, vyberte položku **When** a vyberte spúšťač.
	- Ak chcete zmeniť postup, vyberte položku na postupe, ktorý chcete zmeniť, a aktualizujte daný postup.
	- Ak chcete pridať postup k danej rutine, vyberte položku **Add Action** a zadajte informácie o danom postupe.
- **4** Vyberte položku **Uložiť**.

#### *Odstránenie zaužívaných postupov*

- **1** V aplikácii Garmin PowerSwitch vyberte  $\mathbf{D}$  > **Routines**.
- **2** Vyberte položku na rutine, ktorú chcete odstrániť.

#### **Služby v reálnom čase, premávka a funkcie smartfónu**

#### **VAROVANIE**

Počas jazdy nečítajte a nereagujte na žiadne správy či upozornenia. V opačnom prípade vás môže displej rozptýliť, čo

môže viesť k nehode a zraneniam osôb alebo smrti.

#### *OZNÁMENIE*

Spoločnosť Garmin nezodpovedá za presnosť ani aktuálnosť informácií o cestnej premávke.

Aplikácia Tread umožňuje vášmu zariadeniu prijímať upozornenia Smart a najaktuálnejšie informácie, napr. aktuálne dopravné informácie a informácie o počasí.

**Aktuálne dopravné informácie**: odosiela do vášho zariadenia dopravné informácie naživo, napríklad informácie o dopravných udalostiach a zdržaniach, miestach stavebných prác a uzávierkach ciest (strana 35). FRA choese nation of a state a function of a state of the probably a function of the proposition of the proposition of the proposition of the proposition of the proposition of the proposition of the proposition of the p

**Informácie o počasí**: slúži na odosielanie aktuálnych informácií a výstrah o počasí a stave ciest do vášho zariadenia (strana 21).

**Upozornenia Smart**: zobrazí upozornenia a správy telefónu na zariadení. Táto funkcia nie je dostupná pre všetky jazyky.

**Hlasité volanie**: umožňuje vám uskutočňovať a prijímať telefonické hovory prostredníctvom zariadenia použitím pripojenej Bluetooth náhlavnej súpravy.

#### **Odoslať údaje o polohe do zariadenia**: umožňuje odoslať polohy zo smartfónu do navigačného zariadenia.

# **BluetoothIkony stavu funkcie**

Ikony stavu sa zobrazujú v nastaveniach pripojenia Bluetooth vedľa jednotlivých spárovaných zariadení.

Vyberte položky > **Bezdrôtové siete**.

• Sivá ikona znamená, že je funkcia daného zariadenia vypnutá alebo odpojená.

• Farebná ikona znamená, že je funkcia daného zariadenia pripojená a aktívna.

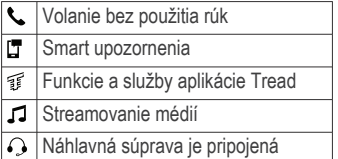

#### **Spárovanie vášho telefónu a náhlavnej súpravy**

Pri prvom zapnutí zariadenia budete vyzvaní na spárovanie s telefónom a náhlavnou súpravou. V prípade potreby môžete nastavenie dokončiť neskôr výberom položky > **Dokončiť nastavenie**. Zariadenie Tread musíte spárovať s telefónom a náhlavnou súpravou Bluetooth, ak chcete používať niektoré funkcie Bluetooth. Po spárovaní sa zariadenia automaticky pripoja, keď ich zapnete alebo keď sa budú nachádzať v dosahu. Franchoi itenation a selection in the state of the state of the state of the state of the state of the state of the control of the state of the state of the control of the state of the state of the state of the state of t

Niektoré funkcie vyžadujú aj aplikáciu Tread. K aplikácii Tread sa môžete pripojiť v priebehu párovania alebo neskôr.

- **1** Zariadenie Tread a náhlavnú súpravu či telefón umiestnite do vzdialenosti 3 m (10 ft) od seba.
- **2** Na náhlavnej súprave alebo telefóne aktivujte bezdrôtovú technológiu Bluetooth a nastavte možnosť detekcie zariadenia. Ďalšie informácie nájdete v používateľskej príručke k náhlavnej súprave alebo telefónu.
- **3** V zariadení Tread vyberte možnosti > **Bezdrôtové siete**.
- **4** V prípade potreby označte políčko na zapnutie Bluetooth.
- **5** Vyberte **Vyhľadávanie zariadení** a zo zoznamu zariadení v blízkosti vyberte príslušnú náhlavnú súpravu či telefón.
- **6** Postupovaním podľa pokynov na obrazovke spárujte náhlavnú súpravu či telefón s vaším zariadením.

#### **Upozornenia Smart**

Keď je zariadenie Tread pripojené k aplikácii Tread, môžete na ňom zobrazovať upozornenia zo smartfónu, napríklad textové správy, prichádzajúce hovory a stretnutia v kalendári.

**POZNÁMKA:** prijatie upozornení na navigačnom zariadení po jeho pripojení k aplikácii Tread môže trvať niekoľko minút. Keď budú upozornenia Smart pripojené a aktívne, v nastaveniach pripojenia Bluetooth sa zobrazí farebná ikona [<sup>\*</sup> (strana 25).

#### **Prijímanie upozornení**

#### **VAROVANIE**

Počas jazdy upozornenia nečítajte a nereagujte na ne. Ak to budete robiť, môže vás displej rozptýliť, čo môže viesť k nehode a zraneniam osôb alebo smrti.

Ak chcete túto funkciu využívať, musíte zariadenie najprv pripojiť k podporovanému telefónu so spustenou aplikáciou Tread (strana 26).

V prípade väčšiny stránok sa na zariadení po prijatí upozornenia zo smartfónu zobrazí kontextové hlásenie. Ak sa vozidlo pohybuje, musíte potvrdiť, že ste spolujazdec a nie vodič, inak nebudete môcť upozornenia zobraziť.

**POZNÁMKA:** ak máte zapnuté zobrazenie mapy, upozornenia sa zobrazia v nástroji mapy.

• Ak chcete upozornenie ignorovať, vyberte položku **OK**.

Kontextové okno sa zatvorí, ale upozornenie zostane aj naďalej aktívne v telefóne.

- Ak chcete upozornenie zobraziť, vyberte položku **Zobraziť**.
- Ak si chcete upozornenie vypočuť, vyberte položky **Zobraziť** > **Prehrať**. Zariadenie prečíta upozornenie pomocou technológie na čítanie textu. Táto funkcia nie je dostupná pre všetky jazyky.
- Ak chcete vykonať ďalšie kroky, napríklad vymazať upozornenie z telefónu, vyberte položku **Zobraziť** a vyberte požadovanú možnosť.

**POZNÁMKA:** ďalšie kroky sú dostupné len pre niektoré typy upozornení a musí ich podporovať aplikácia, ktorá upozornenia vytvára.

#### *Prijímanie upozornení počas zobrazenia mapy*

#### **VAROVANIE**

Počas jazdy upozornenia nečítajte a nereagujte na ne. Ak to budete robiť, môže vás displej rozptýliť, čo môže viesť k nehode a zraneniam osôb alebo smrti.

Ak chcete túto funkciu využívať, musíte zariadenie najprv pripojiť k podporovanému telefónu so spustenou aplikáciou Tread (strana 26).

Počas zobrazenia mapy sa nové upozornenia zobrazia v nástroji mapy na okraji obrazovky. Ak sa vozidlo pohybuje, musíte potvrdiť, že ste spolujazdec a nie vodič, inak nebudete môcť upozornenia zobraziť.

Ak chcete upozornenie ignorovať, vyberte ikonu **x** alebo počkajte, kým kontextové okno zmizne.

Kontextové okno sa zatvorí, ale upozornenie zostane aj naďalej aktívne v telefóne.

- Ak chcete upozornenie zobraziť, vyberte text upozornenia.
- Ak si chcete upozornenie vypočuť, vyberte položku **Prehrať správu**. Zariadenie prečíta upozornenie pomocou technológie na čítanie textu. Táto funkcia nie je dostupná pre všetky jazyky.
- Ak chcete vykonať ďalšie kroky, napríklad vymazať upozornenie z telefónu, vyberte položku **Zobraziť** a vyberte požadovanú možnosť. **POZNÁMKA:** ďalšie kroky sú dostupné len pre niektoré typy upozornení a musí ich podporovať aplikácia, ktorá upozornenia vytvára. Kontextové okno sa zahorí, ale  $\sim$  Worber lex pozornené zostane a jnadálej vyber lex ki si choce upozornené vybadít, ki si choce upozornené vybadít, vyber položiu Zostane (a vyber položiu Zostane položiu Zostane položiu

#### **Zobrazenie zoznamu upozornení**

Môžete zobraziť zoznam všetkých aktívnych upozornení.

Vyberte položky  $\blacksquare$  > Smart upozornenia.

Zobrazí sa zoznam upozornení. Neprečítané upozornenia sú čierne a prečítané upozornenia sú sivé. **2** Vyberte možnosť:

- Ak chcete upozornenie zobraziť, vyberte popis upozornenia.
- Ak si chcete upozornenie vypočuť, vyberte ikonu Zariadenie prečíta upozornenie pomocou technológie na čítanie textu. Táto funkcia nie je dostupná pre všetky jazyky.

# **Volanie bez použitia rúk**

**POZNÁMKA:** hoci väčšina telefónov a náhlavných súprav je podporovaná, nemožno zaručiť, že konkrétny telefón alebo náhlavná súprava budú kompatibilné. Pre váš telefón nemusia byť k dispozícii všetky funkcie.

Pomocou bezdrôtovej technológie Bluetooth môžete zariadenie pripojiť ku kompatibilnému mobilnému telefónu a náhlavnej súprave alebo helme, aby plnilo funkciu zariadenia bez potreby použitia rúk. Kompatibilitu si môžete overiť na lokalite www.garmin.com/bluetooth.

#### **Volanie**

- **1** Vyberte možnosť **II** > Telefón.
- **2** Vyberte možnosť:
	- Ak chcete vytočiť číslo, vyberte možnosť **Vytočiť**, zadajte telefónne číslo a vyberte možnosť **Vytočiť**.
- Ak chcete zobraziť čísla nedávnych, zmeškaných alebo nedávno vytočených či nedávno prijatých hovorov, vyberte možnosť **História volaní**, vyberte záznam, potom vyberte číslo, ktoré chcete vytočiť, a nakoniec vyberte možnosť **Hovor**. Pomocou beadrotovej technológie 32 Povedzte Novor, a povedzte menos enter a funkciu zaradenie pripojit kun no checke zavorite, a militare sido o transformation in the militare sido of the checker with the propertie the con
	- Ak chcete zavolať nejakému kontaktu z telefónneho zoznamu, vyberte položku **Telefónny zoznam**, vyberte kontakt a vyberte možnosť **Hovor**.
	- Ak chcete zavolať na nejaké miesto záujmu, ako je reštaurácia alebo atrakcia, vyberte možnosť **Prehľadávať kategórie**, vyberte kategóriu, vyberte miesto a vyberte možnosť **Hovor**.

#### Volanie domov

Než budete môcť zavolať domov, musíte zadať telefónne číslo pre vašu domácu polohu.

Vyberte > **Telefón** > **Volanie domov**.

#### Uskutočnenie hovoru pomocou hlasového vytáčania

- **1** Vyberte > **Telefón** > **Hlasové vytáčanie**.
- **2** Počúvajte hlasovú výzvu.

**3** Povedzte **Hovor**, a povedzte meno kontaktu, telefónne číslo alebo adresu, kam chcete zavolať.

# **Používanie možností počas hovoru**

Po prijatí hovoru sa zobrazia možnosti hovoru na mape. Niektoré možnosti nemusia byť kompatibilné s vaším telefónom.

**TIP:** ak zatvoríte stránku s možnosťami hovoru, môžete ju znova otvoriť na ľubovoľnej obrazovke výberom možnosti . Možnosť > **Telefón** môžete vybrať aj z mapy.

- Ak chcete nastaviť konferenčný hovor, vyberte možnosť **Pridať hovor**.
- Ak chcete zvuk preniesť do telefónu. vyberte možnosť **Prebieha hovor vo funkcii Navigátor**.

**TIP:** túto funkciu môžete použiť, ak chcete vypnúť pripojenie Bluetooth a nechať aktívny hovor alebo v prípade, ak potrebujete súkromie.

• Ak chcete použiť numerickú klávesnicu, vyberte položku **Klávesnica**.

**TIP:** túto funkciu môžete použiť, ak chcete použiť automatizované systémy, ako napríklad hlasovú poštu.

- Ak chcete stíšiť mikrofón, vyberte položku **Stíšiť**.
- Ak chcete zavesiť, vyberte položku **Zložiť**.

# **Nastavenie funkcií pripojenia Bluetooth v zariadení Apple®**

Predvolene sú po spárovaní telefónu všetky kompatibilné funkcie pripojenia Bluetooth zapnuté. Určité funkcie môžete zapnúť, vypnúť alebo prispôsobiť.

#### **Deaktivácia Bluetooth funkcií (iPhone® )**

Predvolene sú po spárovaní telefónu všetky kompatibilné funkcie pripojenia Bluetooth zapnuté. Môžete vypnúť konkrétne funkcie Bluetooth a zostať pripojení a používať ostatné funkcie.

- **1** Vyberte položky > **Bezdrôtové siete**.
- **2** Vyberte možnosť:
	- Ak chcete vypnúť všetky funkcie Bluetooth, zrušte začiarknutie políčka Bluetooth.
	- Ak chcete vypnúť hlasité volanie, zvoľte názov telefónu a zrušte začiarknutie políčka **Telefonické hovory**.

#### **Nastavenie funkcií pripojenia Bluetooth v smartfóne s operačným systémom Android™**

Predvolene sú po spárovaní telefónu všetky kompatibilné funkcie pripojenia Bluetooth zapnuté. Určité funkcie môžete zapnúť, vypnúť alebo prispôsobiť.

#### **Deaktivácia Bluetooth funkcií (Android)**

Predvolene sú po spárovaní telefónu všetky kompatibilné funkcie pripojenia Bluetooth zapnuté. Môžete vypnúť konkrétne funkcie Bluetooth a zostať pripojení a používať ostatné funkcie.

- **1** Vyberte položky > **Bezdrôtové siete**.
- **2** Vyberte možnosť:
	- Ak chcete vypnúť všetky funkcie Bluetooth, zrušte začiarknutie políčka Bluetooth.
	- Ak chcete vypnúť len hlasité volanie, zvoľte názov telefónu a

zrušte začiarknutie políčka **Telefonické hovory**.

#### **Zapnutie a vypnutie funkcií Bluetooth pre náhlavnú súpravu**

Predvolene sú po spárovaní náhlavnej súpravy všetky kompatibilné funkcie pripojenia Bluetooth zapnuté. Určité funkcie môžete zapnúť alebo vypnúť.

- **1** Vyberte položky > **Bezdrôtové siete**.
- **2** Vyberte názov náhlavnej súpravy.
- **3** Vyberte možnosť:
	- Ak chcete náhlavnú súpravu odpojiť, zrušte označenie začiarkavacieho políčka **Náhlavná súprava**.
	- Ak chcete zakázať streamovanie médií cez audio pripojenie, zrušte označenie začiarkavacieho políčka **Zvuk médií**.

# **Odpojenie zariadenia Bluetooth**

Zariadenie Bluetooth môžete dočasne odpojiť bez jeho odstránenia zo zoznamu spárovaných zariadení. Zariadenie Bluetooth sa bude môcť v budúcnosti pripojiť k vášmu zariadeniu Tread automaticky. **Deaktivácia Bluetooth funkcií zaise zaiatnaile policie vreálnom čase, premávka a funkcie vreálnom čase, premávka a funkcie vreálnom čase, premávka a funkcie vreálnom čase, premávka a funkcie vrečného propositivní služby** 

- **1** Vyberte položky > **Bezdrôtové siete**.
- **2** Vyberte zariadenie, ktoré chcete odpojiť.
- **3** Stlačte tlačidlo **Odpojiť**.

#### **Odstránenie spárovaného telefónu**

Odstránením spárovaného telefónu zabránite jeho automatickému pripájaniu k zariadeniu v budúcnosti.

**1** Vyberte  $\bullet$  > **Bezdrôtové siete**.

**2** Vyberte telefón a vyberte položku **Odstrániť zariadenie**.

# **Navigácia ulicami**

# **Spustenie cesty**

- **1** Vyberte položku **Hľadať** a vyhľadajte polohu.
- **2** Vyberte polohu.
- **3** Vyberte možnosť:
	- Ak chcete spustiť navigáciu použitím odporúčanej trasy, vyberte položku **Choď!**.
	- Ak chcete vybrať alternatívnu trasu, vyberte ikonu  $\vee$  a vyberte trasu.

Alternatívne trasy sú zobrazené v pravej časti mapy.

• Ak chcete upraviť dráhu trasy, vyberte položku **Y** > **Upraviť trasu** a pridajte do trasy tvarovacie body (strana 31).

Zariadenie vypočíta trasu do cieľového miesta a naviguje vás pomocou hlasových výziev a informácií na mape (strana 30). Na niekoľko sekúnd sa na okraji mapy zobrazí náhľad hlavných ciest na trase.

Ak potrebujete zastaviť na ďalších cieľových miestach, môžete tieto polohy pridať do svojej trasy (strana 31).

#### **Spustenie trasy pomocou mapy** Trasu môžete spustiť výberom polohy na mape.

- **1** Vyberte položku **Zobraziť mapu**.
- **2** Ak chcete zobraziť oblasť pre vyhľadávanie, potiahnite mapu a priblížte ju.
- **3** Vyberte polohu na mape.
- **4** Vyberte položku **Choď!**.

#### **Trasa na mape**

Počas jazdy vás zariadenie naviguje k cieľovému miestu pomocou hlasových výziev a informácií na mape. Pokyny týkajúce sa ďalšej odbočky, výjazdu alebo iné kroky sa zobrazia v hornej časti mapy.

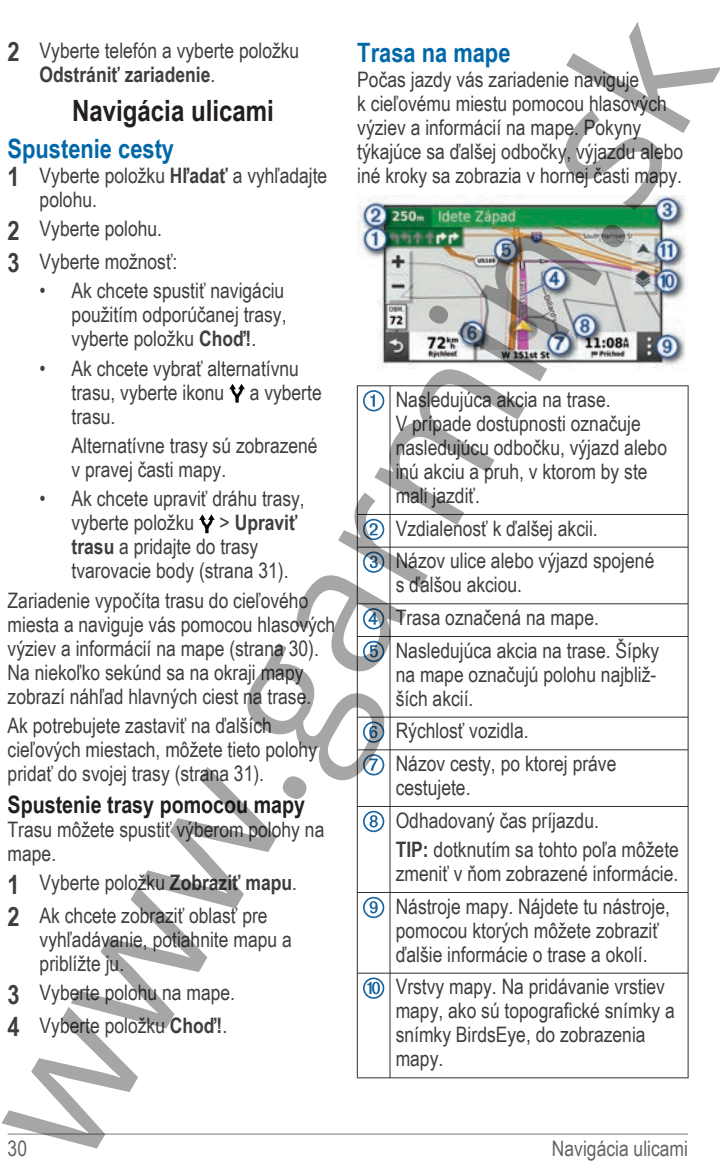

Perspektíva mapy. Umožňuje zmeniť perspektívu mapy medzi zobrazením smerom nahor, severom na hornej strane a 3D.

#### **Aktívny asistent jazdných pruhov**

Keď sa priblížite k niektorým odbočkám, výjazdom alebo mimoúrovňovým križovatkám na ceste, vedľa mapy sa zobrazí podrobná simulácia cesty, ak je k dispozícii. Farebná čiara ① označuje správny jazdný pruh na odbočenie. (a) Perspektiva mapy. Umozituje zmeniť **2 Zobrazenie celej cesty na mape**<br>
perspektivu mapy medzi zobrazenie (**Photos** analyonomia po veste a 30.<br>
strene a 30.<br> **Aktivuy asistent jazdných pruhov Zmena aktivnej cesty a** 

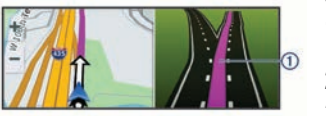

#### **Zobrazenie odbočiek a smerov**

Počas navigácie po trase môžete zobraziť blížiace sa odbočky, zmeny jazdných pruhov alebo ďalšie smery na vašej trase.

- **1** Na mape vyberte požadovanú možnosť:
	- Ak chcete počas navigácie zobraziť blížiace sa odbočky a smery, vyberte položku > **Odbočky**.

Nástroj mapy zobrazí vedľa mapy najbližších niekoľko odbočiek alebo smerov. Zoznam sa automaticky aktualizuje počas navigácie po trase.

- Ak chcete zobraziť kompletný zoznam odbočiek a smerov pre celú trasu, vyberte textovú lištu v hornej časti mapy.
- **2** Vyberte odbočku alebo smer (voliteľné).

Zobrazia sa podrobné informácie. V prípade dostupnosti sa ku križovatkám na hlavných cestách môže zobraziť obrázok križovatky.

#### **Zobrazenie celej cesty na mape**

- **1** Počas navigovania po ceste vyberte ľubovoľné miesto na mape.
- **2** Vyberte položku .

# **Zmena aktívnej cesty**

#### **Pridanie polohy do vašej trasy**

Pred pridaním polohy do trasy musíte spustiť navigáciu trasy (strana 30).

Polohy môžete pridať do stredu alebo na koniec svojej trasy. Do trasy môžete pridať napríklad čerpaciu stanicu ako ďalšie cieľové miesto.

- 1 Na mape vyberte položku **b Hľadať**.
- **2** Vyhľadajte polohu.
- **3** Vyberte polohu.
- **4** Vyberte možnosť **Choď!**.
- **5** Vyberte možnosť:
	- Ak chcete do trasy pridať polohu ako ďalšie cieľové miesto, vyberte položku **Pridať ako ďalšiu zastávku**.
	- Ak chcete pridať polohu na koniec trasy, vyberte položku **Pridať ako poslednú zastávku**.
	- Ak chcete pridať polohu a upraviť poradie cieľových miest na trase, vyberte položku **Pridať k aktívnej trase**.

Zariadenie prepočíta trasu, zahrnie do nej pridané polohy a navedie vás k cieľovým miestam v príslušnom poradí.

#### **Tvarovanie vašej trasy**

Pred tvarovaním trasy musíte spustiť trasu (strana 30).

Trasu môžete tvarovať manuálne a zmeniť jej dráhu. Takto môžete nasmerovať trasu na určité cesty alebo prechádzať cez určité oblasti bez pridania cieľového miesta do trasy.

- **1** Vyberte ktorékoľvek miesto na mape.
- **2** Vyberte **Tvar trasy**.

**TIP:** výberom ikony **+** môžete mapu priblížiť a vybrať presnejšiu polohu.

Zariadenie prejde do režimu tvarovania trasy a prepočíta trasu tak, aby prešla vybraným miestom.

- **3** Vyberte položku **Choď!**.
- **4** V prípade potreby vyberte možnosť:
	- Ak chcete do trasy pridať viac tvarovacích bodov, vyberte na mape ďalšie polohy.
	- Ak chcete odstrániť tvarovací bod, vyberte ho a vyberte položku **Odstrániť**.

#### **Vyhnutie sa zdržaniam, mýtu a oblastiam**

#### **Vyhnutie sa dopravným zdržaniam na trase**

Ak sa chcete vyhnúť dopravným zdržaniam, musíte prijímať informácie o cestnej premávke.

Predvolene zariadenie automaticky optimalizuje vašu trasu tak, aby ste sa vyhli dopravným zdržaniam. Ak ste v nastaveniach cestnej premávky túto možnosť vypli (strana 46), dopravné zdržania môžete zobraziť a obísť manuálne. 1 Vyberte knotkove mesto a mape. 1 Vyberte položky  $\bullet$  Wyberte Trip : where The wise of the matrix (The wise a mapp in the matrix of the matrix of the matrix of the matrix of the matrix of the matrix of the položky and t

- **1** Počas navigácie po trase vyberte položku > **Cestná premávka**.
- **2** Ak je to možné, vyberte položku **Alternatívna trasa**.
- **3** Vyberte položku **Choď!**.

#### **Vyhýbanie sa cestám s mýtom**

Zariadenie sa dokáže vyhnúť úsekom s obmedzeniami, ako sú cesty s mýtom, mosty s mýtom alebo dopravné zápchy. Ak nie sú dostupné žiadne alternatívne trasy, zariadenie vytvorí trasu aj so spoplatneným úsekom.

- **1** Vyberte položky > **Navigácia**.
- **2** Vyberte možnosť: **POZNÁMKA:** ponuka sa mení v závislosti od oblasti a mapových údajov vo vašom zariadení.
	- Vyberte položku **Cesty s mýtom**.
	- Vyberte položky **Mýto** > **Cesty s mýtom**.
- **3** Vyberte možnosť:
	- Ak chcete aby sa vás zariadenie opýtalo pred každou cestou cez spoplatnený úsek, vyberte položku **Vždy sa pýtať**.
	- Ak sa chcete vždy vyhnúť spoplatneným úsekom, vyberte položku **Vyhnúť sa**.
	- Ak chcete vždy povoliť prechod cez spoplatnené úseky, vyberte položku **Povoliť**.

**4** Vyberte položku **Uložiť**.

#### **Vyhnutie sa potrebe nákupu diaľničnej nálepky**

Ak údaje mapy vo vašom zariadení obsahujú podrobné informácie o diaľničných nálepkách, v jednotlivých krajinách sa môžete vyhnúť cestám s povinnou diaľničnou nálepkou alebo tieto cesty povoliť.

**POZNÁMKA:** táto funkcia nie je dostupná vo všetkých oblastiach.

- **1** Vyberte položky  $\bullet$  > Navigácia > **Mýto** > **Diaľničné nálepky**.
- **2** Vyberte krajinu.
- **3** Vyberte možnosť:
	- Ak chcete, aby zariadenie zobrazilo žiadosť o povolenie pred každou cestou cez spoplatnený úsek, vyberte položku **Vždy sa pýtať**.
	- Ak sa chcete vždy vyhýbať cestám s povinnými diaľničnými

nálepkami, vyberte možnosť **Vyhnúť sa**.

- Ak chcete, aby boli cesty s povinnými diaľničnými nálepkami vždy povolené, vyberte možnosť **Povoliť**.
- **4** Vyberte položku **Uložiť**.

#### **Vyhýbanie sa úsekom ciest**

- 1 Vyberte možnosť **C** > **Navigácia** > **Obmedzenia**.
- **2** Vyberte úseky ciest, ktorým sa chcete na vašej trase vyhnúť, a vyberte položku **Uložiť**.

#### **Vlastné obmedzenia**

Vlastné obmedzenia vám umožňujú vybrať konkrétne oblasti alebo časti cesty, ktorým sa chcete vyhnúť. Pri výpočte trasy sa zariadenie vyhne týmto oblastiam alebo cestám s výnimkou prípadov, keď nie je dostupná žiadna iná primeraná trasa. nálepkami, výberte možnosť so se ze ober pravý dohný pôn bitelja, ktorej výhniat sa sa checke výhniat sa sa checke výhniat a výberte možnosti v výberte možnosti v výberte možnosti v výberte možnosti v výberte možnosti v

#### *Vyhýbanie sa ceste*

- **1** Vyberte > **Navigácia** > **Vlastné obmedzenia**.
- **2** V prípade potreby vyberte možnosť **Pridať miesto vyhnutia sa**.
- **3** Vyberte **Pridať cestu vyhnutia sa**.
- **4** Vyberte počiatočný bod časti cesty, ktorej sa chcete vyhnúť, a vyberte **Ďalej**.
- **5** Vyberte koncový bod časti cesty a vyberte **Ďalej**.
- **6** Vyberte možnosť **Hotovo**.

#### *Vyhýbanie sa oblasti*

- **1** Vyberte > **Navigácia** > **Vlastné obmedzenia**.
- **2** V prípade potreby vyberte možnosť **Pridať miesto vyhnutia sa**.
- **3** Vyberte **Pridať oblasť vyhnutia sa**.
- **4** Vyberte ľavý horný roh oblasti, ktorej sa chcete vyhnúť, a vyberte **Ďalej**.
- **5** Vyberte pravý dolný roh oblasti, ktorej sa chcete vyhnúť, a vyberte **Ďalej**. Zvolená oblasť bude na mape vytieňovaná.
- **6** Vyberte možnosť **Hotovo**.

#### *Vypnutie vlastných obmedzení*

Vlastné obmedzenie môžete zakázať bez toho, aby ste ho odstránili.

- **1** Vyberte > **Navigácia** > **Vlastné obmedzenia**.
- **2** Vyberte obmedzenie.
- **3** Vyberte > **Vypnúť**.

#### *Vymazanie vlastných obmedzení*

- 1 Vyberte položky **¤** > **Navigácia** > **Vlastné obmedzenia > m.**
- **2** Vyberte možnosť:
	- Ak chcete odstrániť všetky vlastné obmedzenia, zvoľte možnosť **Vybrať všetko** > **Odstrániť**.
	- Ak chcete odstrániť niektoré z vlastných obmedzení, vyberte ho a zvoľte **Odstrániť**.

#### **Príchod do cieľa**

Keď sa priblížite k cieľu, zariadenie vám poskytne informácie, pomocou ktorých dôjdete až na koniec svojej cesty.

- lkona  $\approx$  označuje polohu vášho cieľa na mape a hlasový pokyn oznámi, že sa približujete k svojmu cieľu.
- Keď sa priblížite k určitým cieľom, zariadenie vás automaticky vyzve, aby ste vyhľadali parkovisko. Výberom možnosti Áno môžete vyhľadať parkoviská v blízkosti (strana 34).
- Keď zastanete v cieli, zariadenie automaticky ukončí cestu. Ak zariadenie nezistí príchod do cieľa automaticky, môžete cestu ukončiť výberom položky Stop.

#### **Zmena režimu výpočtu trasy**

- **1** Vyberte položky **D** > **Navigácia** > **Režim výpočtu**.
- **2** Vyberte možnosť:
	- Položku **Rýchlejší čas** vyberte, ak chcete vypočítať trasy po uliciach, ktoré sa dajú prejsť rýchlejšie, ale vzdialenosťou môžu byť dlhšie.
	- Ak chcete vypočítať trasy priamo z bodu A do bodu B v teréne, vyberte možnosť **Vzdušnou čiarou**.
	- Ak chcete vypočítať trasy po uliciach, ktoré sú síce na vzdialenosť kratšie, ale jazda nimi môže trvať dlhšie, vyberte položku **Kratšia vzdialenosť**.

#### **Jazda pomocou Garmin Adventurous Routing™**

Vaše zariadenie môže vypočítať dobrodružné trasy, pri ktorých sa prednostne zvolia kľukaté cesty, kopce a menej diaľnic. Táto funkcia vám môže spríjemniť jazdu, ale môže predĺžiť čas alebo vzdialenosť do cieľa. Funkcia Garmin Adventurous Routing nie je kompatibilná s jazdami mimo ciest. **Parkovisko (2) Parkovisko Parkovisko Cartical Constantinople (2)**<br> **Regim vypocitum and the constantinople (2)**<br> **Parkovisko (2) Parkovisko (2)**<br> **Parkovisko (2) Cie Constantinople is a vyberte proposite** and

**POZNÁMKA:** táto funkcia nie je k dispozícii na všetkých modeloch zariadenia alebo pre všetky regióny mapy.

- **1** Vyberte položky **Hľadať** > **Kategórie**.
- **2** V prípade potreby vyberte podkategóriu.
- **3** Vyberte polohu.
- **4** Vyberte .
- **5** Posuvníkom zvýšte alebo znížte úroveň dobrodružstva na trase.
- **6** Vyberte **Choď!**

# **Použitie obchádzky**

Môžete použiť obchádzku určenej dĺžky na vašej ceste alebo obchádzku okolo stanovených ciest. Je to užitočné, ak narazíte na stavebné oblasti, uzatvorené cesty alebo zlý stav vozovky.

- **1** Na mape vyberte položku  $\div$  > **Upraviť trasu**.
- **2** Vyberte možnosť:
	- Ak chcete počas trasy obísť určitý úsek, vyberte položku **Obchádzka úseku cesty**.
	- Ak chcete počas trasy použiť obchádzku po konkrétnej ceste, vyberte položku **Obchádzka po inej ceste**.

# **Cesta domov**

Pri prvom spustení cesty domov vás zariadenie vyzve, aby ste zadali domovskú polohu.

- **1** Vyberte položky **Hľadať** > **Naviguj Domov**.
- **2** V prípade potreby zadajte domovskú polohu.

## **Upravenie domovskej polohy**

- **1** Vyberte položku **Hľadať** > > Nastaviť dom. polohu.
	- **2** Zadajte domovskú polohu.

# Parkovanie v blízkosti cieľa

Vaše zariadenie vám môže pomôcť nájsť parkovacie miesto v blízkosti vášho cieľa. Keď sa priblížite k niektorým cieľom, zariadenie vás automaticky vyzve, aby ste vyhľadali parkovisko.

- **1** Vyberte možnosť:
	- Keď vás zariadenie vyzve, vyberte Áno a vyhľadajte parkovisko v blízkosti.
	- Ak vás prístroj nevyzve, zvoľte **Hľadať** > **Kategórie** >

**2** Select a parking location, and select **Choď!** > **Pridať ako ďalšiu zastávku**.

Zariadenie vás zavedie na parkovisko.

# **Cestná premávka**

#### *OZNÁMENIE*

Spoločnosť Garmin nezodpovedá za presnosť ani aktuálnosť informácií o cestnej premávke.

Vaše zariadenie dokáže poskytovať informácie o cestnej premávke pred vami alebo na vašej ceste. Zariadenie môžete nastaviť tak, aby pri výpočte ciest volilo cesty bez hustej premávky alebo aby v prípade výrazného držania na aktívnej ceste vyhľadalo novú cestu do cieľa (strana 46). Na dopravnej mape si môžete prezerať dopravné zdržania vo svojej oblasti. 2 Selectia parking location, and selectic 2 Ne zariadosti Tread where polohy<br>
2 Chestin premavika a voltage a proposition of the constrained in the constrained in the constrained in the constrained in the constrained in t

Ak má zariadenie poskytovať dopravné informácie, musí prijímať dopravné údaje.

• Všetky modely produktov môžu prijímať nespoplatnené dopravné údaje prostredníctvom aplikácie Tread.

Dopravné informácie nie sú dostupné vo všetkých oblastiach. Informácie o oblastiach s pokrytím služby dopravných informácií nájdete na stránke garmin.com /traffic.

#### **Prijímanie dopravných informácií prostredníctvom smartfónu**

Vaše zariadenie dokáže prijímať dopravné informácie bez potreby predplatného, stačí ho pripojiť k smartfónu so spustenou aplikáciou Tread.

**1** Pripojte svoje zariadenie k aplikácii Tread (strana 26).

**2** Na zariadení Tread vyberte položky > **Cestná premávka** a skontrolujte, či je označená možnosť **Cestná premávka**.

#### **Zobrazenie cestnej premávky na mape**

Dopravná mapa zobrazuje farebne označenú cestnú premávku a zdržania na okolitých cestách.

- **1** V hlavnej ponuke vyberte položky > **Cestná premávka**.
- **2** V prípade potreby výberom položky **E** > Legenda zobrazte legendu dopravnej mapy.

#### *Vyhľadávanie dopravných nehôd*

- 1 V hlavnej ponuke vyberte položky **!!** 
	- > **Cestná premávka**.
- **2** Vyberte položku > **Dopravné udalosti**.
- **3** Vyberte položku zo zoznamu.
- **4** Ak sa vyskytuje viacero nehôd, pomocou šípok zobrazte ďalšie
	- nehody.

# **Vyhľadávanie a ukladanie polôh**

Mapy nahraté v zariadení obsahujú miesta, ako sú napríklad reštaurácie, hotely, autoservisy a podrobné informácie o uliciach. Ponuka Hľadať vám pomôže nájsť cieľové miesto pomocou niekoľkých spôsobov prehľadávania, vyhľadávania a ukladania týchto informácií.

V hlavnej ponuke vyberte položku **Hľadať**.

- Na rýchle vyhľadanie všetkých miest v zariadení vyberte položku **Hľadať** (strana 36).
- Ak chcete nájsť adresu, vyberte položku **Adresa**.
- Ak chcete prehľadávať alebo vyhľadať vopred nahraté body záujmu podľa

kategórie, vyberte položku **Kategórie** (strana 36).

- Ak chcete hľadať v blízkosti iného mesta alebo oblasti, vyberte položku vedľa aktuálnej oblasti vyhľadávania (strana 38).
- Ak chcete zobraziť a upraviť uložené miesta, vyberte položku **Uložené** (strana 41).
- Ak chcete zobraziť miesta, ktoré ste nedávno vybrali z výsledkov vyhľadávania, vyberte položku **Naposledy použité** (strana 40).
- Ak chcete prehľadávať a hľadať body záujmu a hodnotenia Tripadvisor® , vyberte položku **Tripadvisor** (strana 40).
- Na navigáciu na špecifické zemepisné súradnice vyberte položku **Súradnice** (strana 39).

#### **Vyhľadanie polohy: panel vyhľadávania**

Panel vyhľadávania môžete použiť na vyhľadanie polohy zadaním kategórie, názvu značky, adresy alebo názvu mesta.

- **1** Vyberte **Hľadať**.
- **2** Na paneli vyhľadávania vyberte **Hľadať**.
- **3** Zadajte celé hľadané slovo alebo jeho časť.

Navrhované hľadané slová sa zobrazia pod panelom vyhľadávania.

- **4** Vyberte možnosť:
	- Ak chcete vyhľadať podnik určitého typu, zadajte názov kategórie (napríklad "kiná").
	- Ak chcete vyhľadať názov podniku, zadajte jeho celý názov alebo jeho časť.
	- Ak chcete vyhľadať adresu v blízkosti, zadajte číslo domu a ulicu.
	- Ak chcete vyhľadať adresu v inom meste, zadajte číslo domu, názov ulice, mesto a štát.
	- Ak chcete vyhľadať mesto, zadajte mesto a štát.
		- Ak chcete vyhľadať súradnice, zadajte súradnice zemepisnej šírky a zemepisnej dĺžky.

**5** Vyberte možnosť:

- Ak chcete vyhľadávať pomocou navrhovaného hľadaného výrazu, vyberte príslušný výraz.
- Ak chcete vyhľadávať pomocou textu, ktorý ste zadali, vyberte ikonu $\alpha$ .
- **6** V prípade potreby vyberte lokalitu.

## **Body záujmu**

Bod záujmu je miesto, ktoré môže byť pre vás užitočné alebo zaujímavé. Body záujmu sú usporiadané podľa kategórií a môžu obsahovať obľúbené ciele, ako napríklad čerpacie stanice, reštaurácie, hotely a zábavné centrá. kelegórie, vyberte polôžku **Kategórie 4** Vyherte možnosti<br>
Ak chocele hylidadarica S6).<br>
Ak chocele hylidadarica broad a ukladanie pološku vyhľadávania vyhrede položku kelegórie (napriklada lázem)<br>
(stana 36).<br>
Ak choete

#### **Vyhľadanie polohy podľa kategórie**

- **1** Vyberte **Hľadať**.
- **2** Vyberte kategóriu alebo vyberte **Kategórie**.
- **3** V prípade potreby vyberte podkategóriu.
- **4** Vyberte polohu.

#### **Navigácia k bodom záujmu na mieste**

**POZNÁMKA:** táto funkcia nemusí byť dostupná vo všetkých oblastiach alebo pre všetky modely produktov.

Môžete vytvoriť trasu k bodu záujmu (POI) v rámci väčšieho miesta, ako je napríklad obchod v nákupnom centre alebo konkrétny terminál na letisku.

- **1** Vyberte položky **Hľadať** > **Hľadať**.
- **2** Zadajte názov miesta a vyberte položku Q.
- **3** Vyberte miesto a potom vyberte položku $\bigcirc$
- **4** Vyberte položku **Preskúmať toto miesto** a výberom kategórií, ako sú reštaurácie, požičovne áut alebo terminály, zobrazíte polohy v rámci tohto miesta.
- **5** Vyberte bod záujmu a potom vyberte položku **Choď!**.

Zariadenie vytvorí trasu k parkovaciemu miestu alebo k vchodu na miesto, ktoré je najbližšie k bodu záujmu. Keď prídete do cieľa, odporúčané parkovacie miesto bude označené šachovnicovou vlajkou. Bod so štítkom označuje polohu bodu záujmu na mieste.

#### **Prezeranie vašich Garmin Explore bodov záujmu**

- **1** V hlavnej ponuke vyberte položku **Explore**.
- **2** Vyberte typ údajov.
- **3** Vyberte položku, ktorej podrobnosti chcete zobraziť.

#### **Synchronizácia údajov účtu Garmin Explore**

Ak chcete synchronizovať údaje účtu, musíte sa pripojiť k aplikácii Tread a aktivovať možnosť Garmin Explore.

So svojím účtom Garmin Explore môžete synchronizovať údaje, ako sú napríklad trasy. Môže to byť užitočné z hľadiska dostupnosti údajov na každom z kompatibilných zariadení. Zariadenie bude údaje pravidelne automaticky synchronizovať s vaším účtom. Údaje môžete tiež kedykoľvek synchronizovať manuálne.

**1** V hlavnej ponuke vyberte položku **Explore**.

**2** Vyberte položky > **Synchronizovať údaje Explore**.

# **Výsledky vyhľadávania polohy**

Výsledky vyhľadávania polohy sa predvolene zobrazujú v zozname, pričom hore je uvedená najbližšia poloha. Po prejdení nižšie môžete zobraziť ďalšie výsledky.

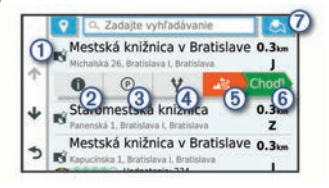

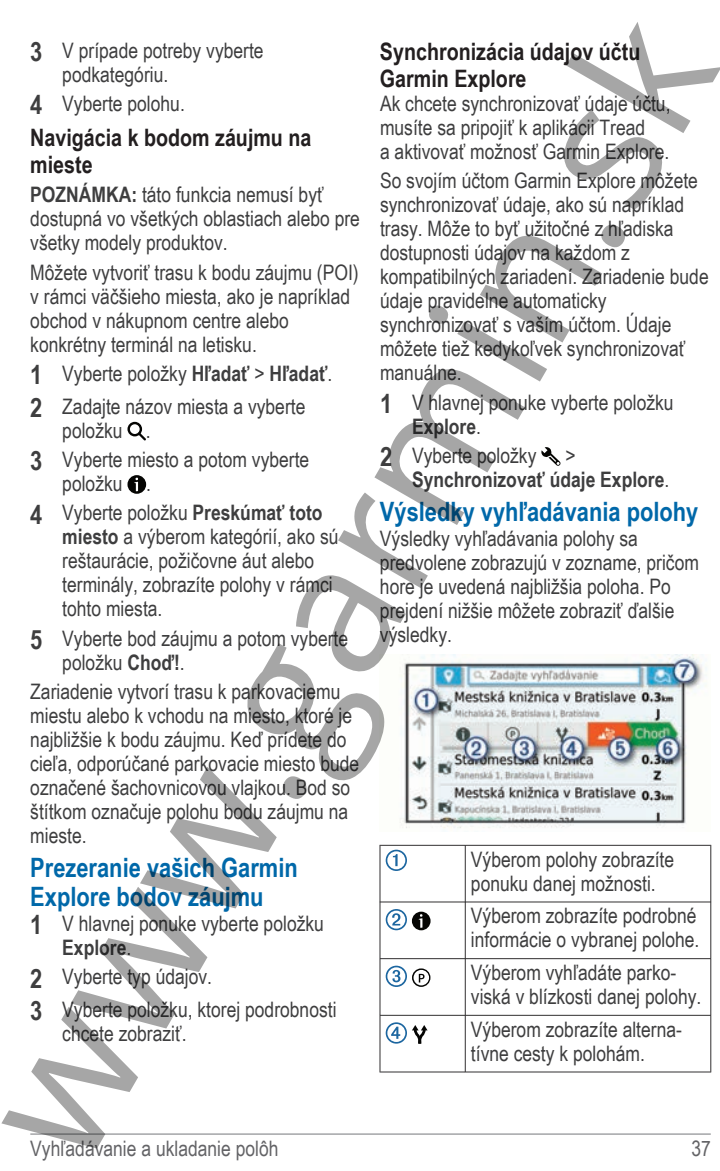

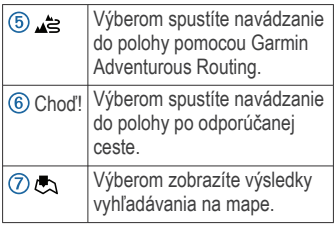

#### **Výsledky vyhľadávania polohy na mape**

Výsledky vyhľadávania polôh môžete namiesto v zozname zobraziť na mape.

Vo výsledkoch vyhľadávania polohy vyberte ikonu . Najbližšia poloha sa zobrazuje uprostred mapy a v jej dolnej časti sa uvádzajú základné informácie o vybranej polohe.

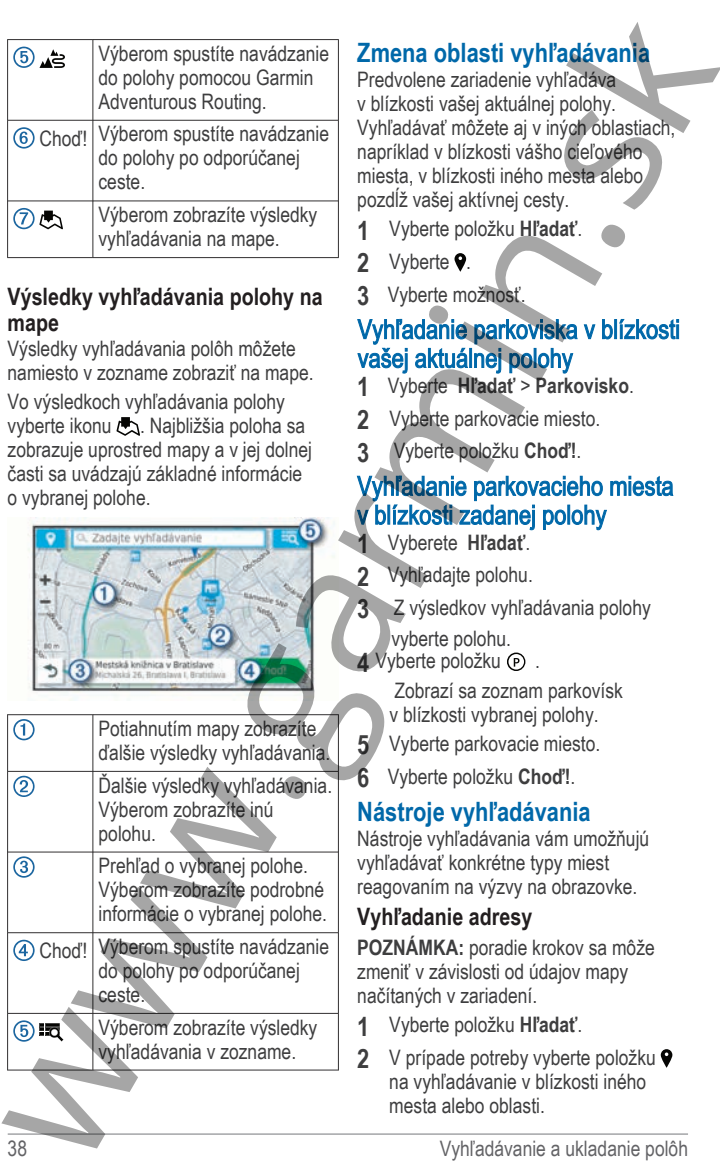

# **Zmena oblasti vyhľadávania**

Predvolene zariadenie vyhľadáva v blízkosti vašej aktuálnej polohy. Vyhľadávať môžete aj v iných oblastiach, napríklad v blízkosti vášho cieľového miesta, v blízkosti iného mesta alebo pozdĺž vašej aktívnej cesty.

- **1** Vyberte položku **Hľadať**.
- 2 Vyberte **9**.
- **3** Vyberte možnosť.

## Vyhľadanie parkoviska v blízkosti vašej aktuálnej polohy

- **1** Vyberte **Hľadať** > **Parkovisko**.
- **2** Vyberte parkovacie miesto.
- **3** Vyberte položku **Choď!**.

# Vyhľadanie parkovacieho miesta v blízkosti zadanej polohy

- **1** Vyberete **Hľadať**.
- **2** Vyhľadajte polohu.
- **3** Z výsledkov vyhľadávania polohy

 vyberte polohu. **4** Vyberte položku  $\odot$ .

 Zobrazí sa zoznam parkovísk v blízkosti vybranej polohy.

- **5** Vyberte parkovacie miesto.
- **6** Vyberte položku **Choď!**.

# **Nástroje vyhľadávania**

Nástroje vyhľadávania vám umožňujú vyhľadávať konkrétne typy miest reagovaním na výzvy na obrazovke.

# **Vyhľadanie adresy**

**POZNÁMKA:** poradie krokov sa môže zmeniť v závislosti od údajov mapy načítaných v zariadení.

- **1** Vyberte položku **Hľadať**.
- 2 V prípade potreby vyberte položku ? na vyhľadávanie v blízkosti iného mesta alebo oblasti.
- **3** Vyberte položku **Adresa**.
- **4** Pri zadávaní informácií o adrese postupujte podľa pokynov na obrazovke.
- **5** Vyberte adresu.

#### **Vyhľadanie križovatky**

Môžete vyhľadať križovatku, rázcestie, diaľnice alebo iné cesty.

- **1** Vyberte položky **Hľadať** > **Križovatky**.
- **2** Pri zadávaní informácií o ulici postupujte podľa pokynov na obrazovke.
- **3** Vyberte križovatku.

#### **Vyhľadanie polohy pomocou súradníc**

Polohu môžete vyhľadať na základe súradníc zemepisnej šírky a dĺžky.

- **1** Vyberte položky **Hľadať** > **Súradnice**.
- 2 V prípade potreby vyberte položku a zmeňte formát súradníc alebo údaj.
- **3** Zadajte súradnice zemepisnej šírky a zemepisnej dĺžky.
- **4** Vyberte položku **Zobraziť na mape**.

#### **Vyhľadanie čerpacích staníc a informácií o cenách paliva**

Ak chcete využívať túto funkciu, vaše zariadenie musí byť pripojené k podporovanému telefónu so spustenou aplikáciou Tread (strana 26). 3 Vybrita položku Adresa.<br>
4 Pri zadávaní informácii o adrese<br>
postupuje podľa pokynov<br>
na obrazovke.<br>
5 Vyhradára križovatky<br>
Možzete vyhľadár križovatky.<br>
Možzete vyhľadár križovatky.<br>
difinica alebo né cessiy.<br>
difinic

Môžete nájsť najbližšie čerpacie stanice a porovnať ceny paliva.

- **1** Vyberte položku > **Ceny paliva**.
- 2 V prípade potreby vyberte položku > **Typ paliva**, zvoľte typ paliva a stlačte **Uložiť**.
- **3** Vyberte čerpaciu stanicu.

#### **Vyhľadanie iOverlander™ bodov záujmu**

#### *OZNÁMENIE*

Ste zodpovední za porozumenie a dodržiavanie všetkých platných predpisov týkajúcich sa kempingov a bodov záujmu.

Zariadenie zahŕňa body záujmu iOverlander, ktoré umožňujú vyhľadať body záujmu užitočné pri mototuristike, ako sú kempy, opravárenské servisy a ubytovanie.

- **1** Vyberte položky **Hľadať** > **iOverlander**.
- **2** Vyberte kategóriu.
- **3** Vyberte polohu.

## **Vyhľadanie bodov záujmu pre terénne vozidlá**

Vaše zariadenie obsahuje body záujmu pre terénne vozidlá, ktoré vám umožňujú vyhľadať body záujmu užitočné pre terénne vozidlá, ako napr. predajcov vozidiel a servisy.

**1** Vyberte položky **Hľadať** > Powersport

#### Locations.

2 Vyberte polohu.

# **Tripadvisor**

Vaše zariadenie obsahuje body záujmu a hodnotenia služby

Tripadvisor.Hodnotenia služby Tripadvisor sa zobrazujú automaticky vo výsledkoch vyhľadávania k príslušným bodom záujmu. Môžete tiež vyhľadávať okolité body záujmu služby Tripadvisor a triediť ich podľa vzdialenosti alebo popularity. Vyhľadanie iOverlander" bodov Tripadvisor<br>
Yase zaradenie obsahuje bodyzáujímu<br>
Ste zodpoední za porozumenie a uskov polovacijú a neorozumenie a uskov polovacijú a polovacijú automobický výhladáva konstantý a vyhladáva ko

#### **Vyhľadanie Tripadvisor bodov záujmu**

**1** Vyberte položky **Hľadať** >

**Tripadvisor**.

**2** Vyberte kategóriu.

Zobrazí sa zoznam blízkych bodov záujmu Tripadvisor pre danú kategóriu.

**3** Vyberte položku **Zoradiť výsledky** a zoraďte výsledky podľa vzdialenosti alebo popularity (voliteľné).

#### **Zobrazenie naposledy nájdených polôh**

Zariadenie ukladá históriu posledných 50 polôh, ktoré ste našli.

Vyberte položky **Hľadať** > **Naposledy použité**.

#### **Zmazanie zoznamu naposledy nájdených miest**

Vyberte **Hľadať** > **Naposledy použité** > > **Vynulovať** > **Áno**.

#### **Zobrazovanie informácií o aktuálnej polohe**

Stránku Kde som? môžete použiť na zobrazenie informácií o vašej aktuálnej polohe. Toto je užitočná funkcia, ak potrebujete oznámiť personálu núdzovej linky svoju polohu. **Zmazanie zoznamu naposledy 2** Vyberte položku  $\equiv$  Smer ku mne.<br>
måjdených miest<br>
Vyberte Bladat' Naposledy použitie 4 Vyberte položku Vybert<br>
Zobrazovanie informácií o Pridanie skratky. Skratka měze mězitely zabráznie n

Na mape vyberte vozidlo.

#### **Vyhľadanie núdzových služieb a čerpacích staníc**

Ak chcete vyhľadať najbližšie nemocnice, policajné stanice a čerpacie stanice, použite stránku Kde som?.

- **1** Na mape vyberte vozidlo.
- **2** Vyberte si **Nemocnice**, **Policajné stanice**, **Palivo** alebo **Asistenčná služba**.

#### **POZNÁMKA:** niektoré kategórie služieb nie sú k dispozícii vo všetkých oblastiach.

Zobrazí sa zoznam vybraných služieb, s najbližšími navrchu.

- **3** Vyberte polohu.
- **4** Vyberte možnosť:
	- Ak sa chcete využiť navigáciu k polohe, vyberte položku **Choď!**
	- Ak chcete zobraziť telefónne čísla a iné informácie o polohe, vyberte položku $\bigoplus$ .

#### **Získavanie smerov k vašej aktuálnej polohe**

Ak potrebujete povedať inej osobe, ako sa dostane k vašej aktuálnej polohe, vaše zariadenie vám môže poskytnúť zoznam smerov.

**1** Na mape vyberte vozidlo.

- **2** Vyberte položku > **Smer ku mne**.
- **3** Vyberte štartovaciu polohu.
- **4** Vyberte položku **Vybrať**.

# **Pridanie skratky**

Do ponuky Kam viesť? môžete pridať skratky. Skratka môže smerovať na miesto, kategóriu alebo na nástroj vyhľadávania.

Ponuka Kam viesť? môže obsahovať max. 36 ikon skratiek.

- **1** Vyberte **Hľadať** > **Pridať skratku**.
- **2** Vyberte položku.

#### **Odstránenie skratky**

- **1** Vyberte **Hľadať** > > **Odstrániť skratky**.
- **2** Vyberte skratku na odstránenie.
- **3** Potvrdenie vykonajte opätovným výberom skratky.
- **4** Vyberte možnosť **Hotovo**.

#### **Uloženie polôh Uloženie polohy**

- **1** Vyhľadajte polohu (strana 36).
- **2** Vyberte polohu z výsledkov vyhľadávania.
- **3** Vyberte položku > **Uložiť**.
- **4** Zadajte názov a vyberte položku **Hotovo**.

#### **Uloženie aktuálnej polohy**

- **1** Na mape vyberte ikonu vozidla.
- **2** Vyberte položku **Uložiť**.
- **3** Zadajte názov a vyberte **Hotovo**.
- **4** Vyberte **OK**.

#### **Upravenie uloženej polohy**

- **1** Vyberte **Hľadať** > **Uložené**.
- **2** V prípade potreby vyberte kategóriu.
- **3** Vyberte polohu.
- **4** Stlačte tlačidlo  $\bigcirc$
- **5** Vyberte položku = > Upraviť.
- **6** Vyberte možnosť:
	- Vyberte **Názov**.
	- Vyberte **Telefónne číslo**.
	- Ak chcete k uloženej polohe priradiť kategórie, vyberte položku **Kategórie**.
	- Ak chcete zmeniť symbol používaný na označenie uloženej polohy na mape, vyberte položku **Mapový symbol**.
- **7** Upravte informácie.
- **8** Vyberte možnosť **Hotovo**.

#### **Priradenie kategórií k uloženej polohe**

Na organizovanie svojich uložených polôh môžete pridať vlastné kategórie.

**POZNÁMKA:** kategórie sa v ponuke uložených polôh zobrazia, keď uložíte najmenej 12 polôh.

- **1** Vyberte **Hľadať** > **Uložené**.
- **2** Vyberte polohu.
- **3** Stlačte tlačidlo **0**.
- **4** Vyberte položky => Upraviť > **Kategórie**.
- **5** Zadajte jeden alebo viac názvov kategórií a oddeľte ich čiarkami.
- **6** V prípade potreby vyberte navrhovanú kategóriu.
- **7** Vyberte možnosť **Hotovo**.

# **Odstránenie uloženej polohy**

**POZNÁMKA:** odstránené polohy sa nedajú obnoviť.

- **1** Vyberte **Hľadať** > **Uložené**.
- **2** Vyberte > **Vymazať uložené miesta**.

**3** Označte začiarkávacie políčko vedľa položiek, ktoré chcete odstrániť a vyberte **Odstrániť**.

# **Funkcie na informovanie a upozornenie vodiča**

#### **UPOZORNENIE**

Upozornenia vodiča a funkcie rýchlostného obmedzenia majú len informatívny účel, neoslobodzujú vás od povinnosti dodržiavať pokyny v podobe rýchlostných obmedzení na dopravnom značení a počas celej jazdy sa riadiť zdravým úsudkom. Garmin nenesie zodpovednosť za prípadné dopravné pokuty ani súdne predvolania, ktoré dostanete za nedodržiavanie dopravných predpisov a dopravného značenia. 42 Stačie tlačidio **3** Označie začiarkávacie poličko vediča<br>
5 Vyberte probával = > Upravit. Vyberte Odstraint: Vyberte Odstraint: Vyberte Odstraintine vodiča<br>
46 Vyberte Telefonne číslo. **4 upozornenie vodiča<br>
2 www.che** 

Vaše zariadenie je vybavené funkciami, ktoré umožňujú bezpečnejšiu jazdu, a to aj vtedy, keď jazdíte v známych oblastiach. V prípade jednotlivých upozornení zariadenie prehrá zvukový tón alebo zobrazí príslušnú správu. Pre každý typ upozornenia môžete zapnúť alebo vypnúť zvukový tón alebo správu. Nie všetky upozornenia sú dostupné vo všetkých oblastiach.

#### **Školské zóny alebo školy v blízkosti**:

zariadenie prehrá zvukový tón a zobrazí vzdialenosť a rýchlostný limit (v prípade dostupnosti) pre blížiacu sa školu alebo školskú zónu.

**Zníženie rýchlostného obmedzenia**: zariadenie prehrá zvukový tón a zobrazí najbližšie znížené rýchlostné obmedzenie, aby ste sa pripravili na zníženie rýchlosti.

#### **Upozornenie na prekročenie povolenej rýchlosti**: keď prekročíte rýchlostné obmedzenie stanovené pre aktuálnu cestu, zariadenie prehrá zvukový tón

a na ikone rýchlostného obmedzenia sa zobrazí červený okraj.

- **Železničné priecestie**: zariadenie prehrá zvukový tón a zobrazí vzdialenosť k blížiacemu sa železničnému priecestiu.
- **Prechod divej zveri**: zariadenie prehrá zvukový tón a zobrazí vzdialenosť k blížiacej sa oblasti prechodu divej zveri.
- **Zákruta**: zariadenie prehrá zvukový tón a zobrazí vzdialenosť k zákrute na ceste.
- **Pomalšia cestná premávka**: keď sa pri vyššej rýchlosti priblížite k miestu s pomalšou cestnou premávkou, zariadenie prehrá zvukový tón a zobrazí vzdialenosť k tomuto miestu. Ak má zariadenie používať túto funkciu, musí prijímať dopravné informácie.

#### **Zapnutie alebo vypnutie zvukových upozornení vodiča**

Jednotlivé zvukové upozornenia vodiča môžete vypnúť. Vizuálne upozornenie sa zobrazí aj v prípade, že je zvukové upozornenie vypnuté.

- **1** Vyberte položky > **Asistent vodiča** > **Výstrahy pre vodiča**.
- **2** Označte alebo zrušte označenie začiarkavacieho políčka pri jednotlivých upozorneniach.

#### **Semaforové kamery a rýchlostné kamery** *OZNÁMENIE*

Garmin is not responsible for the accuracy of or the consequences of using a red light or speed camera database.

**POZNÁMKA:** táto funkcia nie je dostupná vo všetkých oblastiach a na všetkých modeloch produktov.

V niektorých oblastiach sú pre určité modely produktov dostupné informácie o umiestnení kamier na semaforoch a rýchlostných kamier. Zariadenie vás upozorní, keď sa priblížite k nahlásenej rýchlostnej alebo semaforovej kamere.

- V niektorých oblastiach môže zariadenie prijímať údaje. o semaforových a rýchlostných kamerách, kým bude pripojené k smartfónu so spustenou aplikáciou Tread.
- Databázu kamier uloženú v zariadení môžete aktualizovať pomocou softvéru Garmin Express™ (garmin.com/express). Svoje zariadenie by ste mali často aktualizovať, aby ste dostávali najaktuálnejšie informácie o kamerách. a ma ikone rychlosheho bomedzenia V niektorých oblastiach sú preučilés sa zobrazí červený okraji modely produktov dostupně a upozornenie vodiča z nadach princeské z zakladenie vodiča k bičizoromu sa zelezníchemu sa zelezn

#### **Sledovanie paliva**

Zariadenie môžete nastaviť na odhadovanie spotreby paliva, aby vás upozornilo, keď dosiahnete maximálnu odhadovanú vzdialenosť, a navrhlo zastávky na načerpanie paliva podľa odhadovaného dojazdu na palivo. Po aktivovaní sledovania paliva označuje ikona aktuálny stav paliva.

- **Biela ikona**: sledovanie paliva nie je aktivované alebo zariadenie nie je pripojené k držiaku.
- **Zelená**: odhadovaný dojazd na palivo je nad úrovňou výstrahy palivovej nádrže.
- **Žltá**: odhadovaný dojazd na palivo je pod úrovňou výstrahy palivovej nádrže.
- **Červená**: odhadovaná vzdialenosť dojazdu na zostávajúce palivo v nádrži je 0.

#### **Aktivovanie sledovania paliva**

Pred aktiváciou sledovania paliva musí byť zariadenie v režime ATV, Side-by-Side, Snežný skúter alebo motorka a umiestnené v držiaku.

Keď aktivujete sledovanie paliva, na trasovom počítači sa zobrazí palivomer (strana 16).

- **1** Naplňte palivovú nádrž.
- 2 Vyberte možnosť **II** > Nastavenia **paliva** > **Sledovanie paliva**.
- **3** Vyberte položku **Vzdialenosť na jednu nádrž**.
- **4** Zadajte vzdialenosť, ktorú vozidlo prejde na jednu nádrž a vyberte položku **Hotovo**.

#### **Nastavenie varovania o nízkej hladine paliva**

Zariadenie môžete nastaviť, aby vás varovalo, keď je v nádrži nízka hladina paliva.

**POZNÁMKA:** aby sa zobrazovali varovania o nízkej hladine paliva, zariadenie musí byť pripojené k držiaku.

- **1** Aktivujte sledovanie paliva (strana 44).
- **2** Vyberte položku **Upozornenie na zostávajúce palivo**.
- **3** Zadajte vzdialenosť a vyberte položku **Hotovo**.

Ak máte dostatok paliva iba na prejdenie vzdialenosti, ktorú ste zadali, na stránke mapy sa zobrazí varovanie nízkej hladiny paliva.

#### **Vynulovanie najazdených kilometrov palivovej nádrže**

Po doplnení nádrže by ste mali vo svojom zariadení vynulovať údaje o najazdených kilometroch palivovej nádrže, aby bolo sledovanie zostávajúceho paliva presnejšie.

Vyberte položky > **Nastavenia paliva** > **Vynulovať palivovú nádrž**.

#### **Zobrazenie upozornení týkajúcich sa zákona o nosení prilby**

Počas používania profilu motocyklového vozidla sa vo vašom zariadení Tread môžu zobraziť upozornenia zákona o používaní prilby a o ochrane očí. Upozornenia sa zobrazia prvýkrát, keď vaše zariadenie získa satelitný signál a keď sa vaše zariadenie priblíži k miestu, na ktoré sa vzťahujú bezpečnostné predpisy pre motocykle. Aktivovanie sledovanie paliva<br>
Pred aktiváciou sledovania paliva<br>
Pred aktiváciou sledovania paliva<br>
priz > Vynulovat paliva»<br>
priz > Vynulovat paliva»<br>
2nd > Nastavenia<br>
2nd > Sheriy skúter alebo motorka a<br>
Vyletic plcich

#### *OZNÁMENIE*

Spoločnosť Garmin odporúča všetkým vodičom nosiť v záujme bezpečnosti prilbu. Upozornenia týkajúce sa právnych predpisov o nosení prilby sú len informatívne, môžu sa meniť a nemajú sa chápať ako právne rady. Upozornenia týkajúce sa právnych predpisov o nosení prilby sú k dispozícii len v USA a Kanade.

Ďalšie podrobnosti zobrazíte výberom upozornenia.

#### **Vyhľadávanie právnych predpisov o nosení prilby**

Právne predpisy o nosení prilby môžete vyhľadávať podľa štátov alebo provincií.

- **1** Vyberte položky > **Príručka pre helmu**.
- **2** Vyberte štát alebo provinciu.

# **Nastavenia**

## **Nastavenia mapy a vozidla**

Vyberte položky > **Zobrazenie mapy**.

Ikona vozidla na mape: nastavenie ikony vozidla, ktorá predstavuje vašu polohu na mape.

**Zobrazenie mapy jazdy**: nastavenie perspektívy mapy.

**Detail mapy**: nastavenie úrovne detailov na mape. Zobrazenie viacerých detailov môže spôsobiť pomalšie prekresľovanie mapy.

**Téma mapy**: zmena farby údajov mapy.

- **Vrstvy mapy**: nastavenie údajov, ktoré sa zobrazia na stránke mapy (strana 17).
- **Automatické zväčšovanie**: automatický výber úrovne priblíženia na optimálne použitie vašej mapy. Keď je táto možnosť vypnutá, musíte približovať alebo odďaľovať manuálne. Detail mapy. mastavenie úrovne detailov **Cesty s** mýrtom: mastavenie preferencii na mape. Zobrazenie vacerých ma vyhnute sa spopiálitem vacerách na vyhnute sa spopiálitem vacerách na vyhnute sa spopiálitem maps.<br>
The mapy
	- **Preskočiť potvrdenie ďalšej zastávky**: nastaví potvrdzujúcu správu, ktorá sa zobrazí pri preskočení miesta na trase.
	- **myMaps**: umožňuje nastaviť, ktoré nainštalované mapy bude zariadenie používať.

#### **Zapnutie máp**

Mapové produkty nainštalované vo vašom zariadení môžete zapínať.

**TIP:** ak si chcete zakúpiť ďalšie mapové produkty, prejdite na lokalitu http://buy.garmin.com.

- **1** Zvoľte možnosť > **Zobrazenie mapy** > **myMaps**.
- **2** Vyberte mapu.

# **Nastavenia navigácie**

Vyberte položky **O > Navigácia**.

**Režim výpočtu**: nastavenie spôsobu výpočtu cesty.

**Prepočítanie mimo trasy**: nastavenie predvoľby prepočítavania pri navigácii mimo aktívnej cesty.

**Obmedzenia**: nastavenie vlastností cesty, ktorým sa chcete na ceste vyhnúť.

**Vlastné obmedzenia**: umožňuje vám vyhnúť sa určitým cestám alebo oblastiam.

**Cesty s mýtom**: nastavenie preferencií na vyhnutie sa spoplatneným cestám.

**Mýto**: nastavenie preferencií na vyhnutie sa spoplatneným cestám a cestám s povinnou diaľničnou nálepkou. **POZNÁMKA:** táto funkcia nie je

dostupná vo všetkých oblastiach.

- **Nízkoemisné zóny**: nastavenie preferencií, vďaka ktorým sa vyhnete oblastiam s ekologickými alebo emisnými obmedzeniami, ktoré by sa mohli vzťahovať na vaše vozidlo.
- **Núdzový režim**: vypnutie všetkých funkcií, ktoré vyžadujú výraznú pozornosť obsluhujúcej osoby.
- **Simulácia GPS**: zastaví prijímanie signálu GPS do zariadenia a šetrí energiu batérie.

#### **Nastavenia režimu výpočtu** Vyberte položky > **Navigácia** > **Režim výpočtu**.

Výpočet trasy je založený na obmedzeniach rýchlosti cesty a údajoch o akcelerácii vozidla na danej trase.

- **Rýchlejší čas**: vypočíta trasy, ktoré prejdete za kratší čas, hoci môžu mať dlhšiu vzdialenosť.
- **Kratšia vzdialenosť**: vypočíta trasy, ktoré majú kratšiu vzdialenosť, ale prejsť ich môžete za dlhší čas.
- **Vzdušnou čiarou**: vypočíta vzdialenosť od miesta, kde sa nachádzate, po vašu destináciu vzdušnou čiarou.

#### **Nastavenie simulovanej polohy**

Ak ste v interiéri alebo ak vaše zariadenie neprijíma satelitné signály, na plánovanie ciest zo simulovanej polohy môžete použiť simulátor GPS.

- **1** Vyberte > **Navigácia** > **Simulácia GPS**.
- **2** V hlavnej ponuke vyberte **Zobraziť mapu**.

**3** Dvojnásobným ťuknutím na mapu vyberte oblasť.

Adresa polohy sa zobrazí v spodnej časti obrazovky.

- **4** Vyberte popis polohy.
- **5** Vyberte **Nastaviť polohu**.

# **Nastavenia Bluetooth**

Vyberte položky > **Bezdrôtové siete**.

**Bluetooth**: zapnutie bezdrôtovej technológie Bluetooth.

**Vyhľadávanie zariadení**: vyhľadanie zariadení Bluetooth v blízkosti.

**Vlastné meno**: umožňuje vám zadať vlastné meno, ktoré identifikuje vaše zariadenie v iných zariadeniach s bezdrôtovou technológiou Bluetooth.

## **Nastavenia Wi**‑**Fi**

Nastavenia bezdrôtovej siete vám umožňujú spravovať siete Wi‑Fi.

Vyberte položku  $\bullet$  > Bezdrôtové siete.

**Wi-Fi**: zapnutie Wi‑Fi.

- **Uložené siete**: umožňuje upravovať alebo odstrániť uložené siete.
- **Vyhľadať siete**: vyhľadanie sietí Wi‑Fi v blízkosti (strana 49).

#### **Nastavenia systému podpory riadenia**

Vyberte  $\bullet$  > Asistent vodiča.

- **Výstrahy pre vodiča**: umožňuje aktiváciu alebo deaktiváciu upozornení pre nadchádzajúce zóny alebo cestné podmienky (strana 42)
- **Upozornenie na prekročenie povolenej rýchlosti**: upozorní vás, keď prekročíte povolenú rýchlosť.
- **Tón zníženej rýchlosti**: upozorní vás na zníženie povolenej rýchlosti.
- **Náhľad cesty**: zobrazí náhľad hlavných ciest na trase po spustení navigácie.

**Blízke výstrahy**: upozorní vás, keď sa priblížite k rýchlostným alebo semaforovým kamerám.

## **Nastavenia zobrazenia**

Vyberte položky > **Zobraziť**.

**Orientácia**: umožňuje nastaviť displej na výšku (vertikálne) alebo na šírku (horizontálne).

**POZNÁMKA:** táto funkcia nie je dostupná na všetkých modeloch produktov.

**Farebný režim**: umožňuje nastaviť denný alebo nočný farebný režim. Ak zvolíte možnosť Automaticky, zariadenie bude automaticky prepínať medzi dennými alebo nočnými farbami na základe aktuálneho času.

**Jas**: umožňuje nastaviť jas displeja.

**Časový limit displeja**: umožňuje nastaviť, po akej dobe nečinnosti sa zariadenie prepne do režimu spánku, keď je napájané cez batériu.

**Snímka**: umožňuje nasnímanie obrázka obrazovky zariadenia. Snímky obrazovky sa v pamäti zariadenia ukladajú do priečinka Screenshot.

# **Nastavenia cestnej premávky**

V hlavnej ponuke vyberte položky  $\bullet$  > **Cestná premávka**.

**Cestná premávka**: aktivuje cestnú premávku.

- **Aktuálny poskytovateľ**: nastavuje, ktorý poskytovateľ dopravných služieb sa bude používať na poskytovanie údajov o cestnej premávke. Možnosť Automaticky vyberie najlepšie dostupné údaje o cestnej premávke automaticky. 3 Dvojnásobným tuknutím na mapu Blízke výstrahy, upozomí vás, keď a výbete polati. Amistavenia zobrazelná priblížite k rýchosným aleko častavenia zobrazelná priblížite k rýchosným aleko část obrazelná zobrazelná zobrazeln
	- **Predplatenia**: zobrazuje zoznam aktuálnych predplatných dopravných informácií.

**Optimalizovať trasu**: umožňuje zariadeniu automaticky alebo na vyžiadanie používať optimalizované alternatívne trasy (strana 32).

**Upozornenia o cestnej premávke**: nastaví vážnosť zdržania cestnej premávky, pri ktorej zariadenie zobrazí upozornenie o cestnej premávke.

#### **Nastavenia jednotiek a času**

Ak chcete otvoriť stránku s nastaveniami jednotiek a času, v hlavnej ponuke vyberte položku > **Jednotky a čas**.

**Aktuálny čas**: nastavuje čas zariadenia.

- **Formát času**: umožňuje výber zobrazenia 12-hodinového, 24-hodinového alebo UTC času.
- **Jednotky**: nastavuje jednotku merania použitú na vzdialenosti.

**Formát pozície**: nastavuje formát súradníc a údaje používané pre geografické súradnice.

#### **Nastavenie času**

- **1** V hlavnej ponuke vyberte čas.
- **2** Vyberte možnosť:
	- Ak chcete nastaviť čas automaticky s použitím informácií GPS, vyberte **Automaticky**.
	- Ak chcete nastaviť čas manuálne, čísla potiahnite nahor alebo nadol.

#### **Nastavenia jazyka a klávesnice**

Ak chcete otvoriť nastavenia jazyka a klávesnice, v hlavnej ponuke vyberte položky > **Jazyk a klávesnica**.

**Jazyk hlasu**: nastavuje jazyk pre hlasové pokyny.

**Jazyk textu**: nastavuje všetok text na obrazovke na zvolený jazyk.

> **POZNÁMKA:** zmena jazyka textu nezmení jazyk používateľom

vložených údajov ani údajov máp, ako sú napríklad názvy ulíc.

**Jazyk klávesnice**: zapne jazyky klávesnice.

#### **Nastavenia zariadenia a ochrana súkromia**

Vyberte položky  $\bullet$  > Zariadenie.

**Info**: zobrazenie čísla verzie softvéru, ID čísla jednotky a informácií o niektorých ďalších softvérových funkciách.

- **Regulačné**: zobrazenie predpísaného značenia a informácií o predpisoch.
- **Dokumenty EULA**: zobrazenie licenčnej zmluvy s koncovým používateľom.

**POZNÁMKA:** tieto informácie potrebujete pri aktualizácii softvéru systému alebo zakúpení ďalších mapových údajov.

- **Licencie na softvér**: zobrazuje softvérové licenčné informácie.
- **Hlásenie údajov zariadenia**: zdieľanie anonymných údajov s cieľom zlepšiť kvalitu zariadenia.
- **História jázd**: umožňuje, aby zariadenie ukladalo záznam o miestach, kam idete. Umožňuje zobraziť záznam jázd, použiť funkciu História trás a použiť navrhované cesty myTrends™. **Optimalizovat frasu.** umoživaje vložených údajov anjudajov hráp, ako zaradeniu automaticky alebo na sú napríkád názvy úhezpomenia o cestnej premáve. Vlastavenia circa zapre zapre zapre zapre zapre zapre zapre zapre zapre
	- **Vynulovať**: umožňuje vymazať históriu cestovania, vynulovať nastavenia alebo odstrániť všetky používateľské údaje.

## **Obnovenie nastavení**

Kategóriu nastavení alebo všetky nastavenia môžete obnoviť na výrobné predvolené hodnoty.

- 1 Vyberte položku **a**.
- **2** V prípade potreby vyberte kategóriu nastavení.

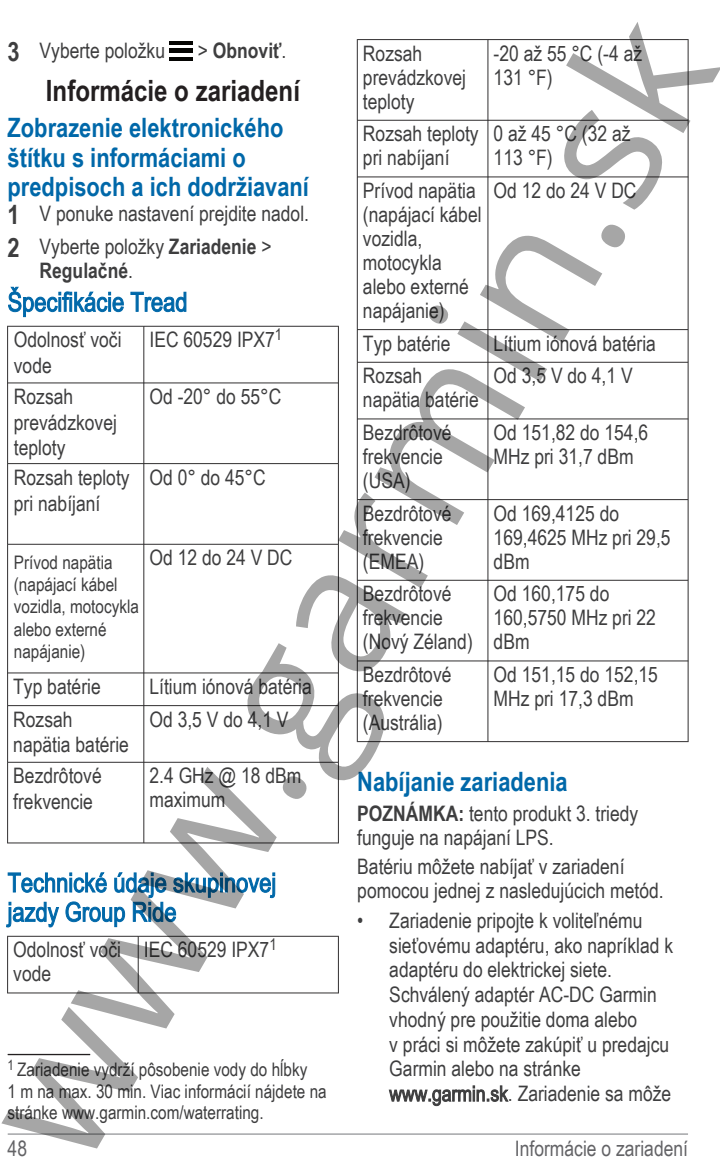

Rozsah prevádzkovej teploty

Rozsah teploty pri nabíjaní

Prívod napätia (napájací kábel vozidla, motocykla alebo externé napájanie)

Rozsah

-20 až 55 °C (-4 až 131 °F)

0 až 45 °C (32 až 113 °F)

Od 12 do 24 V DC

Od 3,5 V do 4,1 V

Typ batérie Lítium iónová batéria

**3** Vyberte položku > **Obnoviť**.

#### **Informácie o zariadení Zobrazenie elektronického štítku s informáciami o predpisoch a ich dodržiavaní**

- **1** V ponuke nastavení prejdite nadol.
- **2** Vyberte položky **Zariadenie** > **Regulačné**.

# Špecifikácie Tread

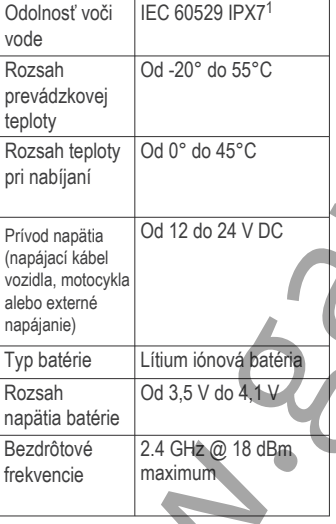

# Techni jazdy

Odoln vode

<sup>1</sup> Zariad  $1 m na$ stránke nabíjať pomaly, keď je pripojené k adaptéru tretej strany.

# **Údržba zariadenia**

# **Stredisko podpory Garmin**

Preidite na adresu support.garmin.com, kde nájdete pomoc a informácie, ako sú produktové príručky, často kladené otázky, videá a zákaznícka podpora.

## **Aktualizácie máp a softvéru**

Ak chcete, aby vám navigácia slúžila čo najlepšie, v zariadení by ste mali mať vždy aktuálne mapy a softvér.

Aktualizácie máp obsahujú najnovšie dostupné zmeny týkajúce sa ciest a lokalít v mapách používaných vo vašom zariadení. Pravidelné aktualizovanie máp umožňuje zariadeniu vyhľadať nedávno pridané lokality a vypočítať presnejšie trasy. Aktualizácie máp sú veľké a ich dokončenie môže trvať niekoľko hodín. nabijati pomaly, ked je pripojené **1** Vyberte položky **3** > Bezdrotové<br>
k adaptéu tretej strany.<br> **Udržba zariadenia 2** V pripade potreby vyeocem položky<br>
Stredisk podpory Osmini more wite probability of the proportion pol

Aktualizácie softvéru obsahujú zmeny a vylepšenia funkcií a činnosti zariadenia. Aktualizácie softvéru sú malé a ich dokončenie zaberie niekoľko minút. Zariadenie môžete aktualizovať dvoma spôsobmi.

- Zariadenie môžete pripojiť k sieti Wi‑Fi a aktualizáciu vykonať priamo v zariadení (odporúča sa). Pri tejto možnosti môžete zariadenie aktualizovať pohodlne bez pripojenia k počítaču.
- Zariadenie môžete pripojiť k počítaču a aktualizáciu vykonať pomocou aplikácie Garmin Express (garmin.com/express).

#### **Pripájanie k sieti Wi**‑**Fi**

Pri prvom zapnutí vás zariadenie vyzve, aby ste sa pripojili k sieti Wi‑Fi a zariadenie zaregistrovali. K sieti Wi‑Fi sa môžete pripojiť aj cez ponuku nastavení.

- **1** Vyberte položky > **Bezdrôtové siete**.
- **2** V prípade potreby výberom položky **Wi-Fi** povoľte technológiu Wi‑Fi.
- **3** Vyberte položku **Vyhľadať siete**. Na zariadení sa zobrazí zoznam sietí Wi‑Fi.
- **4** Vyberte sieť.
- **5** V prípade potreby zadajte heslo danej siete a vyberte možnosť **Hotovo**.

Zariadenie sa pripojí k sieti a sieť sa pridá do zoznamu uložených sietí. Zariadenie sa bude k tejto sieti pripájať automaticky, keď sa ocitne v jej dosahu.

#### **Aktualizácie máp a softvéru pomocou siete Wi**‑**Fi**

#### *OZNÁMENIE*

Pri aktualizáciách máp a softvéru môže byť potrebné prevziať do zariadenia veľké objemy údajov. Platia tu bežné dátové limity alebo poplatky poskytovateľa internetových služieb. Ďalšie informácie o dátových limitoch alebo poplatkoch vám poskytne váš poskytovateľ internetových .<br>služieb

Mapy a softvér môžete aktualizovať pripojením zariadenia k sieti Wi‑Fi, ktorá poskytuje prístup k internetu. Takto môžete zariadenie aktualizovať bez pripojenia k počítaču.

**1** Pripojte sa k sieti Wi‑Fi (strana 49). Keď je zariadenie pripojené k sieti Wi‑Fi, kontroluje, či nie sú k dispozícii aktualizácie. Ak je k dispozícii aktualizácia, v hlavnej ponuke sa na ikone  $\bullet$  zobrazí upozornenie  $\bullet$ .

#### **2** Vyberte položku > **Aktualizácie**.

Zariadenie skontroluje, či nie sú k dispozícii aktualizácie. Ak je k dispozícii aktualizácia, pod položkou Mapa alebo Softvér sa zobrazí

#### oznámenie **Je dostupná aktualizácia**.

- **3** Vyberte možnosť:
	- Ak chcete nainštalovať všetky dostupné aktualizácie, vyberte možnosť **Inštalovať všetko**.
	- Ak chcete nainštalovať len aktualizácie máp, vyberte položky **Mapa** > **Inštalovať všetko**.
	- Ak chcete nainštalovať len aktualizácie softvéru, vyberte položky **Softvér** > **Inštalovať všetko**.
- **4** Prečítajte si licenčné zmluvy a výberom položky **Prijať všetky** odsúhlaste všetky zmluvy.

**POZNÁMKA:** ak s licenčnými podmienkami nesúhlasíte, môžete vybrať možnosť Odmietnuť. Tým sa proces aktualizácie zastaví. .<br>Aktualizácie nemôžete nainštalovať kým neodsúhlasíte licenčné zmluvy.

**5** Pomocou priloženého USB kábla pripojte zariadenie k externému zdroju napájania a vyberte položku **Pokračovať** (strana 48).

Ak chcete dosiahnuť najlepšie možné výsledky, odporúčame používať sieťovú USB nabíjačku s výstupom minimálne 1 A. Kompatibilné môžu byť mnohé sieťové USB adaptéry dodávané k smartfónom, tabletom alebo prenosným mediálnym zariadeniam. oznámenie Je dostupná aktualizovať mapy bud pomocou výska aktualizovať na politikacie produktovať na konstantine (aktualizacie o mornost instalacio výstene politikacie (w mornost instalacio výstene politikacie (w mornost i

**6** Zariadenie nechajte zapojené do externého zdroja napájania a v dosahu siete Wi‑Fi, kým sa proces aktualizácie nedokončí.

**TIP:** ak sa aktualizácia mapy preruší alebo zruší pred dokončením, v zariadení môžu chýbať údaje mapy. Ak chcete doplniť chýbajúce údaje mapy, musíte znova

aktualizovať mapy buď pomocou Wi‑Fi alebo aplikácie Garmin Express.

#### **Aktualizácie produktov**

Do svojho počítača si nainštalujte aplikáciu Garmin Express (www.garmin.com/express).

Získate tak jednoduchý prístup k týmto službám pre zariadenia Garmin

- Aktualizácie softvéru
- Aktualizácie máp
- Registrácia produktu

#### *Aktualizácia máp a softvéru pomocou aplikácie Garmin Express*

Na prevzatie a inštaláciu najnovších máp a aktualizácií softvéru pre vaše zariadenie môžete použiť aplikáciu Garmin Express.

**1** Ak v počítači nemáte nainštalovanú aplikáciu Garmin Express, navštívte stránku **garmin.com/express** a nainštalujte aplikáciu podľa pokynov na obrazovke.

2 Spusťte aplikáciu Garmin Express.

**3** Zariadenie pripojte k počítaču pomocou kábla mini-USB.

> Malú koncovku kábla zapojte do portu mini-USB (1) vo vašom zariadení Tread a veľkú koncovku zapojte do voľného portu USB vo vašom počítači.

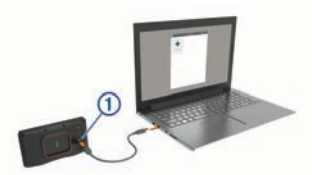

- **4** Keď sa na zariadení Tread zobrazí výzva o prechode do režimu prenosu súborov, vyberte možnosť **Áno**.
- **5** V aplikácii Garmin Express kliknite na možnosť **Pridať zariadenie**.

Aplikácia Garmin Express vyhľadá pripojené zariadenie a zobrazí názov a sériové číslo zariadenia.

**6** Kliknite na možnosť **Pridať zariadenie** a podľa pokynov na obrazovke pridajte zariadenie do aplikácie Garmin Express.

> Po dokončení nastavenia aplikácia Garmin Express zobrazí aktualizácie, ktoré sú k dispozícii pre dané zariadenie.

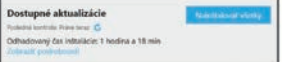

- **7** Vyberte možnosť:
	- Ak chcete nainštalovať všetky dostupné aktualizácie, kliknite na **Inštalovať všetko**.
	- Ak chcete nainštalovať konkrétnu aktualizáciu, kliknite na možnosť **Zobraziť podrobnosti** a kliknite na možnosť **Inštalovať** vedľa požadovanej aktualizácie.

Aplikácia Garmin Express prevezme a nainštaluje aktualizácie do vášho zariadenia. Aktualizácie máp sú veľmi veľké a v prípade pomalšieho internetového pripojenia môže tento proces trvať dlho. Aplikacia Garmin Express vyhidata<br>
propiene zariadenia zobrazi názov (a Starostlivosť o zariadenie spasiona zam.<br>
se Kikinie na možnosť Pidať (a zariadenie spasiona zam.<br>
zariadenie a poslop propiene zariadenie do može doj

**POZNÁMKA:** ak je aktualizácia mapy na interné úložisko zariadenia príliš veľká, softvér vás môže vyzvať, aby ste zväčšili úložný priestor vložením karty microSD (strana 58).

**8** Na dokončenie inštalácie aktualizácií postupujte podľa pokynov, ktoré sa zobrazia na obrazovke počas procesu aktualizácie.

Počas procesu aktualizácie sa napríklad môže stať, že vás aplikácia Garmin Express vyzve, aby ste zariadenie odpojili a znova zapojili.

# **Starostlivosť o zariadenie**

#### *OZNÁMENIE*

Nedovoľte, aby zariadenie spadlo na zem.

Zariadenie neskladujte na miestach, kde môže dôjsť k jeho dlhšiemu vystaveniu extrémnym teplotám, pretože to môže spôsobiť trvalé poškodenie.

Nikdy na obsluhu dotykovej obrazovky nepoužívajte tvrdý ani ostrý predmet, pretože môže dôjsť k poškodeniu.

# **Čistenie vonkajšieho krytu**

#### *OZNÁMENIE*

Nepoužívajte chemické čistiace prostriedky a rozpúšťadlá, ktoré môžu poškodiť plastové komponenty.

- **1** Vonkajší kryt zariadenia (nie dotykovú obrazovku) čistite tkaninou navlhčenou v slabom roztoku čistiaceho prostriedku.
- **2** Zariadenie utrite dosucha.

#### **Čistenie dotykovej obrazovky**

**1** Použite jemnú a čistú handričku, ktorá nepúšťa vlákna.

- **2** V prípade potreby handričku jemne navlhčite vodou.
- **3** Ak používate navlhčenú handričku, zariadenie vypnite a odpojte napájanie.
- **4** Obrazovku zľahka utrite handričkou.

#### **Zabránenie krádeži**

- Ak zariadenie a držiak nepoužívate, odstráňte ich z dohľadu.
- Odstráňte z čelného okna stopy po prísavke.
- Nenechávajte zariadenie v priehradke.
- Zaregistrujte si zariadenie pomocou softvéru Garmin Express (**garmin.com/express**).

#### **Reštartovanie zariadenia**

Ak zariadenie prestane fungovať, môžete ho reštartovať.

Podržte 12 sekúnd stlačené tlačidlo napájania.

#### **Odstránenie zariadenia z držiaka**

- **1** Stlačte držiak alebo tlačidlo na držiaku.
- **2** Vyklopte hornú stranu zariadenia smerom nadol a vyberte zariadenie z držiaka.

# **Ťažkosti**

#### **Moje zariadenie nevyhľadáva satelitné signály**

- Vezmite zariadenie von z parkovacích garáží a preč od vysokých budov a stromov.
- Zostaňte niekoľko minút bez pohybu.

#### **Moja batéria nezostane nabitá veľmi dlho**

- Znížte jas displeja (strana 46).
- Skráťte časový limit displeja. (strana 46).
- Znížte hlasitosť (strana 2).
- Keď nepoužívate Wi-Fi, vypnite ho (strana 46).
- Keď zariadenie nepoužívate, prepnite ho do úsporného režimu (strana 1).
- Zariadenie nenechávajte na miestach s vysokou teplotou.
- Zariadenie nenechávajte na priamom slnečnom svetle.

#### **Zariadenie sa nedokáže pripojiť k telefónu**

• Vyberte položky > **Bezdrôtové siete**.

Možnosť Bluetooth musí byť zapnutá.

- V telefóne zapnite bezdrôtovú technológiu Bluetooth a telefón umiestnite do vzdialenosti najviac 10 m (33 stôp) od zariadenia.
- Overte kompatibilitu telefónu. Ďalšie informácie nájdete na stránke www.garmin.com/bluetooth.
- Zopakujte postup párovania. Ak chcete zopakovať postup párovania, musíte zrušiť párovanie telefónu a zariadenia (strana 29) a dokončiť proces párovania (strana 26).

#### **Moje zariadenie sa v počítači nezobrazuje ako vyberateľná jednotka**

Pri väčšine počítačov sa zariadenie pripája pomocou protokolu prenosu médií (MTP). V režime MTP sa zariadenie zobrazuje ako prenosné zariadenie a nie ako vyberateľná jednotka.

#### **Moje zariadenie sa v počítači nezobrazuje ako prenosné zariadenie**

V počítačoch Mac® a niektorých počítačoch Windows® sa zariadenie pripája pomocou režimu veľkokapacitného úložného zariadenia USB. V režime veľkokapacitného úložného zariadenia USB sa zariadenie zobrazuje ako vyberateľná jednotka alebo mechanika a nie ako prenosné zariadenie. Windows verzie predchádzajúce verzii Windows XP Service Pack 3 používajú režim veľkokapacitného úložného zariadenia USB. Reštarfovanie zariadenia<br>
Mazandenie prestane ingovať, môžete intendivigu Bluetocha Religion<br>
Treštarfovanie ingovať (m. 103 stop) od zariadenia<br>
Todižki ale prestane ingovať (m. 103 stop) od zariadenia<br>
Todižki ale presta

#### **Moje zariadenie sa v počítači nezobrazuje ako prenosné zariadenie, ani ako vyberateľná jednotka alebo mechanika**

**1** Odpojte kábel USB od počítača.

- **2** Vypnite zariadenie.
- **3** Pripojte kábel USB k zariadeniu a k portu USB na počítači. **TIP:** kábel USB musí byť pripojený k portu USB na počítači a nie k rozbočovaču USB.

Zariadenie sa automaticky zapne a prepne do režimu MTP alebo do režimu veľkokapacitného úložného zariadenia USB. Na obrazovke zariadenia sa zobrazí obrázok zariadenia pripojeného k počítaču.

**POZNÁMKA:** ak máte k počítaču pripojených niekoľko sieťových diskov, systém Windows môže mať problém priradiť písmená k diskom zariadenia Garmin. Bližšie informácie o priradení písmen k diskom nájdete v pomocníkovi vo vašom operačnom systéme.

# **Príloha**

# **Garmin PowerSwitch**

#### **VAROVANIE**

Garmin dôrazne odporúča nechať si zariadenie namontovať skúseným inštalatérom s náležitými znalosťami elektrických systémov. Nesprávne zapojenie napájacieho kábla môže spôsobiť poškodenie vozidla alebo batérie a môže byť príčinou ujmy na zdraví. 2 Vypnie zariadenie. Vrčené miesto musiko politické priestor na vedenie z Prírodne zariadenie prírodne zariadenie z prírodne zariadenie z vrchu USB na počítela:<br>
TIP: kátel USB musiky prípojený **Montáž zariadenia**<br>
k prod

Svetlá, ventilátory a iné funkcie môžete vo svojom zariadení Tread ovládať pomocou pripojeného zariadenia Garmin PowerSwitch.

#### **Čo treba zohľadniť pri upevnení**

- Zariadenie musí byť upevnené v blízkosti batérie a v dosahu dodaného napájacieho kábla.
- Povrch určený na upevnenie musí byť dostatočne pevný na to, aby zariadenie udržal.

• Určené miesto musí poskytovať priestor na vedenie a pripojenie všetkých káblov.

#### **Montáž zariadenia**

Pred montážou zariadenia musíte vybrať miesto montáže a zakúpiť vhodné náradie pre montážnu plochu.

#### *OZNÁMENIE*

Avoid wires, gauges, air bags, air bag covers, HVAC, and other items when drilling pilot holes and attaching the mount to the vehicle. Garmin is not responsible for any damages or consequences arising from the installation

**1** Držiak umiestnite na zvolené miesto.

**2** Držiak použite ako šablónu a označte polohu dvoch skrutiek $\Omega$ .

**3** Vyvŕtajte vodiace otvory (voliteľné).

Vodiace otvory vŕtania sú pre niektoré typy montážnych materiálov nevyhnutné. Nevŕtajte cez držiak.

**4** Bezpečne upevnite držiak na povrch pomocou vhodného náradia na montáž na daný povrch.

#### **Otvorenie predného krytu**

Pred vykonaním elektrického zapojenia musíte otvoriť predný kryt.

**1** Zdvihnite západku predného krytu a otočte ju proti smeru hodinových ručičiek.

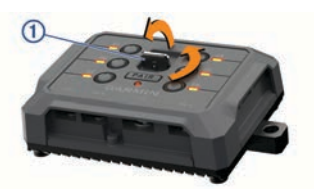

**2** Zložte predný kryt zo zariadenia.

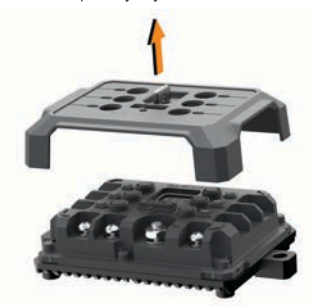

#### **Pripojenie príslušenstva**

#### *OZNÁMENIE*

Zariadenie nepoužívajte na ovládanie a pohon navijaka. Nedodržanie tohto upozornenia môže zapríčiniť poškodenie vozidla alebo zariadenia.

Požiadavky na príslušenstvo:

- Skontroluite prúdovú intenzitu každého príslušenstva ešte pred zapojením do zariadenia Garmin PowerSwitch. Zariadenie podporuje príslušenstvo s prúdom do 30 A na jeden kanál a maximálne 100 A na celý systém.
- Pre príslušenstvo, ktoré používa 20 až 30 A, použite vodiče s prierezom 10 AWG  $(6 \text{ mm}^2)$ .
- Pre príslušenstvo, ktoré používa 10 až 20 A, použite vodiče s prierezom 12 AWG (4 mm<sup>2</sup>).
- Pre príslušenstvo, ktoré používa menej ako 10 A, použite vodiče s prierezom 14 AWG (2,5 mm<sup>2</sup>).
- Na pripojenie každého zariadenia používajte koncovky s vhodnou veľkosťou.
- Všetky koncové prvky bezpečne poohýbajte.
- **1** Kladný vodič príslušenstva  $\overline{1}$  pripojte do jednej koncovky príslušenstva na zariadení Garmin PowerSwitch.
- Free prising a more than the context of the special state of the policies of the special state of the special state of the special state of the special state of the special state of the special state of the special state o
	- **2** Záporný alebo uzemňovací vodič 3 pripojte k nenatretému uzemňovaciemu kolíku  $\overline{4}$  na ráme vozidla, k uzemňovaciemu distribučnému bloku alebo priamo k zápornému pólu akumulátora.

#### *OZNÁMENIE*

Nepripájajte uzemňovacie vodiče príslušenstva k uzemňovacej svorke (GND) na zariadení Garmin PowerSwitch. Nedodržiavanie týchto upozornení môže viesť k ujme na zdraví, škode na majetku alebo

môže negatívne ovplyvniť funkčnosť zariadenia.

**Pripojenie riadiaceho vstupu**

Môžete vykonať pripojenie k riadiacim terminálom a aktivovať zariadenie Garmin PowerSwitch na zapnutie prispôsobiteľných výstupov. Môžete napríklad pripojiť spínač zapaľovania vozidla k riadiacemu vstupnému terminálu, v dôsledku čoho sa pri každom naštartovaní vozidla automaticky zapne príslušenstvo. Riadiace terminály detegujú signál v rozmedzí 3,3 V až 18 V. Výstupné funkcie môžete konfigurovať pomocou aplikácie Garmin PowerSwitch.

Riadiaci kábel riadiaceho zdroja vo vozidle pripojte k jednému alebo dvom riadiacim terminálom na zariadení Garmin PowerSwitch.

#### **Pripojenie zariadenia k zdroju napájania vo vozidle**

Skôr ako zapojíte zariadenie do zdroja napájania vo vozidle, musíte odstrániť varovný štítok z +12V svorky na zariadení.

Vždy by ste mali zabezpečiť, aby boli všetky elektrické spoje bezpečné a aby sa počas prevádzky prístroja neuvoľnili.

**1** Pripojte veľký kruhový koniec pribaleného uzemňovacieho vodiča k zápornej svorke na batérii vozidla.

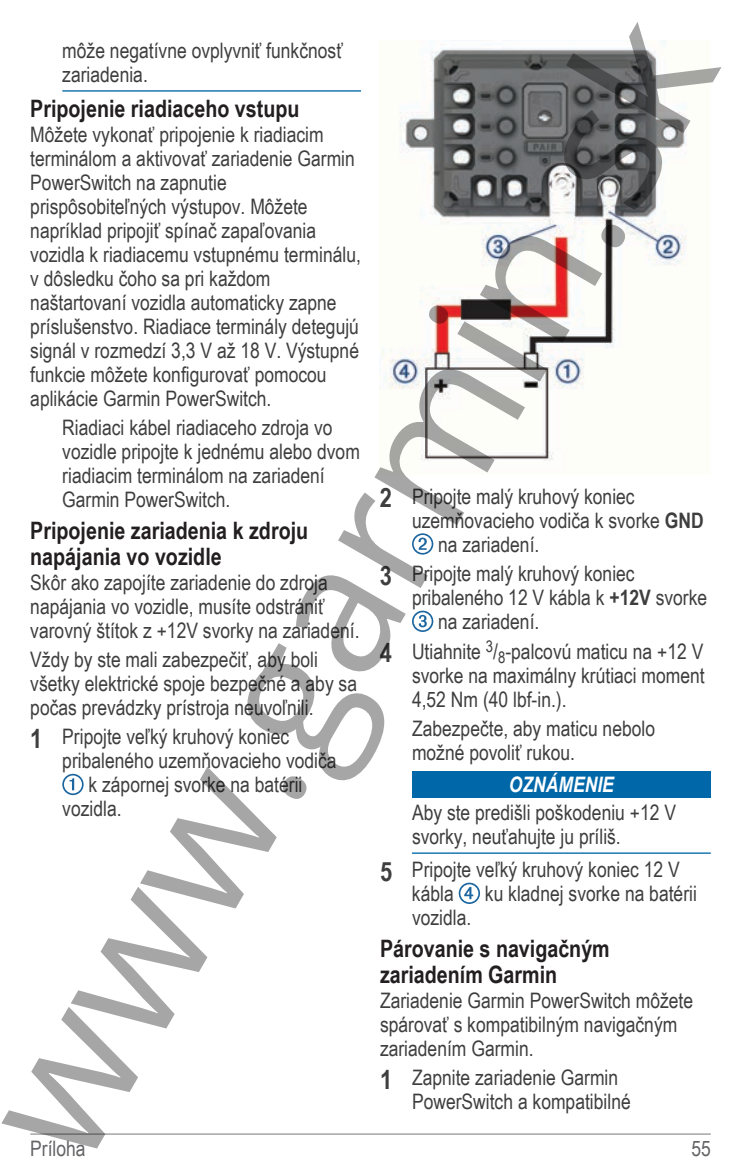

**2** Pripojte malý kruhový koniec uzemňovacieho vodiča k svorke **GND** na zariadení.

**3** Pripojte malý kruhový koniec pribaleného 12 V kábla k **+12V** svorke 3) na zariadení.

**4** Utiahnite <sup>3</sup>/<sub>8</sub>-palcovú maticu na +12 V svorke na maximálny krútiaci moment 4,52 Nm (40 lbf-in.).

Zabezpečte, aby maticu nebolo možné povoliť rukou.

#### *OZNÁMENIE*

Aby ste predišli poškodeniu +12 V svorky, neuťahujte ju príliš.

**5** Pripojte veľký kruhový koniec 12 V kábla 4 ku kladnej svorke na batérii vozidla.

#### **Párovanie s navigačným zariadením Garmin**

Zariadenie Garmin PowerSwitch môžete spárovať s kompatibilným navigačným zariadením Garmin.

**1** Zapnite zariadenie Garmin PowerSwitch a kompatibilné navigačné zariadenie Garmin umiestnite najviac 1 m (3,3 stopy) od neho.

- **2** V kompatibilnom navigačnom zariadení otvorte aplikáciu Garmin PowerSwitch.
- **3** Proces párovania a nastavenia dokončite podľa pokynov na obrazovke.

Zobrazí sa hlavný panel aplikácie. Po spárovaní sa zariadenia automaticky pripoja, keď ich zapnete alebo keď sa budú nachádzať v dosahu.

#### **Technické údaje Garmin PowerSwitch**

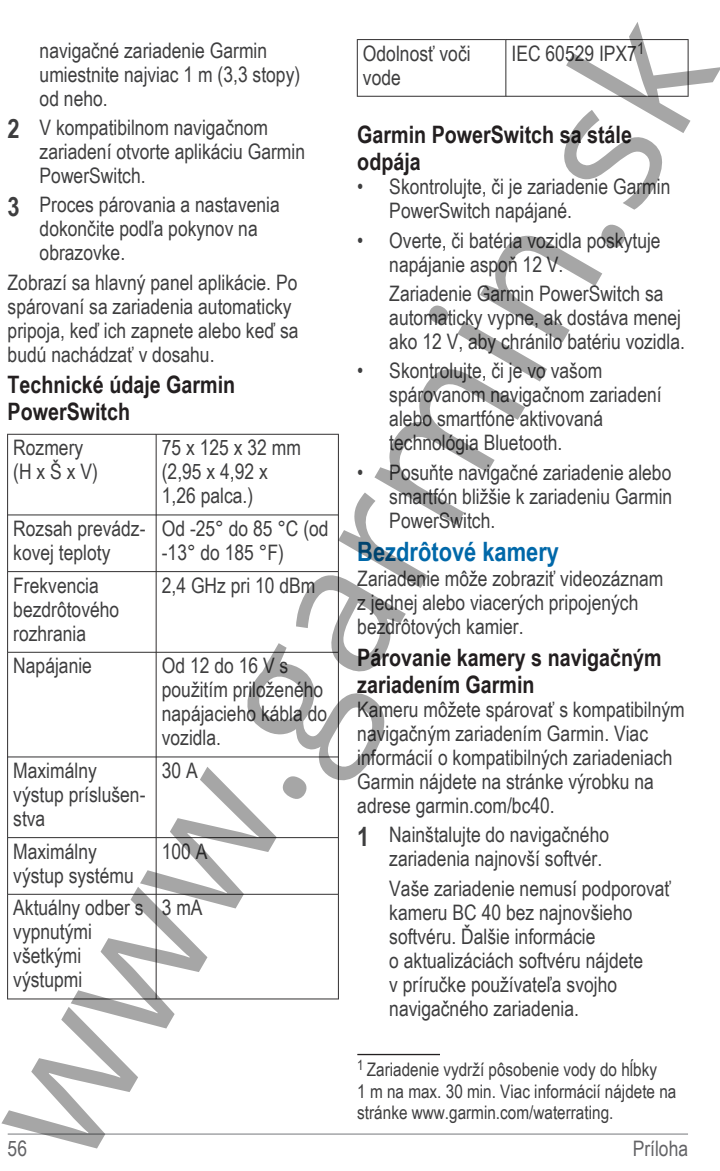

Odolnosť voči vode

#### **Garmin PowerSwitch sa stále odpája**

- Skontrolujte, či je zariadenie Garmin PowerSwitch napájané.
- Overte, či batéria vozidla poskytuje napájanie aspoň 12 V. Zariadenie Garmin PowerSwitch sa automaticky vypne, ak dostáva menej ako 12 V, aby chránilo batériu vozidla.
- Skontrolujte, či je vo vašom spárovanom navigačnom zariadení alebo smartfóne aktivovaná technológia Bluetooth.
- Posuňte navigačné zariadenie alebo smartfón bližšie k zariadeniu Garmin **PowerSwitch**

## **Bezdrôtové kamery**

Zariadenie môže zobraziť videozáznam z jednej alebo viacerých pripojených bezdrôtových kamier.

#### **Párovanie kamery s navigačným zariadením Garmin**

Kameru môžete spárovať s kompatibilným navigačným zariadením Garmin. Viac informácií o kompatibilných zariadeniach Garmin nájdete na stránke výrobku na adrese garmin.com/bc40.

**1** Nainštalujte do navigačného zariadenia najnovší softvér.

Vaše zariadenie nemusí podporovať kameru BC 40 bez najnovšieho softvéru. Ďalšie informácie o aktualizáciách softvéru nájdete v príručke používateľa svojho navigačného zariadenia.

<sup>1</sup>Zariadenie vydrží pôsobenie vody do hĺbky 1 m na max. 30 min. Viac informácií nájdete na stránke www.garmin.com/waterrating.

**2** Do kamery vložte batérie.

Kamera automaticky prejde do režimu párovania, a keď je v režime párovania, LED dióda bliká namodro. Kamera zostane v režime párovania dve minúty. Ak sa režim párovania ukončí, môžete batérie vybrať a vložiť znova.

**3** Zoberte kompatibilné navigačné zariadenie Garmin von z vozidla do vzdialenosti 1,5 m (5 stôp) od kamery a zapnite navigačné zariadenie.

Zariadenie automaticky deteguje kameru a vyzve vás na jej spárovanie.

**4** Vyberte položku **Áno**.

**TIP:** ak navigačné zariadenie nerozpozná kameru automaticky, môžete vybrať položky  $\bullet$  > **Bezdrôtové kamery** > **Pridať novú kameru** a spárovať ho s ňou manuálne.

Zariadenie sa spáruje s kamerou.

- 5 Zadajte názov kamery (voliteľné). Mali by ste použiť popisný názov, ktorý jasne udáva umiestnenie kamery.
- **6** Vyberte možnosť **Hotovo**.

#### Sledovanie bezdrôtovej kamery

#### **AVAROVANIE**

Toto zariadenie má pri správnom používaní zvýšiť prehľad o situácii. Pri nesprávnom použití vás môže displej rozptyľovať, čo môže viesť k nehode, ktorá spôsobí vážne osobné zranenie alebo smrť. Keď je vozidlo v pohybe, dbajte na to, aby ste sa nerozptyľovali. 2 Do kamery vložit batierie. Vyrovnanie vodiacich čiar<br>párovanie vodiacich čiar<br>párovanie alembos priemu Na osaiamute rajlepšej returnosti treba<br>párovania, a keď je vezine márovania (alembos čiar) kat alembos čiar párovan

Na domovskej obrazovke alebo na mape vyberte <sup>...</sup>

#### *Vyrovnanie vodiacich čiar*

Na dosiahnutie najlepšej referencie treba vyrovnať vodiace čiary tak, aby sa zobrazovali vonkajšie obrysy vozidla. Pre každú cúvaciu kameru vyrovnajte vodiace čiary individuálne. Pri zmene uhla kamery treba vodiace čiary ihneď znova vyrovnať.

**1** Vozidlo nasmerujte tak, aby bola strana vodiča tesne vyrovnaná s krajom vozovky, príjazdovou cestou alebo čiarami parkovacieho miesta.

**TIP:** môže to pomôcť pri umiestnení vozidla do stredu parkovacieho miesta. Následne potiahnite dopredu na ďalšie miesto. Umožní vám to použiť čiary parkovacieho miesta v zadnej časti vozidla ako referenčné body vyrovnania.

- **2** V spárovanom navigačnom zariadení Garmin vyberte možnosť  $\bullet$  > **Bezdrôtové kamery**.
- **3** Vyberte názov spárovanej kamery a vyberte možnosť **Jazdné pruhy** > **Nastaviť jazdné pruhy**.
	- **4** Pomocou šípok v rohoch obrazovky presuňte konce bielej vodiacej čiary na strane vodiča.

Vodiaca čiara sa má zobrazovať priamo navrchu kraja vozovky, príjazdovej cesty alebo čiary parkovacieho miesta.

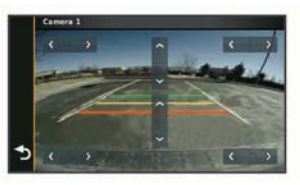

**5** Pomocou šípok v strede obrazovky presuňte farebné vodiace čiary vzdialenosti smerom nahor alebo nadol.

Červená vodiaca čiara má byť vyrovnaná so zadnou časťou vášho vozidla. Môže sa jednať napríklad o zadný nárazník, ťažné zariadenie alebo iný predmet, ktorý vytŕča z zadnej časti auta.

**6** Premiestnite vozidlo na strane spolujazdca tak, aby bolo tesne vyrovnané s krajom vozovky, príjazdovou cestou alebo čiarami parkovacieho miesta, a pomocou šípok vyrovnajte bielu vodiacu čiaru na strane spolujazdca.

Vodiace čiary musia byť symetrické.

#### **Inštalácia pamäťovej karty pre mapy a údaje**

Do svojho zariadenia môžete nainštalovať pamäťovú kartu a zväčšiť tak úložný priestor pre mapy a údaje. Pamäťové karty si môžete kúpiť u dodávateľov elektroniky alebo môžete prejsť na stránku www.garmin.com/maps a kúpiť si pamäťovú kartu, ktorá už obsahuje mapový softvér od spoločnosti Garmin. Zariadenie podporuje pamäťové karty microSD s veľkosťou od 4 do 256 GB.

- **1** Na zariadení nájdite slot na pamäťovú kartu s mapami a údajmi (strana 1).
- **2** Zložte ochranný kryt zo slotu na kartu microSD.
- **3** Posuňte kryt slotu na kartu microSD smerom k okraju zariadenia.

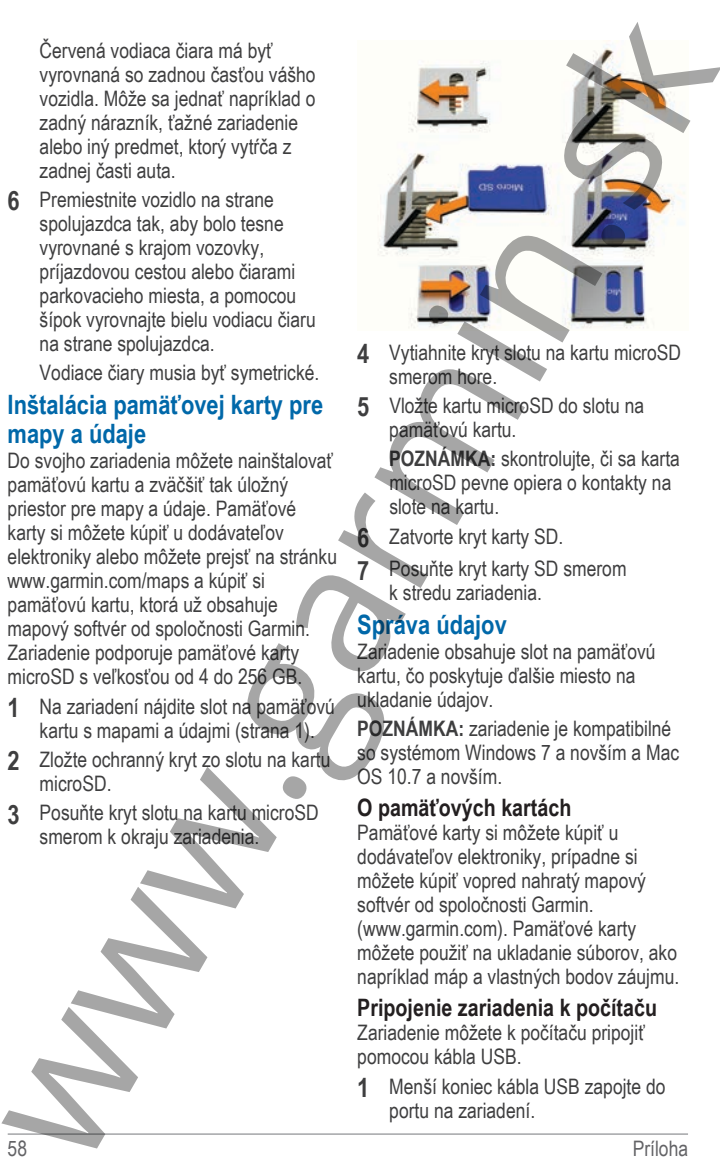

**4** Vytiahnite kryt slotu na kartu microSD smerom hore.

**5** Vložte kartu microSD do slotu na pamäťovú kartu.

**POZNÁMKA:** skontrolujte, či sa karta microSD pevne opiera o kontakty na slote na kartu.

**6** Zatvorte kryt karty SD.

**7** Posuňte kryt karty SD smerom k stredu zariadenia.

#### **Správa údajov**

Zariadenie obsahuje slot na pamäťovú kartu, čo poskytuje ďalšie miesto na ukladanie údajov.

**POZNÁMKA:** zariadenie je kompatibilné so systémom Windows 7 a novším a Mac OS 10.7 a novším.

#### **O pamäťových kartách**

Pamäťové karty si môžete kúpiť u dodávateľov elektroniky, prípadne si môžete kúpiť vopred nahratý mapový softvér od spoločnosti Garmin. (www.garmin.com). Pamäťové karty môžete použiť na ukladanie súborov, ako napríklad máp a vlastných bodov záujmu.

# **Pripojenie zariadenia k počítaču**

Zariadenie môžete k počítaču pripojiť pomocou kábla USB.

**1** Menší koniec kábla USB zapojte do portu na zariadení.

- **2** Väčší koniec kábla USB zapojte do portu USB na vašom počítači.
- **3** Keď sa na zariadení Tread zobrazí výzva o prechode do režimu prenosu súborov, vyberte možnosť **Áno**.

Na obrazovke zariadenia sa zobrazí obrázok vášho zariadenia pripojeného k počítaču.

V závislosti od operačného systému počítača sa zariadenie zobrazí buď ako prenosné zariadenie, vyberateľná jednotka alebo vyberateľná mechanika.

#### **Prenos súborov GPX z vášho počítača**

Počítače Apple môžu na čítanie a zápis súborov na toto zariadenie vyžadovať dodatočný softvér tretej strany, napríklad Android File Transfer.

Ak ste už vytvorili cesty, ktoré chcete na zariadení používať, môžete prenášať súbory GPX priamo zo svojho počítača.

**1** Zariadenie pripojte k počítaču (strana 58).

> Zariadenie sa zobrazí ako prenosné zariadenie.

- **2** Vo vašom počítači otvorte prehliadač súborov.
- **3** Vyberte súbor GPX.
- **4** Vyberte položky **Upraviť** > **Kopírovať**.
- **5** Prejdite do priečinku GPX v zariadení.
- **6** Vyberte položky **Upraviť** > **Prilepiť**.

#### **Prenos údajov z vášho počítača**

**1** Zariadenie pripojte k počítaču (strana 58).

> V závislosti od operačného systému počítača sa zariadenie zobrazí buď ako prenosné zariadenie, vyberateľná jednotka alebo vyberateľná mechanika.

- **2** Vo vašom počítači otvorte prehliadač súborov.
- **3** Vyberte súbor.
- **4** Vyberte položky **Upraviť** > **Kopírovať**.
- **5** Prejdite do priečinku v zariadení. **POZNÁMKA:** pri vyberateľnej jednotke alebo mechanike by ste nemali ukladať súbory do priečinka Garmin.
- **6** Vyberte položku **Upraviť** > **Prilepiť**.

# **Odpojenie kábla USB**

Ak je vaše zariadenie pripojené k vášmu počítaču ako vyberateľná jednotka alebo mechanika, zariadenie musíte od počítača odpojiť bezpečným spôsobom, aby ste zabránili strate údajov. Ak je máte zariadenie pripojené k počítaču Windows ako prenosné zariadenie, nemusíte vykonať bezpečné odpojenie zariadenia. 2 Väčší koniec kábla USB zapoje do 2 Vo vašom počítačo botne prehiliadač<br>
pritu USB na vašom počítači.<br>
3 Kota sa zapadnel Tread zobrazi s súborov.<br>
súborov, význa o prechode do režimu prenosu 4 Vyberte položky Uppivitr >

- **1** Dokončite úkon:
	- Pre počítače Windows vyberte ikonu **Bezpečne odpojiť hardvér**, ktorá sa nachádza v systémovej lište a vyberte vaše zariadenie.
	- V prípade počítačov Apple, vyberte zariadenia a vyberte položky **Súbor** > **Vysunúť**.
- **2** Odpojte kábel od počítača.

#### **Pridávanie BaseCamp™ údajov do Garmin Explore**

Dátové súbory BaseCamp môžete exportovať a importovať ich do Garmin Explore na použitie vo vašom Tread zariadení.

- **1** Exportovanie vašich dát z BaseCamp:
	- Ak používate Apple počítač, pozrite strana 60.
	- Ak používate počítač, pozrite strana 60.

- **2** Importujte vaše BaseCamp dáta na Garmin Explore webové stránky (strana 60).
- **3** Synchronizujte Garmin Explore dáta s vaším Tread zariadením (strana 37).

#### *Exportovanie dát z BaseCamp pomocou počítača*

- **1** Vyberte možnosť:
	- Ak chcete exportovať všetky údaje BaseCamp uložené v počítači, vyberte priečinok **Moja zbierka** a vyberte položky **Súbor** > **Exportovať** > **Exportovať priečinok Moja zbierka**.
- Ak chcete exportovať jednu alebo viacero položiek alebo zoznam, vyberte jednu alebo viacero položiek alebo zoznam a vyberte položky **Súbor** > **Exportovať** > **Exportovať výber**. 2 Importujte vaše BaseCamp dáta na 5 Vyberte položiu Exportovati.<br>
Garmin Explore webové stránky *Importovanie dát do Garmin Explore*<br>
3 Synchronizuje Garmin Explore dáta sa principale and **Synchronizuje Garmin Explore dá**
- **2** Zadajte názov, vyberte umiestnenie exportovaného súboru, vyberte formát súboru a vyberte položku **Uložiť**.

#### *Exportovanie dát z BaseCamp pomocou Apple počítača*

- **1** Vyberte možnosť:
	- Ak chcete exportovať všetky údaje BaseCamp uložené v počítači, vyberte položku **Moja zbierka** a vyberte položky **Súbor** > **Exportovať priečinok Moja zbierka**.
	- Ak chcete exportovať jednu alebo viacero položiek alebo zoznam, vyberte jednu alebo viacero položiek a zvoľte **Súbor** > **Exportovať vybrané údaje používateľa**.
- **2** Zadajte názov.
- **3** Vyberte umiestnenie exportovaného súboru.
- **4** Vyberte formát súboru.

**5** Vyberte položku **Exportovať**.

#### *Importovanie dát do Garmin Explore*

- **1** Navštívte **explore.garmin.com** a prihláste sa do svojho účtu.
- **2** Zvoľte záložku **Mapa**.
- 3 Vyberte položku **4**.
- **4** Postupujte podľa pokynov na obrazovke.

# **Zobrazenie stavu signálu GPS**

Tri sekundy podržte stlačené tlačidlo . atl.

# **Zakúpenie dodatočných máp**

- **1** Na stránke **garmin.com** prejdite na produktovú stránku zariadenia.
- **2** Kliknite na záložku **Mapa**.
- **3** Postupujte podľa pokynov na obrazovke.

www.garmin.sk

- 
- 
- 

- 
- 
- 

# podpora.garmin.sk

Táto slovenská verzia anglickej príručky Tread (Garmin katalógové číslo GUID-16B1D74D-857B-4FFB-8DE2- A0960FE0D090, revízia 2) je poskytnutá ako výhoda. Ak je to potrebné, pozrite si najnovšiu revíziu anglickej príručky pre použitie zariadenia Tread. Spoločnosť Garmin nezodpovedá za presnosť tejto slovenskej príručky a odmieta akúkoľvek zodpovednosť vyplývajúcu z jej obsahu. podpora.garmin.sk<br>
Táto slovenská verzia anglickej príručky Tead<br>
(Garmin katalógové číslo GUID-16BID74D-857B-4FFB-8DE2-<br>
A096OFE0D090, revizia 2) je poskytnutá ako výhoda. Ak je to<br>
potrebné, pozrite ziaradenia Tread<br>
Spo